### **МИНИСТЕРСТВО ОБРАЗОВАНИЯ КРАСНОЯРСКОГО КРАЯ КРАЕВОЕ ГОСУДАРСТВЕННОЕ БЮДЖЕТНОЕ ПРОФЕССИОНАЛЬНОЕ ОБРАЗОВАТЕЛЬНОЕ УЧРЕЖДЕНИЕ «НОРИЛЬСКИЙ ТЕХНИКУМ ПРОМЫШЛЕННЫХ ТЕХНОЛОГИЙ И СЕРВИСА»**

Похабов Юрий подписью: Похабов Владимирович Дата: 2023.11.15 Подписано цифровой Юрий Владимирович  $12:02:51 + 07'00'$ 

РАССМОТРЕНО на заседании предметно-цикловой комиссии (название ПЦК) протокол от « $\rightarrow$  20 г. председатель ПЦК \_\_\_\_\_\_\_\_\_\_ \_\_\_\_\_\_\_\_\_\_\_\_\_\_\_

УТВЕРЖДЕНО на заседании методического совета протокол № 4 «10» июня 2022 г. Председатель МС \_\_\_\_\_\_\_\_\_\_\_ Р.Г. Иванова

(подпись) (расшифровка подписи)

ФОНДЫ ОЦЕНОЧНЫХ СРЕДСТВ для специальности: 09.02.07 Информационные системы программирования

Норильск, 2022

## **МИНИСТЕРСТВО ОБРАЗОВАНИЯ КРАСНОЯРСКОГО КРАЯ КРАЕВОЕ ГОСУДАРСТВЕННОЕ БЮДЖЕТНОЕ ПРОФЕССИОНАЛЬНОЕ ОБРАЗОВАТЕЛЬНОЕ УЧРЕЖДЕНИЕ «НОРИЛЬСКИЙ ТЕХНИКУМ ПРОМЫШЛЕННЫХ ТЕХНОЛОГИЙ И СЕРВИСА»**

**Комплект контрольно-измерительных материалов** учебной дисциплины **УПВ.03 У ИНФОРМАТИКА** для специальности 09.02.07 Информационные системы и программирование Комплект контрольно-измерительных материалов учебной дисциплины «Информатика» разработан на основе Федерального государственного образовательного стандарта по специальности 09.02.07 Информационные системы и программирование

Организация-разработчик: КРАЕВОЕ ГОСУДАРСТВЕННОЕ БЮДЖЕТНОЕ ПРОФЕССИОНАЛЬНОЕ ОБРАЗОВАТЕЛЬНОЕ УЧРЕЖДЕНИЕ «НОРИЛЬСКИЙ ТЕХНИКУМ ПРОМЫШЛЕННЫХ ТЕХНОЛОГИЙ И СЕРВИСА»

## **1 ПАСПОРТ КОМПЛЕКТА КОНТРОЛЬНО-ИЗМЕРИТЕЛЬНЫХ МАТЕРИАЛОВ**

Комплект контрольно-измерительных материалов предназначен для оценки результатов освоения учебной дисциплины «Информатика».

#### **1.1 Формируемые компетенции**

В результате изучения дисциплины у студентов должны быть сформированы следующие общие компетенции:

ОК 1. Понимать сущность и социальную значимость будущей профессии, проявлять к ней устойчивый интерес.

ОК 2. Организовывать собственную деятельность, исходя из цели и способов ее достижения, определенных руководителем.

ОК 3. Анализировать рабочую ситуацию, осуществлять текущий и итоговый контроль, оценку и коррекцию собственной деятельности, нести ответственность за результаты своей работы.

ОК 4. Осуществлять поиск информации, необходимой для эффективного выполнения профессиональных задач.

ОК 5. Использовать информационно-коммуникационные технологии в профессиональной деятельности.

ОК 6. Работать в команде, эффективно общаться с коллегами, руководством, клиентами.

ОК 7. Исполнять воинскую обязанность, в том числе с применением полученных профессиональных знаний (для юношей)

#### **1.2 Формируемые знания и умения**

В результате освоения дисциплины обучающиеся должны приобрести следующие умения и знания (таблица 1).

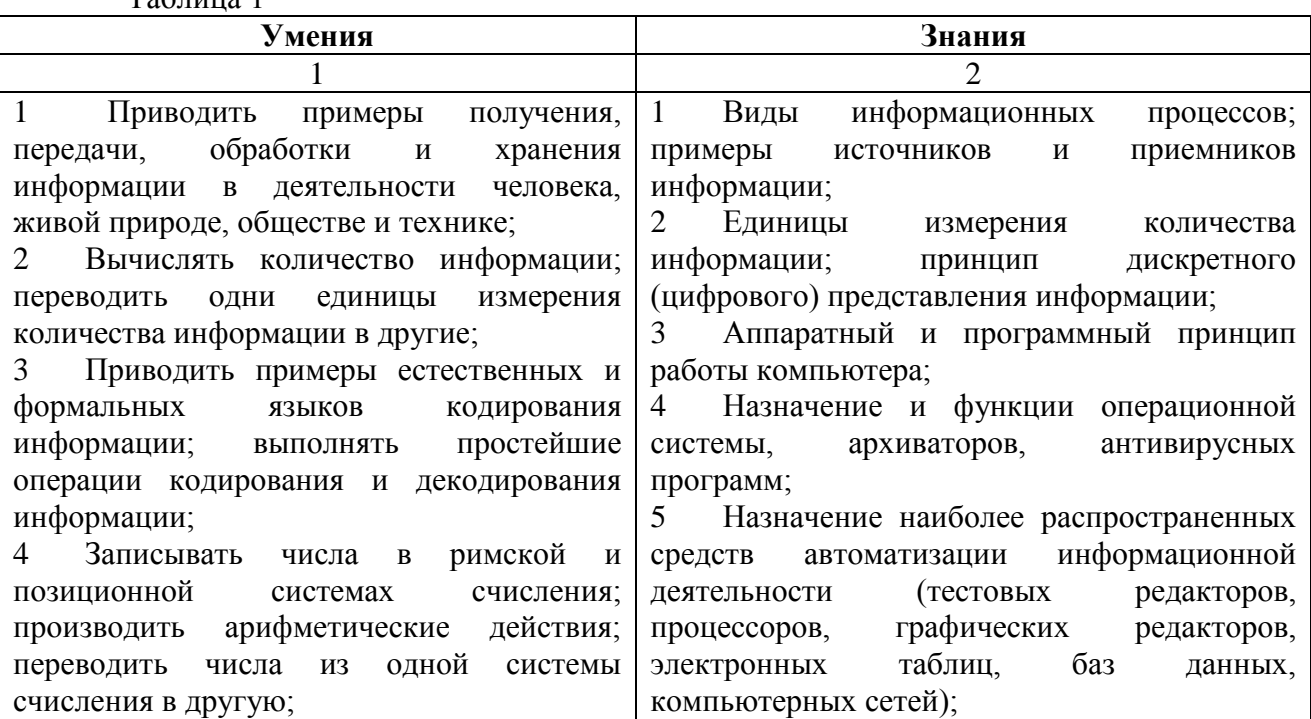

 $T_0$ блица 1

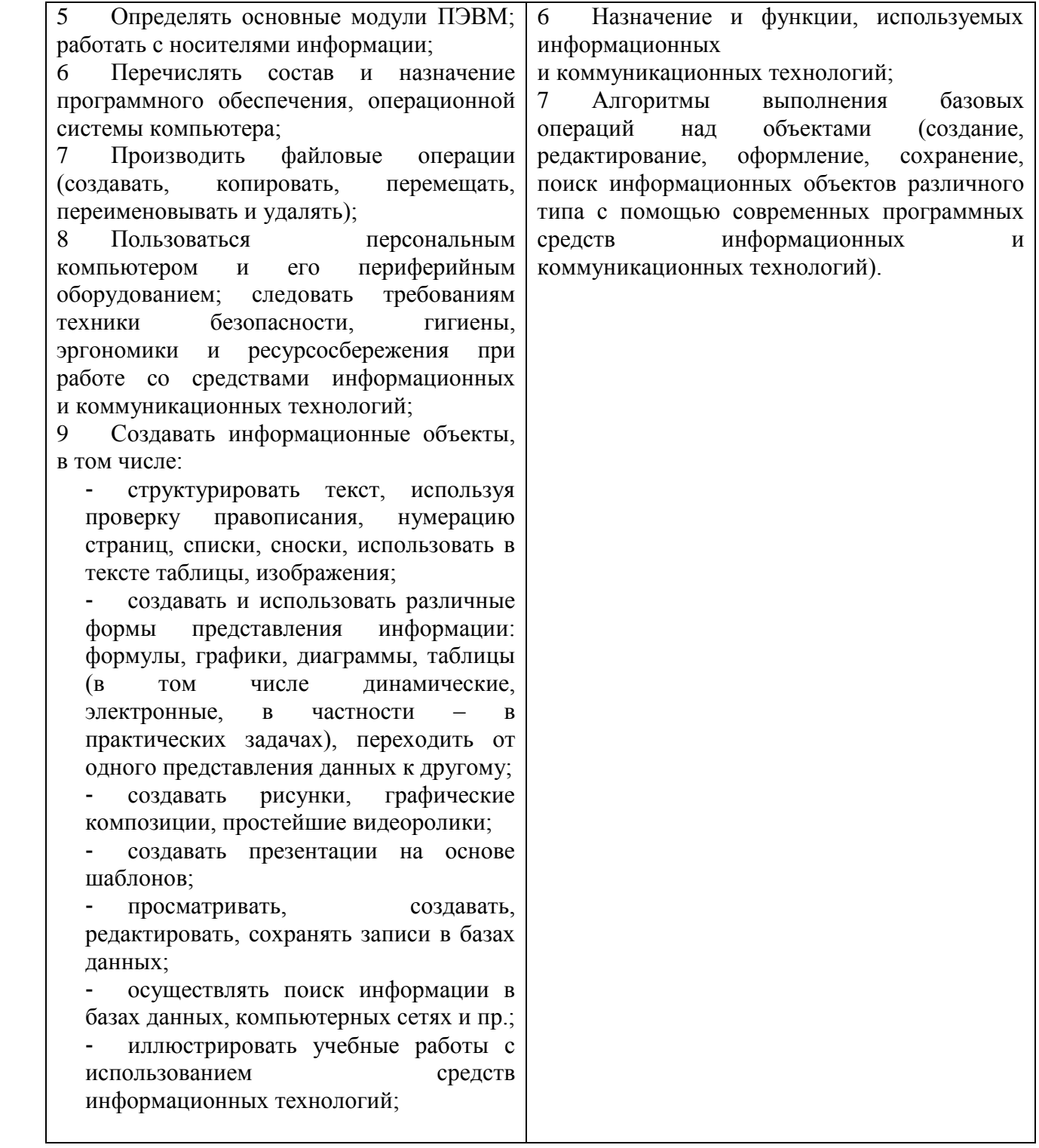

# **2 Результаты освоения учебной дисциплины, подлежащей проверке**

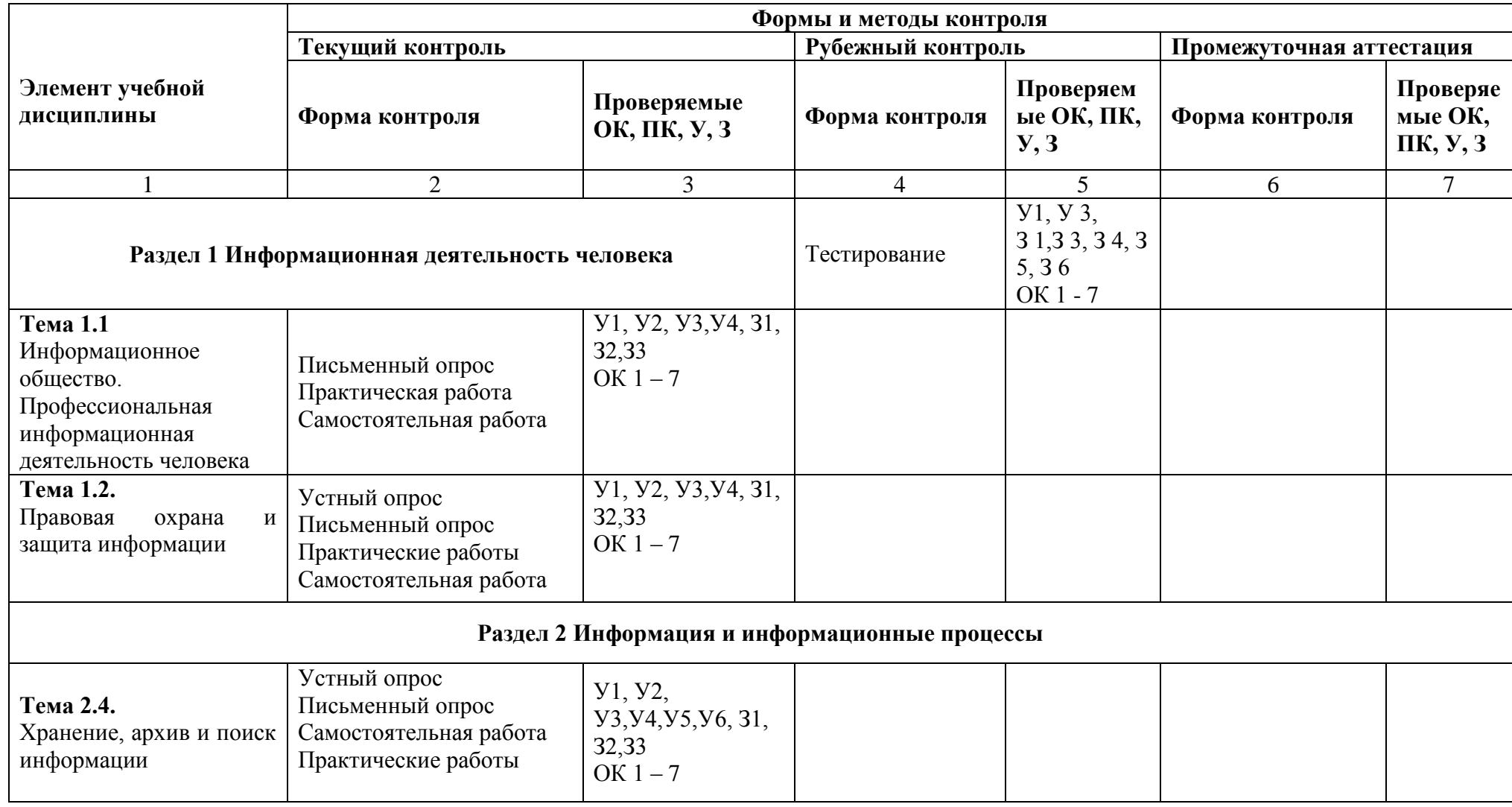

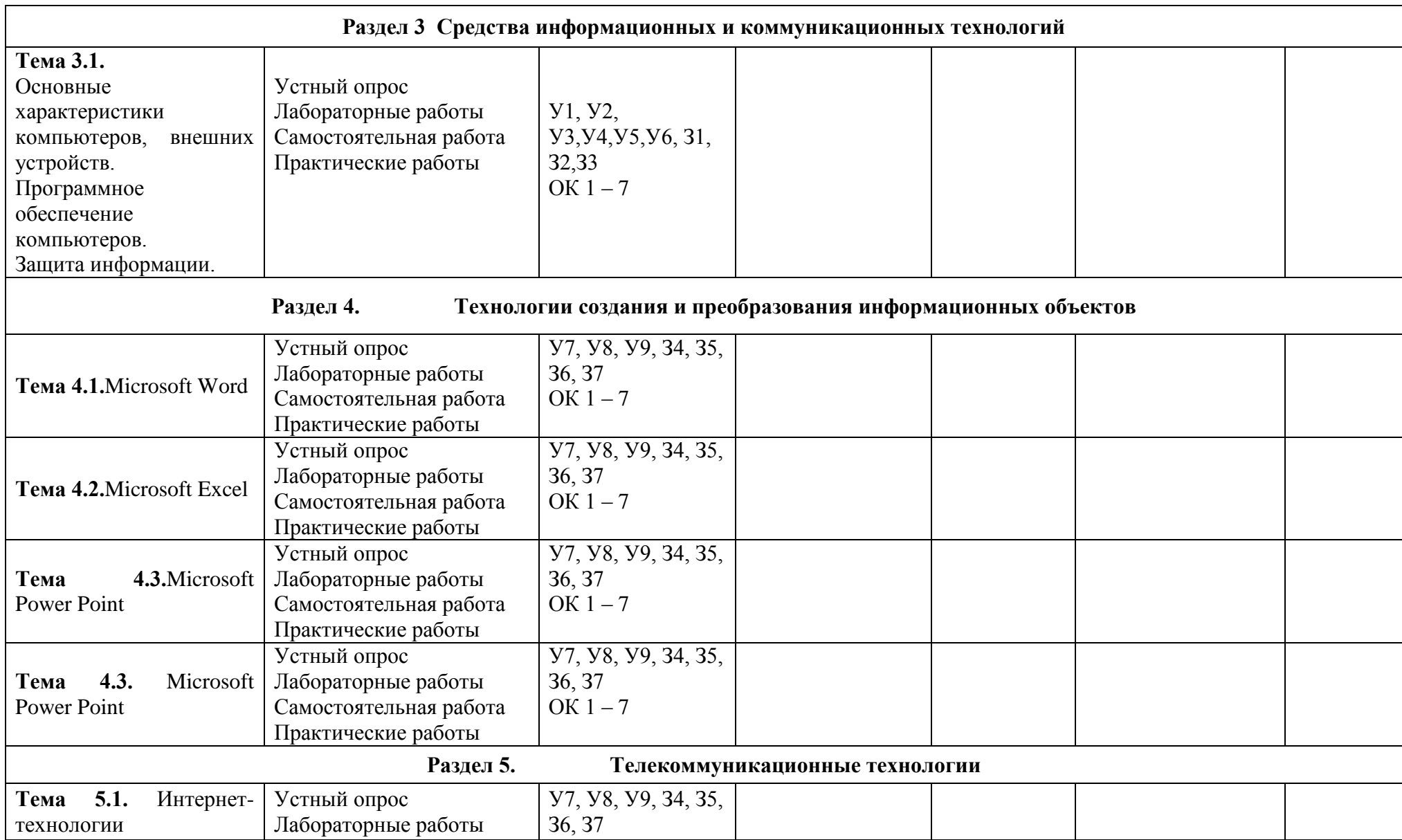

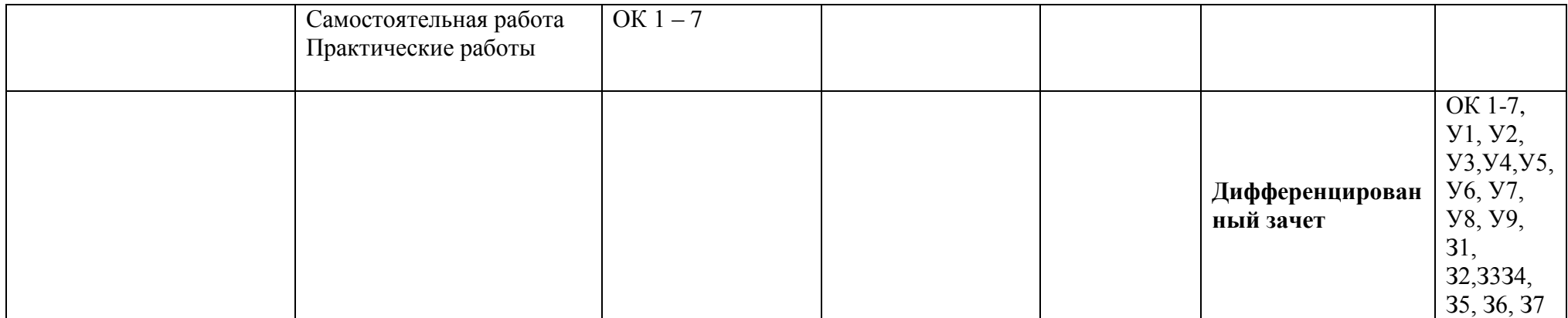

# **3 ЗАДАНИЯ ДЛЯ ОЦЕНКИ ОСВОЕНИЯ УЧЕБНОЙ ДИСЦИПЛИНЫ**

# **Практическая работа №1.**

# **Информационные ресурсы общества. Образовательные информационные ресурсы. Работа с ними.**

*1. Цель работы:* научиться пользоваться образовательными информационными ресурсами, искать нужную информацию с их помощью; овладеть навыками установки программного обеспечения.

# *2. Оборудование, приборы, аппаратура, материалы:* персональный компьютер с выходом в Интернет.

### **Задание №1**

- 1. Найти образовательные ресурсы по своей специальности. Дать им характеристику.
- 2. Какие виды профессиональной информационной деятельности человека вы знаете.
- 3. Дать характеристику одного из представленных вариантов образовательных ресурсов по адресу [http://www.ed.gov.ru/edusupp/informedu/3585/.](http://www.ed.gov.ru/edusupp/informedu/3585/)
- 4. Провести сравнительный анализ образовательных ресурсов. Составить таблицу согласно приведѐнному примеру.

### Пример:

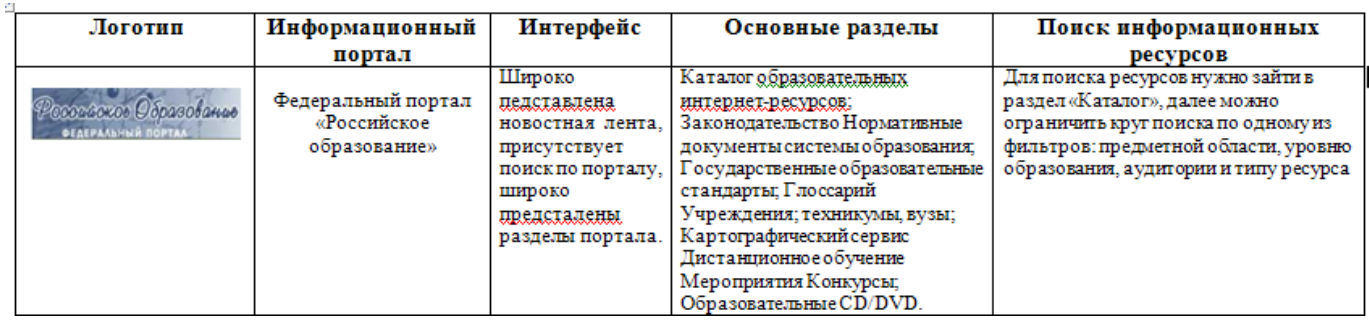

# **Задание №2**

# **Посетить в сети Интернет информационно-образовательные ресурсы**

- 1. [www.window.edu.ru](http://www.window.edu.ru/) Информационная система "Единое окно доступа к образовательным ресурсам" предоставляет свободный доступ к каталогу образовательных интернет-ресурсов и полнотекстовой электронной учебно-методической библиотеке для общего и профессионального образования
- 2. [www.ict.edu.ru](http://www.ict.edu.ru/) Портал "Информационно-коммуникационные технологии в образовании" входит в систему федеральных образовательных порталов и нацелен на обеспечение комплексной информационной поддержки образования в области современных информационных и телекоммуникационных технологий, а также деятельности по применению ИКТ в сфере образования.
- 3. [www.univertv.ru](http://www.univertv.ru/) открытый образовательный видеопортал, на котором размещены образовательные фильмы
- 4. [www.iprbookshop.ru](http://www.iprbookshop.ru/) электронная библиотека по всем отраслям знаний, в полном объеме соответствующая требованиям законодательства РФ в сфере образования (лицензионные документы, справка соответствия ЭБС ФГОС). В базе ЭБС IPRbooks содержится более 7 500 изданий — это учебники, монографии, журналы по различным направлениям подготовки, другая учебная литература.
- 5. [www.school-collection.edu.ru](http://www.school-collection.edu.ru/) Единая коллекция цифровых образовательных ресурсов
- 6. [www.fcior.edu.ru](http://www.fcior.edu.ru/) Федеральный центр информационно-образовательных ресурсов.
- 7. <http://vlad-ezhov.narod.ru/zor/p6aa1.html> образовательные ресурсы сети Интернет по информатике
- 8. <http://www.computer-museum.ru/aboutmus/0.htm> виртуальный компьютерный музей
- 9. <http://ru.wikipedia.org/wiki/PC> Википедия Персональный компьютер

# **Практическая работа №2 Тема: Работа с программным обеспечением**

**Цель работы:** изучить основные термины программного обеспечения; научиться устанавливать программное обеспечение, обновлять и использовать по назначению.

# **Содержание работы:**

# **1 вариант**

1. Установить на ПК программу *Wise Calculator* Калькулятор для инженерных и научных вычислений с очень большими возможностями.

Сайт программы: <http://www.wisecalculator.chat.ru/rus.html>

- 2. Опишите этапы процесса установки и удаления программы
- 3. Удалите программу *Wise Calculator*
- 4. Опишите этапы процесса удаления программы
- 5. Изучить основные термины программного обеспечения

2вариант

1.Установить на ПК программу *Stamina*

Программа-тренажѐр для тех, кто хочет научиться набирать текст на клавиатуре всеми десятью пальцами. Сайт программы: <http://stamina.ru/>

- 2.Опишите этапы процесса установки программы
- 3.Удалите программу *Stamina*
- 4.Опишите этапы процесса удаления программы
- 5.Изучить основные термины программного обеспечения
- 3 вариант
- 1.Установить на ПК программу *CCleaner*

CCleaner - утилита для чистки мусора в операционной системе.

Домашняя страница: <http://www.ccleaner.com/>

- 2.Опишите этапы процесса установки программы
- 3.Удалите программу *CCleaner*
- 4.Опишите этапы процесса удаления программы
- 5.Изучить основные термины программного обеспечения

4 вариант.

- 1. Установить на ПК программу *7-Zip*
- Архиватор с высокой степенью сжатия.

Домашняя страница <http://www.7-zip.org/>

- 2.Опишите этапы процесса установки программы
- 3.Удалите программу *CCleaner*
- 4.Опишите этапы процесса удаления программы
- 5.Изучить основные термины программного обеспечения
- 5 вариант
	- 1. Установить на ПК программу *Avira AntiVir PersonalEdition Classic* AntiVir Personal Edition - это антивирусная программа, которая может определять и удалять вирусы.

Домашняя страница: <http://www.free-av.com/>

- 2.Опишите этапы процесса установки программы
- 3.Удалите программу *CCleaner*
- 4.Опишите этапы процесса удаления программы

5.Изучить основные термины программного обеспечения

6 вариант

*1.* Установить на ПК программу *Dr.WEB CureIt!* Это бесплатная антивирусная утилита на основе сканера Dr.WEB, которая быстро и эффективно проверит и вылечит, в случае необходимости

Домашняя страница: <http://www.freedrweb.com/>

- 2.Опишите этапы процесса установки программы
- 3.Удалите программу *Dr.WEB CureIt!*
- 4.Опишите этапы процесса удаления программы
- 5.Изучить основные термины программного обеспечения

7 вариант

- 1. Установить на ПК программу *Кто хочет стать ОТЛИЧНИКОМ?!* Игровая система тестирования. Сайт программы: <http://otlichnik5.net/>
- 2. Опишите этапы процесса установки программы
- 3. Удалите программу *Кто хочет стать ОТЛИЧНИКОМ?!*
- 4. Опишите этапы процесса удаления программы
- 5. Изучить основные термины программного обеспечения

#### **Практическая работа 3**

# **Тема: Изучение правовых норм, правонарушений в информационной сфере, меры их предупреждения**

#### **Цели занятия:**

закрепить знания о [программном](http://www.pandia.ru/text/category/programmnoe_obespechenie/) обеспечении; изучить методы работы с программным обеспечением. Научиться инсталлировать и деинсталлировать программы. научиться пользоваться образовательными информационными ресурсами, искать нужную информацию с их помощью;

**Оборудование, программное обеспечение:** ПК, ОС Windows.

#### **Содержание работы:**

#### **Задание 1**

Загрузите Интернет. В строке поиска введите фразу «каталог образовательных ресурсов». Перечислите, какие разделы включают в себя образовательные ресурсы сети Интернет.

Охарактеризуйте любые три

Название Характеристика

Вопрос Ответ

#### **Задание 2**

С помощью Универсального справочника-энциклопедии найдите ответы на следующие вопросы:

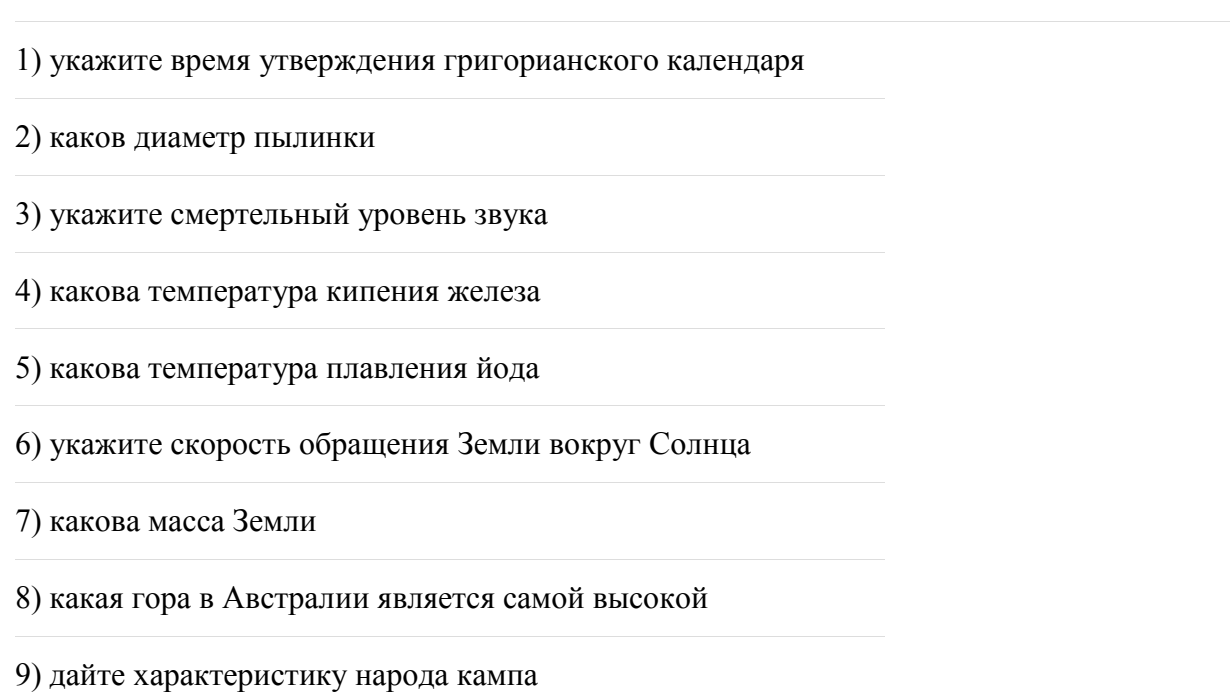

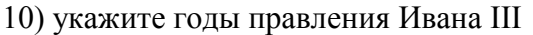

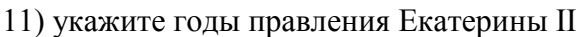

12) укажите годы правления Ивана IV

13) укажите годы правления

14) в каком году был изобретен первый деревянный [велосипед](http://www.pandia.ru/text/category/velosiped/)

#### **Задание 3**

Ответьте на вопросы

- 1. Что Вы понимаете под информационными ресурсами?
- 2. Перечислите параметры для классификации информационных ресурсов. Что понимают под образовательными информационными ресурсами?
- 3. Что можно отнести к образовательным электронным ресурсам?

# **Практическая работа № 4 Инсталляция программного обеспечения.**

*1. Цель работы:* научиться пользоваться образовательными информационными ресурсами, искать нужную информацию с их помощью; овладеть навыками установки программного обеспечения.

*2. Оборудование, приборы, аппаратура, материалы:* персональный компьютер с выходом в Интернет.

**Задание №1**

Найди лишнее

- А) Тестовый процессор, Miсrosoft Access, графические редакторы, отладчик, переводчик.
- Б) Операционная система, архиваторы, табличный процессор, антивирусная программа.
- В) Отладчик, транслятор, языки программирования, программа-оболочка.

### **Задание № 2.**

Сравни, чего больше:

- А) Графических редакторов или прикладных программ?
- Б) Антивирусных программ или системных программ?
- В) Отладчиков или языков программирования?

### **Задание № 3**.

Работа по группам. Укажите, какое ПО необходимо людям в следующих ситуациях.

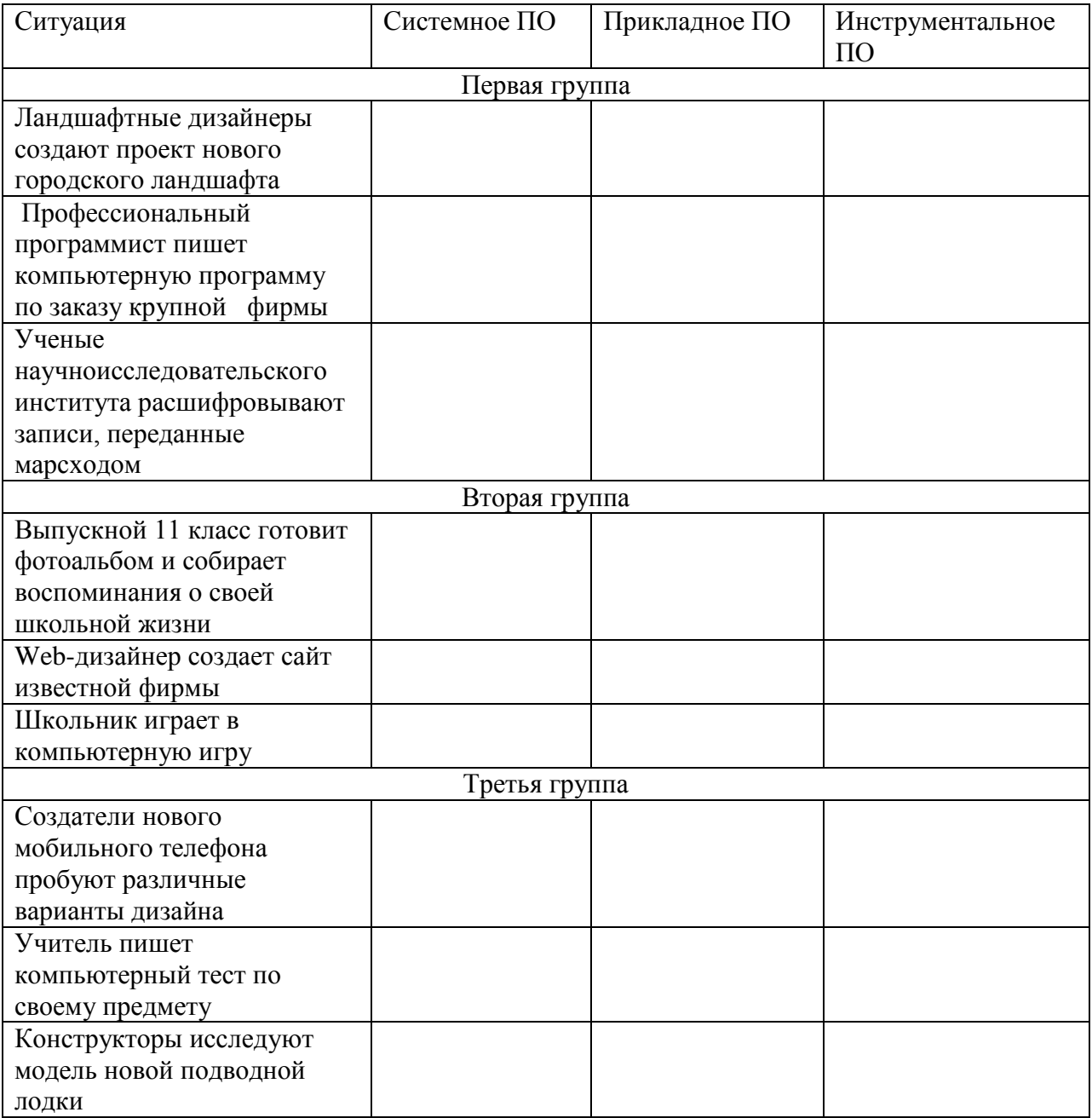

#### **Контрольные вопросы**

- 1. Что такое инсталляция (деинсталляция) программного обеспечения?
- 2. Порядок инсталляция (деинсталляция) программного обеспечения?

# **Практическая работа № 5 Тема: Анализ структурных информационных моделей. Построение математической модели**

**Цель работы:** формирование навыков системного анализа, построения структурных схем и графов классификаций.

Задание 1. Выполните тестовые задания на анализ структурных информационных моделей.

#### 1вариант

*Указать правильный ответ:*

#### **1. Модель отражает:**

- 1. все существующие признаки объекта
- 2. некоторые из всех существующих
- **3. существенные признаки в соответствии с целью моделирования**
- 4. некоторые существенные признаки объекта

**2. В информационной модели жилого дома, представленной в виде чертежа (общий вид), отражается его:**

- 1. **структура** 2. цвет
- 3. стоимость 4. надежность

**3. Информационной моделью объекта нельзя считать описание объекта-оригинала:**

1. с помощью математических формул

#### **2. не отражающее признаков объекта-оригинала**

- 3. в виде двумерной таблицы
- 4. на естественном языке

### **4. Признание признака объекта существенным при построении его информационной модели зависит от:**

### **1. цели моделирования**

- 2. числа признаков
- 3. размера объекта
- 4. стоимости объекта

#### **5. В биологии классификация представителей животного мира представляет собой модель следующего вида:**

1. **иерархическую** 2. табличную

3. графическую 4. математическую

#### **6. Сколько моделей можно создать при описании Земли:**

- 1. более 4 2. **множество**
- $3.4$   $4.2$

### **7. Географическую карту следует рассматривать, скорее всего, как модель**

### **следующего вида:**

- 1. математическую
- **2. графическую**
- 3. иерархическую
- 4. табличную

#### **8. В информационной модели компьютера, представленной в виде схемы, отражается его:**

- 1. вес 2. **структура**
- 3. цвет 4. форма

# **9. Игрушечная машинка - это:**

- 1. табличная модель
- 2. математическая формула
- **3. натурная модель**
- 4. текстовая модель

### **10. К информационным моделям, описывающим организацию учебного процесса в школе, можно отнести:**

- 1. **расписание уроков** 2. классный журнал
- 3. список учащихся школы 4. перечень школьных учебников

#### 2 вариант

#### *Указать правильный ответ:*

#### **1. Иерархический тип информационных моделей применяется для описания ряда объектов:**

- 1. обладающих одинаковым набором свойств;
- 2. связи между которыми имеют произвольный характер;
- 3. в определенный момент времени;

# **4. распределяемых по уровням: от первого (верхнего) до нижнего (последнего);**

- **2. Модель человека в виде детской куклы создана с целью:**
	- 1. изучения 2. познания
	- 3. **игры** 4. рекламы

# **3. Сколько моделей можно создать при описании Луны:**

- 1. **множество** 2. 3
- $3.2 \t\t 4.1$

### **4. Математическая модель объекта - это описание объекта-оригинала в виде:**

- 1. текста 2. **формул**
- 3. схемы 4. таблицы

**5. Табличная информационная модель представляет собой описание моделируемого объекта в виде:**

- **1. совокупности значений, размещенных в таблице**
- 2. графиков, чертежей, рисунков
- 3. схем и диаграмм
- 4. системы математических формул
- **6. К числу математических моделей относится:**
	- **1. формула корней квадратного уравнения**
	- 2. милицейский протокол
	- 3. правила дорожного движения
	- 4. кулинарный рецепт

#### **7. Компьютерная имитационная модель ядерного взрыва не позволяет:**

- 1. обеспечить безопасность исследователей
- **2. провести натурное исследование процессов**
- 3. уменьшить стоимость исследований
- 4. получить данные о влиянии взрыва на здоровье человека

## **8. Макет скелета человека в кабинете биологии используют с целью:**

- **1. объяснения известных фактов**
- 2. проверки гипотез
- 3. получения новых знаний
- 4. игры

### **9. С помощью имитационного моделирования нельзя изучать:**

- **1. процессы психологического взаимодействия людей**
- 2. траектории движения планет и космических кораблей
- 3. инфляционные процессы в промышленно-экономических системах
- 4. тепловые процессы, протекающие в технических системах

# **10. В информационной модели автомобиля, представленной в виде такого описания:**

### **"по дороге, как ветер, промчался лимузин", отражается его:**

- 1. вес
- 2. цвет
- 3. форма
- **4. скорость**

# **Практическая работа №6 Изучение единиц измерения информации**

**Цель работы:** познакомиться с основными подходами к измерению информации и использовать их при решении задач.

**Порядок выполнения работы** 1. Познакомиться с системой единиц измерения количества информации

**Задание 1.** Расположите величины в порядке убывания:

1024 бита, 1000 байтов, 1 бит, 1байт, 1Кбайт.

2. Переведите: 2,5 байта =  $\qquad$  бит

 $20 K6 =$   $6a$ йт 2048 байт =  $\sqrt{10}$  Кб 2560 Кбайт = \_\_\_\_\_ Мб

3. Сравните (поставьте знак отношения):

3 байта \_\_\_\_ 24 бита;

1536 битов \_\_\_\_\_ 1,5 килобайта;

8192 байта \_\_\_\_\_ 1 Кбайт.

4. Заполните пропуски (степени двойки). 1 байт 23 битов

1 Кбайт 2— битов 210 байтов

1 Мбайт 2— битов 2— байтов 210 Кбайт

1 Гбайт 2— битов 2— байтов 2— Кбайт 210 Мбайт

1 Тбайт 2— битов 2— байтов 2— Кбайт 2— Мбайт 210 Гбайт

1 Пбайт 2— битов 2— байтов 2— Кбайт 2— Мбайт 2— Гбайт 210 Тбайт

#### **Вопросы.**

Назовите два основных подхода к измерению информации? Отчего зависит количество информации при алфавитном подходе?

#### **Практическая работа №7 Перевод чисел из одной системы счисления в другую**

*1. Цель работы:* научиться переводить числа из одной системы счисления в другую. *2. Оборудование, приборы, аппаратура, материалы:* персональный компьютер с выходом в Интернет.

*Задание 1.* Переведите в десятичную систему счисления следующие числа из … системы счисления.

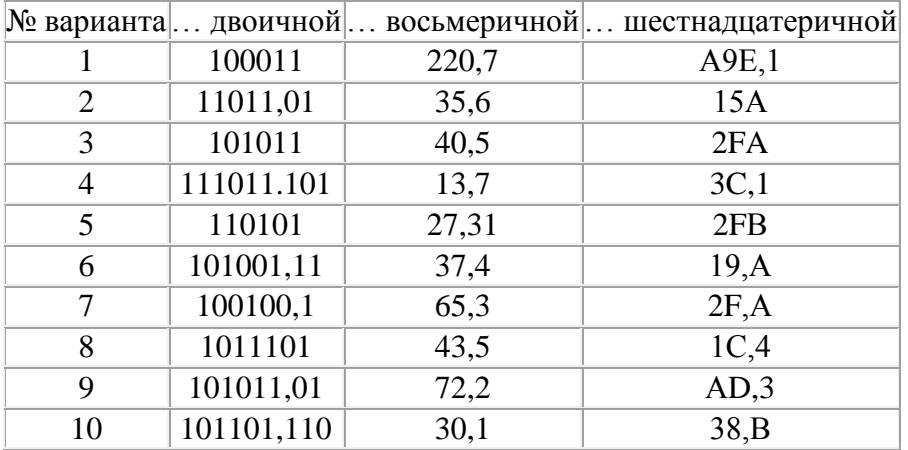

*Задание 2.* Переведите десятичные числа в заданные системы счисления.

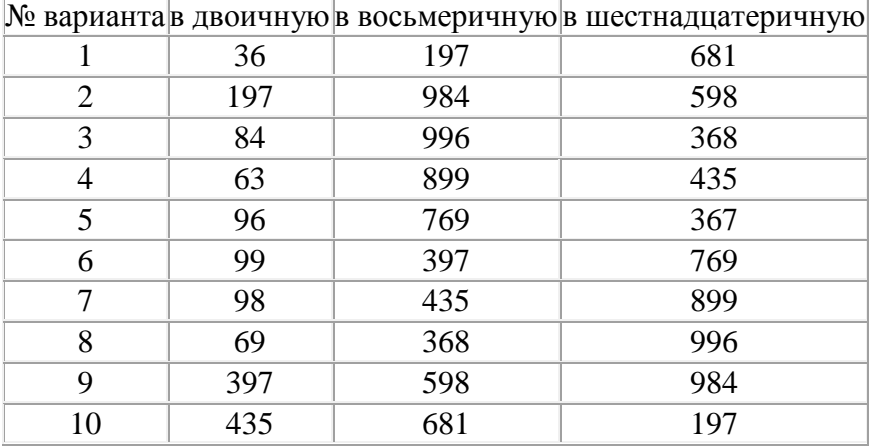

*Задание 3.* Преобразуйте десятичные числа в двоичные и восьмеричные.

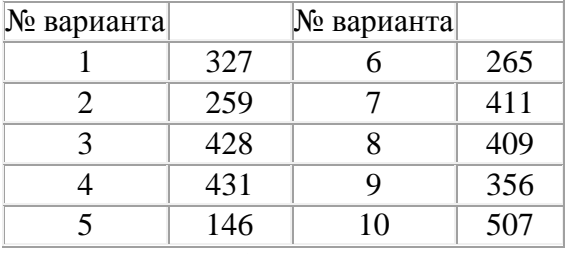

*Задание 4.* Преобразуйте двоичные числа в восьмеричные и десятичные.

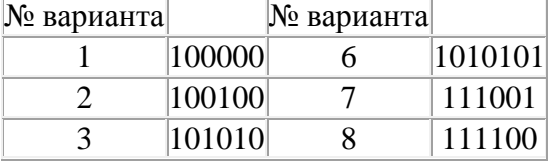

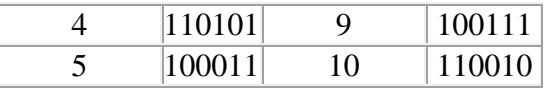

*Задание 5.* Переведите в двоичную систему десятичные числа.

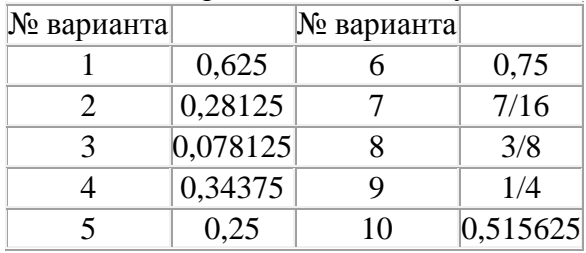

*Контрольные вопросы*

- 1. Что такое система счисления?
- 2. Что такое основание системы счисления?
- 3. Что такое непозиционная система счисления?
- 4. Что такое позиционная система счисления?
- 5. Из каких знаков состоит алфавит десятичной и двоичной систем?
- 6. Почему в вычислительной технике взята за основу двоичная система счисления?

### **Практическая работа №8 Кодирование информации**

**Цель:** дать учащимся общее представление о кодировании информации. **Средства обучения:** 

- компьютер
- Мультимедиа-проектор
- Презентация
- Приложения: MS Word, калькулятор
- Кодировочные таблицы

#### **Задание №1**

- 1. Запустить стандартное приложение Блокнот командой *[Программы-Стандартные-Блокнот].*
- 2. С помощью дополнительной цифровой клавиатуры при нажатой клавише {Alt} ввести число 0224, отпустить клавишу {Alt}, в документе появится символ «а». Повторить процедуру для числовых кодов от 0225 до 0233, в документе появится последовательность из 12 символов «абвгдежзий» в кодировке *Windows.*

#### **Расшифровать заданные коды.**

- 143 174 162 239 167 160 171 160 32 174 225 165 173 236 32 175 165 225 226 224 235 169 32 228 160 224 226 227 170
- 136 32 162 165 164 165 224 170 168 32 225 32 170 224 160 225 170 160 172 168 32 162 167 239 171 160 46
- 144 160 173 168 172 32 227 226 224 174 172 44 32 175 224 174 229 174 164 239 32 175 174 32 175 160 224 170 227 44
- 138 168 225 226 236 239 32 175 174 167 174 171 174 226 174 169 32 174 161 162 165 171 160 46

#### **Задание №2**

- 1. Запустить стандартное приложение Блокнот командой *[Программы-Стандартные-Блокнот].*
- 2. С помощью дополнительной цифровой клавиатуры при нажатой клавише {Alt} ввести число 0224, отпустить клавишу {Alt}, в документе появится символ «а». Повторить процедуру для числовых кодов от 0225 до 0233, в документе появится последовательность из 12 символов «абвгдежзий» в кодировке *Windows.*

#### **Расшифровать заданные коды.**

- 135 173 160 165 226 32 164 165 162 174 231 170 160 32 168 32 172 160 171 236 231 168 170 44
- 136 32 167 165 171 165 173 235 169 32 175 174 175 227 163 160 169 44
- 133 225 171 168 32 164 162 168 166 165 226 225 239 32 226 224 160 172 162 160 169 231 168 170
- 144 165 171 236 225 235 32 173 165 32 175 165 224 165 161 165 163 160 169 46

**Задание №3**

- 1. Запустить стандартное приложение Блокнот командой *[Программы-Стандартные-Блокнот].*
- 2. С помощью дополнительной цифровой клавиатуры при нажатой клавише {Alt} ввести число 0224, отпустить клавишу {Alt}, в документе появится символ «а». Повторить процедуру для числовых кодов от 0225 до 0233, в документе появится последовательность из 12 символов «абвгдежзий» в кодировке *Windows.*

#### **Расшифровать заданные коды.**

- 141 160 172 32 173 165 32 164 160 173 174 32 175 224 165 164 227<br>163 160 164 160 226 236 44 163 160 164 160
- 138 160 170 32 225 171 174 162 174 32 173 160 232 165 32 174 226 167 174 162 165 226 225 239 44 32 45
- 136 32 173 160 172 32 225 174 231 227 162 225 226 162 168 165 32 164 160 165 226 225 239 44
- 138 160 170 32 173 160 172 164 160 165 226 225 239 32 161 171 160 163 174 164 160 226 236 46 46 46

### **Задание № 4.**

- 1. Запустить стандартное приложение Блокнот командой *[Программы-Стандартные-Блокнот].*
- 2. С помощью дополнительной цифровой клавиатуры при нажатой клавише {Alt} ввести число 0224, отпустить клавишу {Alt}, в документе появится символ «а». Повторить процедуру для числовых кодов от 0225 до 0233, в документе появится последовательность из 12 символов «абвгдежзий» в кодировке *Windows.*

#### **Расшифровать заданные коды. Прочитать загадку и написать отгадку.**

a)87 105 110 100 111 119 115 b)75 108 97 118 105 97 116 117 114 97 c)133 163 174 32 162 165 232 160 238 226, 32 175 224 168 229 174 164 239 32 162 32 227 173 235 173 168 165 133 163 174 32 167 160 164 168 224 160 238 226 32 168 32 162 225 238 164 227 32 225 227 238 226, 130 172 165 232 168 162 160 239 225 236 32 162 32 231 227 166 168 165 32 164 165 171 160.

#### **Практическая работа 9**

#### **Представление текстовой, графической, звуковой и видеоинформации**

**Цель:** изучить способы представления текстовой, графической, звуковой информации и видеоинформации, научиться записывать числа в различных системах счисления.

# **Содержание работы:**

**Задание №1.** Используя таблицу символов, записать последовательность десятичных числовых кодов в кодировке Windows для своих ФИО, названия улицы, по которой проживаете. Таблица символов отображается в редакторе MS Word с помощью команды: вкладка *Вставка→Символ→Другие символы*

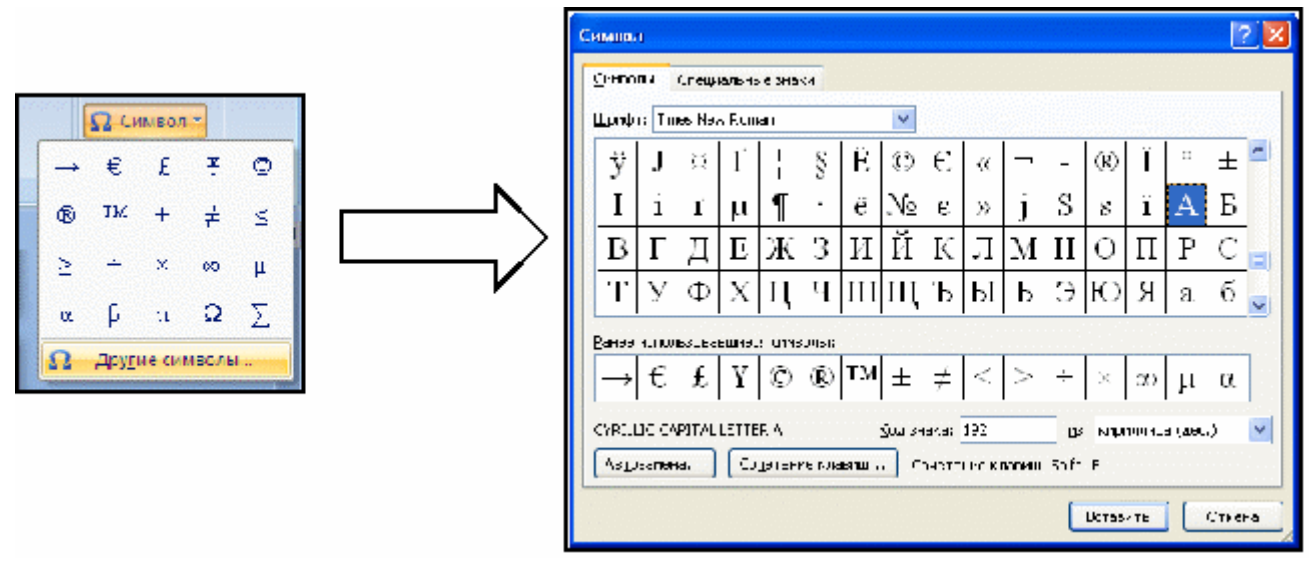

В поле *Шрифт* выбираете Times New Roman, в поле *из* выбираете кириллица. Например, для буквы «А» (русской заглавной) код знака– 192. **Пример:**

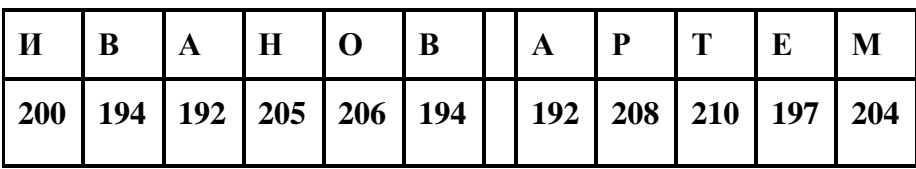

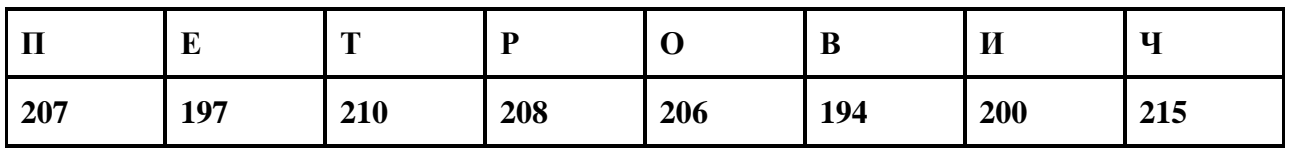

# **Выполнение задания №1**

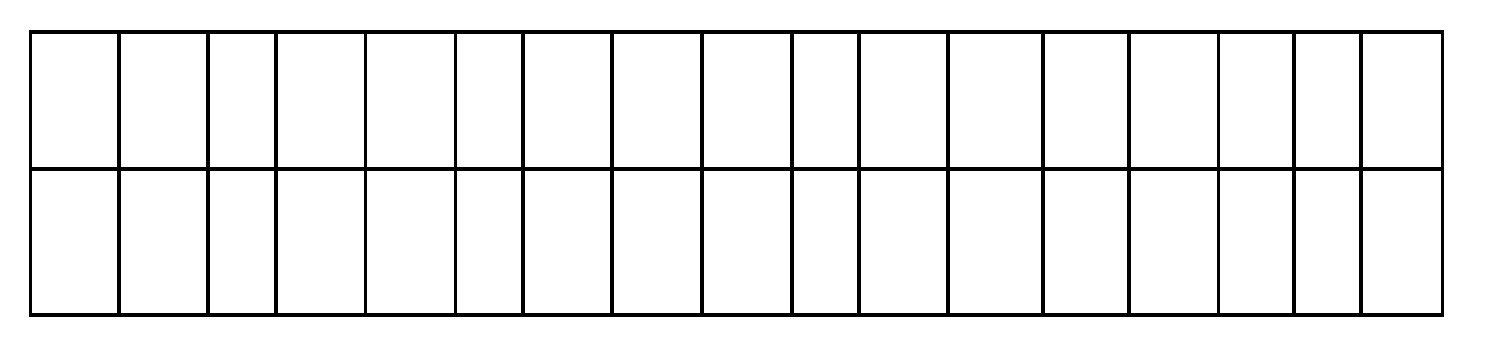

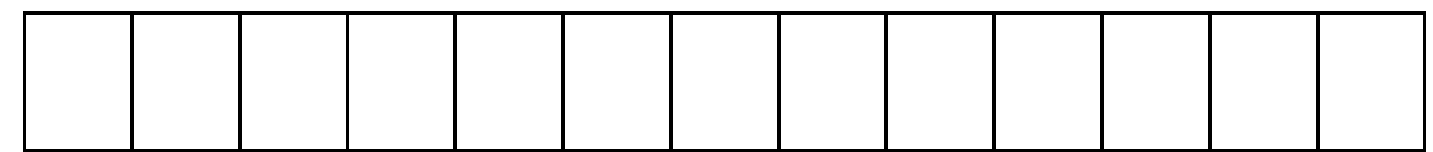

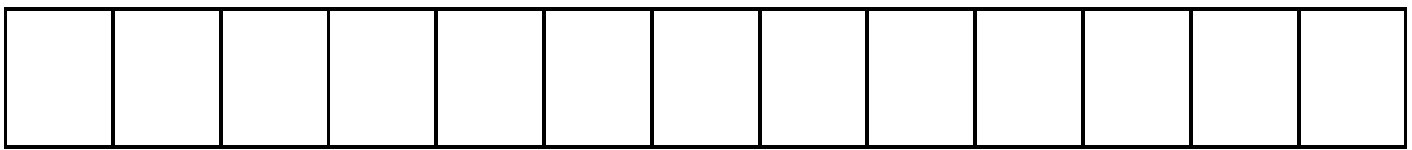

**Задание №2.** Используя стандартную программу *БЛОКНОТ*, определить, какая фраза в кодировке Windows задана последовательностью числовых кодов и продолжить код. Запустить *БЛОКНОТ*. С помощью дополнительной цифровой клавиатуры при нажатой клавише **ALT** ввести код, отпустить клавишу **ALT.** В документе появиться соответствующий символ.

#### **Выполнение задания №2**

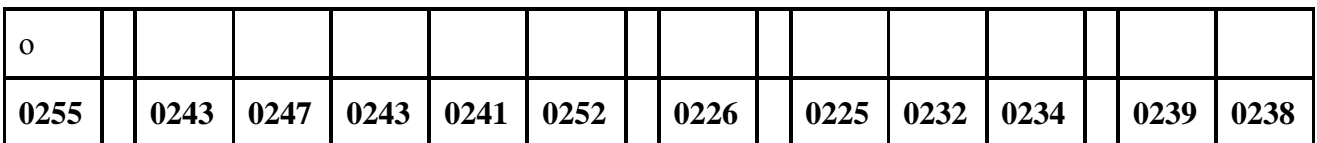

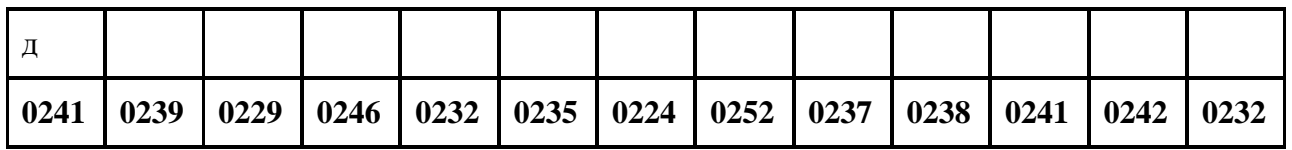

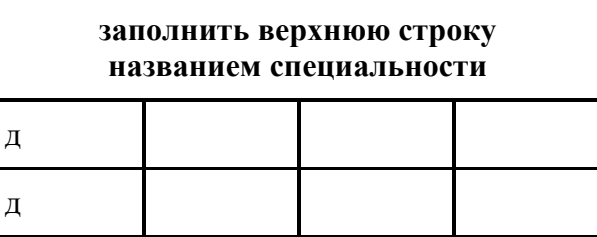

**Задание №3.** Заполнить пропуски числами:

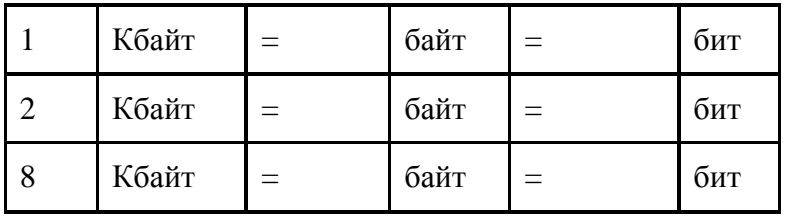

# **Решения:**

**Задание №4.** Перевести десятичное число в двоичную систему счисления и сделать проверку:

1.

2.

**Задание №5.** Записать в развернутой форме восьмеричное число и, произведя вычисления, выразить в десятичной системе счисления:

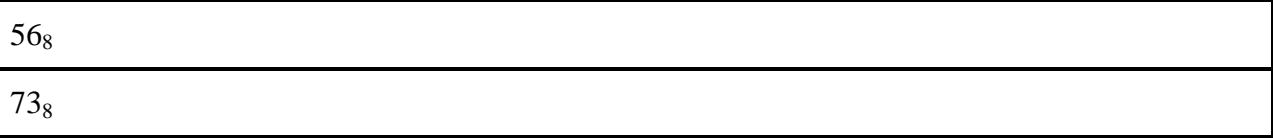

#### **Задание №6. Ответить на вопросы:**

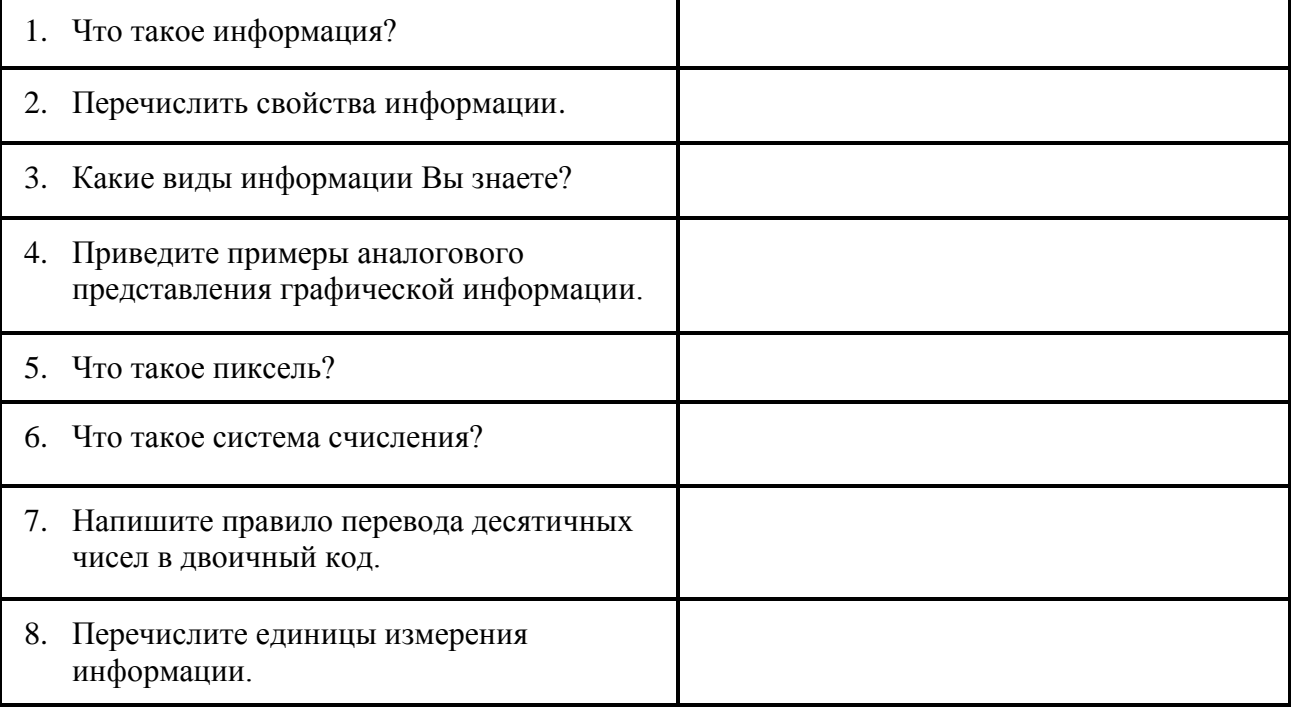

# **Практическая работа 10 Представление текстовой, графической, звуковой и видеоинформации**

**Цель:** изучить способы представления текстовой, графической, звуковой информации и видеоинформации, научиться записывать числа в различных системах счисления.

# **Содержание работы:**

**Задание №1.** С помощью флажковой азбуки расшифруйте следующее сообщение

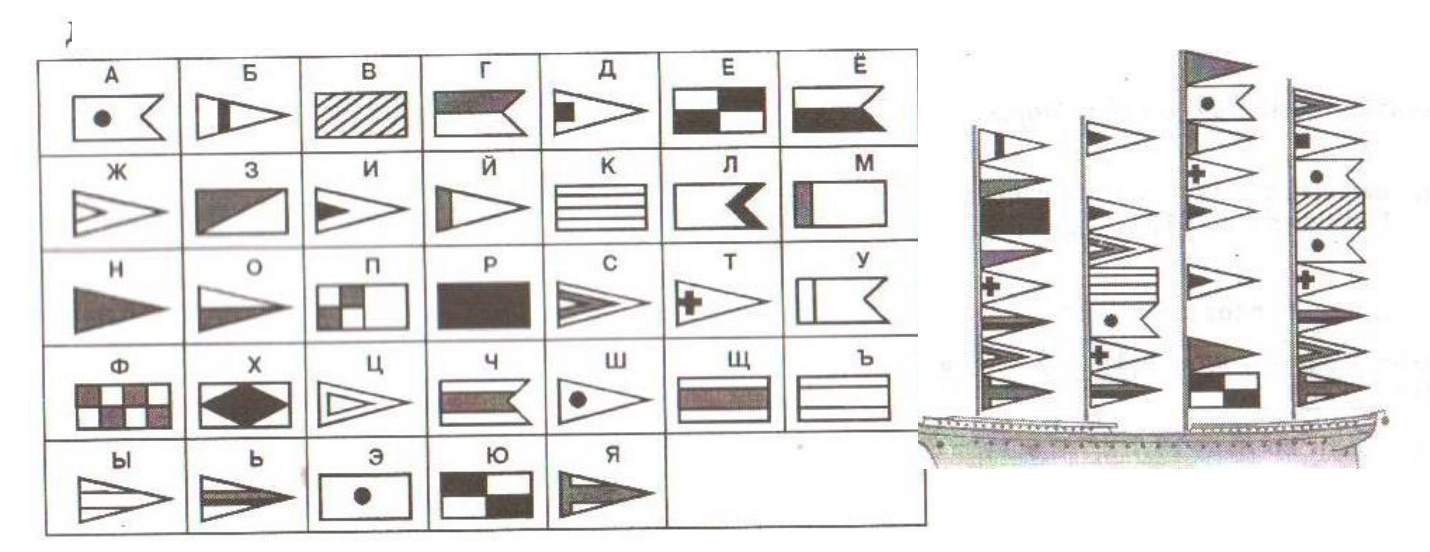

**Задание № 2 .** Используя графический редактор *PAINT*, определите, какой оттенок получится при заданных интенсивностях базовых цветов системы RGB

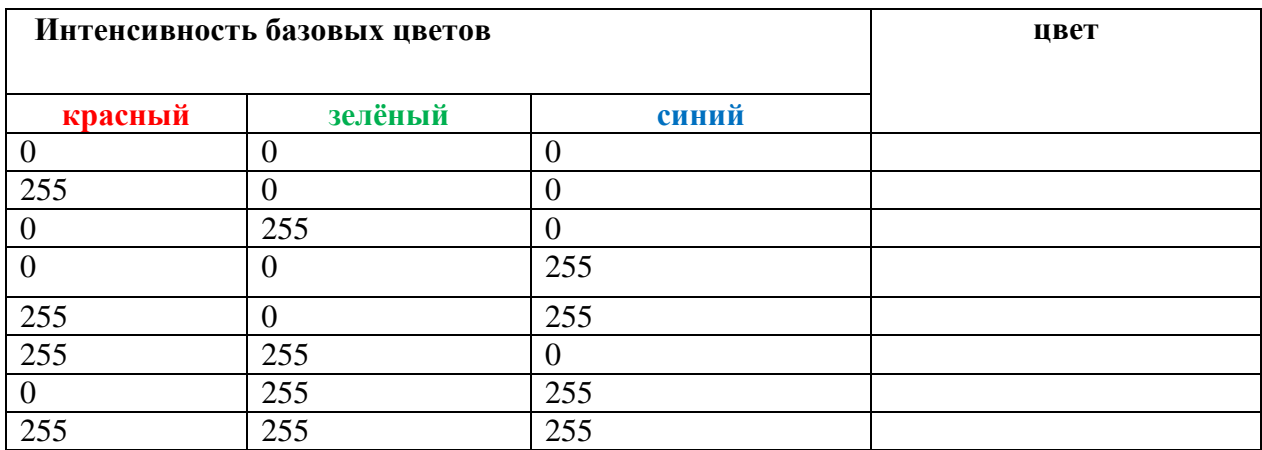

**Задание № 3.** Работа с инструментом «Определение цвета» в графическом редакторе *PAINT*

- Откройте файл, нарисуйте геометрические фигуры (10 шт.), раскрасьте их.
- Определите, какие цвета были использованы для создания геометрических фигур.
- Подпишите коды этих цветов на фигурах

#### **Указания к выполнению:**

- $\triangleright$  Выберите инструмент Пипетка  $\frac{1}{\sqrt{2}}$  и щелкните по первой фигуре
- Откройте окно изменения палитры. Запомните код цвета
- Закройте окно изменения палитры.
- Подпишите код цвета на фигуре:
- $\circ$  Выберите инструмент Надпись  $\mathbf{A}$ ,
- o нарисуйте рамку поверх фигуры,
- **O** установите прозрачный фон
- o выберите контрастный цвет на палитре и напечатайте код цвета
- o щелкните мышкой за текстовой рамкой
- Повторите действия для остальных фигур.
- Сохраните файл в свою папку:
	- o Файл Сохранить как
	- o Выберите свою папку, напишите имя файла Фигуры и нажмите ОК

**Задание № 4.** Рисование заданным цветом в графическом редакторе *PAINT*

- В новом файле нарисуйте следующие геометрические фигуры, заданного цвета:
	- Квадрат (205, 44, 100)  $\Box$ ;
	- Прямоугольник  $(0, 230, 69)$ - $\Box$ ;
	- Круг (30, 30, 30)  $\bigcirc$ :
	- Овал  $(200, 100, 20)$   $\bigcirc$ ;
	- Треугольник (10, 10, 10)  $\boxed{\mathbb{Z}}$  или  $\diagdown$ .
	- Трапецию (50, 50, 250)  $\boxed{\underline{\mathbb{Z}}}_{\text{HJIH}}$

#### **Указания к выполнению:**

- Откройте новый файл:
	- o Файл Создать
- Выберите на палитре цвет с заданным кодом
	- o Палитра (Параметры) Изменение палитры Определить цвет
	- o Введите код цвета
	- o Нажмите Добавить в набор, ОК
- $\triangleright$  Выберите инструмент прямоугольник  $\Box$ , нарисуйте квадрат

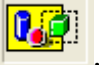

- $\triangleright$  Выберите инструмент Заливка  $\bigcirc$ , щелкните внутри квадрата
- С помощью инструмента Надпись подпишите на квадрате код цвета
- Нарисуйте остальные фигуры, используя указанные инструменты;

Сохраните файл в свою папку под именем Фигуры2

**Задание № 4.** Ответить на вопросы:

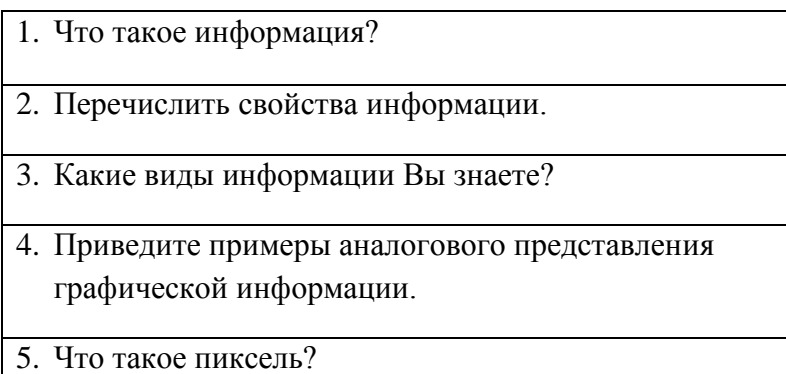

# **Практическая работа 11 Представление текстовой, графической, звуковой и видеоинформации**

**Цель:** изучить способы представления текстовой, графической, звуковой информации и видеоинформации, научиться записывать числа в различных системах счисления.

#### **Ход и порядок выполнения работы:**

**Задание 1.** Запишите форматы видеофайлов и дайте характеристику.

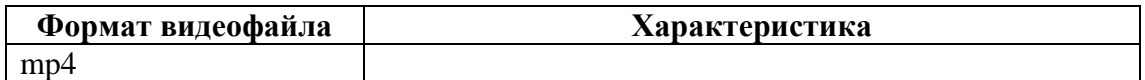

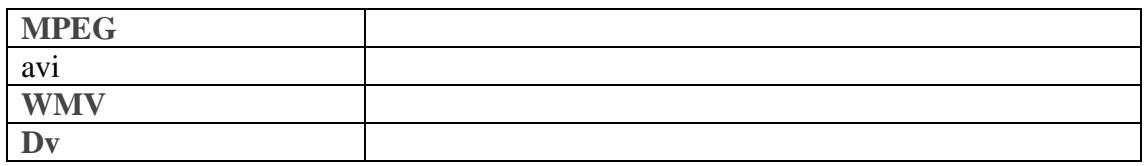

**Задание 2.** Определить информационный объем оцифрованного звука.

$$
I=H^*t^*b
$$

H – Частота дискретизации t- Время b- Глубина кодирования звука

**Задача 1.** В течении 25 секунд производилась запись звука в компьютер при частоте дискретизации 22, 050 кГц и разрядности квантования 16 бит. Определите информационный объем получившегося файла. (ответ записать в Мб)

**Задача 2.** В течении 2 минут производилась запись звука в компьютер при частоте дискретизации 22, 050 кГц и разрядности квантования 8 бит. Определите информационный объем получившегося файла. (ответ записать в Мб)

**Задача 3.** В течении 1 секунды производилась запись звука в компьютер при частоте дискретизации 48 кГц и разрядности квантования 16 бит. Определите информационный объем получившегося файла. (ответ записать в Мб)

#### **Контрольные вопросы:**

- 1. От каких параметров зависит качество двоичного кодирования звука?
- 2. Опишите процесс преобразование аналогово звука в цифровой.
- 3. Каким же образом полнометражный фильм (а то и несколько) умещается на одном компакт-диске или флеш-накопителе?

# **Практическая работа 12 Изучение программного принципа работы компьютера**

**Цель учебного занятия:** познакомить с программным принципом работы компьютера на примерах алгоритмов и готовых задач на языке Pascal ABC

**Материально-техническое оснащение**: доска, проектор, опорный конспект

# **Ход урока**

**Задание №1.** Вычислить сумму элементов числового массива  $A = (a1, a2, ..., aN)$ . Составить блок-схему алгоритма

**Тест**

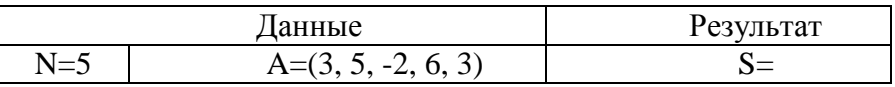

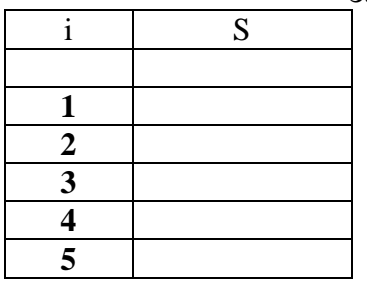

#### Записать **исполнение алгоритма** виде таблицы:

**Задание №2** Найти максимальный элемент числового массива A = (a1 , a2 , ... , aN ) и определить его номер.

Составить блок-схему алгоритма.

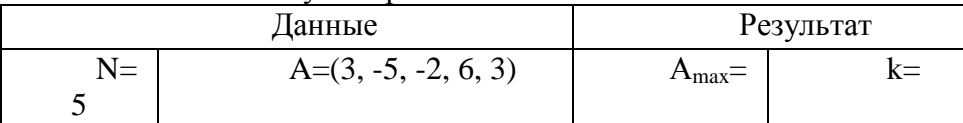

Записать **исполнение алгоритма** виде таблицы:

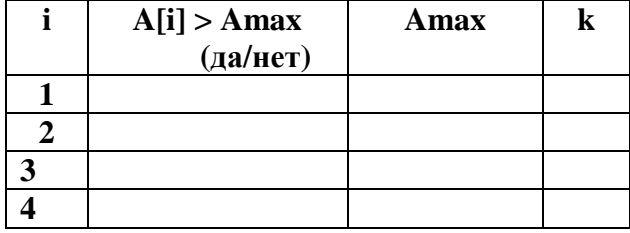

**Задание №3 Вычислить сумму положительных элементов числового массива A = (a1, a2** , ... , aN ).

Составить блок-схему алгоритма.

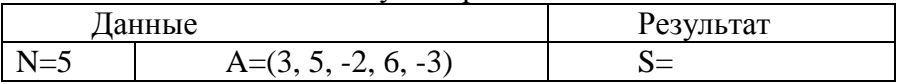

Записать **исполнение алгоритма** виде таблицы:

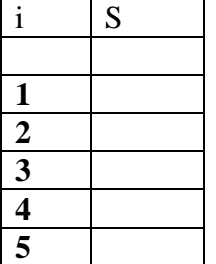

**Задание №4.** Элементы заданного одномерного массива  $A = (a1, a2, ..., aN)$  разделить на его первый элемент.

Составить блок-схему алгоритма

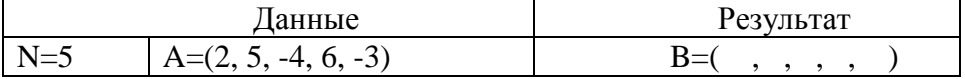

# **Задание №5.** Найти число и произведение отрицательных элементов заданного массива A  $= (a1, a2, \dots, aN)$

Составить блок-схему алгоритма

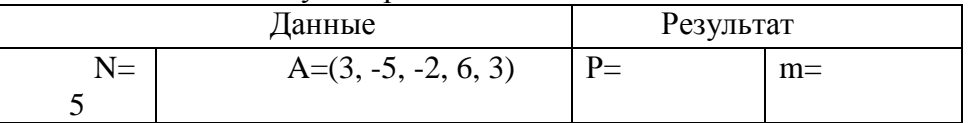

Записать **исполнение алгоритма** виде таблицы:

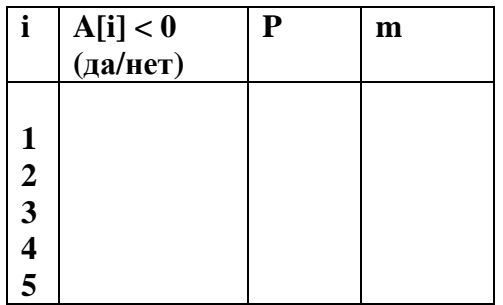

# **Практическая работа 13 Изучение среды программирования**

- *1. Цель работы:* изучить среду программирования
	- 3. *Оборудование, приборы, аппаратура, материалы:* персональный компьютер

#### *Ход работы:*

**Вопрос №1:** Алгоритм это ...

#### *Выберите один из вариантов ответа:*

- Последовательность команд, выполнение которых приводит нас к решению поставленной задачи.
- Последовательность действий, выполнив которые мы можем запустить программу.
- Задача, которую можно решить.

# **Вопрос №2**: В рабочем окне системы программирования PascalABC есть:

### *Выберите несколько вариантов ответа:*

- Строка заголовка окна
- Строка меню
- Рабочая область экрана
- Панель инструментов
- Строка прокрутки

#### **Вопрос №3:** Какого пункта нет в структуре программы?

#### *Выберите один из вариантов ответа:*

- Раздел описания переменных
- Начало программы
- Конец программы
- Раздел поключения модулей (библиотек).
- Раздел пояснения программы

**Вопрос №4**: С помощью какой команды мы можем вывести на экран текст?

#### *Выберите один из вариантов ответа:*

- write('текст')
- read('текст')
- написать('текст')
- вывести('текст')
- отобразить на экран('текст')

**Вопрос №5:** Каждое выражение(каждый оператор) в программе отделяется друг от друга ...

#### *Выберите один из вариантов ответа:*

- точкой с запятой
- точкой
- запятой
- тире
- дефисом

**Вопрос №6:** Укажите последовательность действий выполняемых при сохранении готовой программы

### *Укажите порядок следования вариантов ответа:*

- Нажать Файл
- Выбрать Сохранить Как
- Выбрать место сохранения и имя файла
- Нажать сохранить

### **Вопрос №7:** Раздел var это ...

#### *Выберите один из вариантов ответа:*

- Раздел описания переменных
- Начало программы
- Конец программы
- Раздел имя программы
- Раздел подключения библиотек

**Вопрос №8:** При выводе текста командой write он ...

#### *Выберите один из вариантов ответа:*

- Берется о квадратные скобки
- заключается в одинарные кавычки
- заключается между двумя запятыми
- заключается между двумя точками

**Вопрос №9:** Установите соответствие. Напротив слова на русском языке поставьте цифру соответствующую номеру английской команды.

- 1.Program
- 2.Uses
- 3.Var
- 4.Begin
- 5.End

#### *Укажите порядок следования вариантов ответа:*

- Программа;
- Использовать;
- Описание;
- Начало;
- Конец;

**Вопрос №10**: Система программирования PascalABC относится к ...

#### *Выберите один из вариантов ответа:*

- Системному програмному обеспечению
- Прикладному програмному обеспечению
- Инструментальному програмному обеспечению

### **Практическая работа 14 Поиск информации с использованием компьютера. Поисковые системы**

*1. Цель работы:* научиться осуществлять поиск информации с помощью поисковых систем.

3. **Оборудование, приборы, аппаратура, материалы:** персональный компьютер с выходом в Интернет.

*Ход работы:*

#### **Задание 1.**

- 1. Загрузите Интернет.
- 2. С помощью строки поиска найдите каталог ссылок на государственные образовательные порталы.
- 3. Выпишите электронные адреса шести государственных образовательных порталов и дайте им краткую характеристику. Оформите в виде таблицы.

#### **Задание 2.**

- 1. Откройте программу Enternet Explorer.
- 2. Загрузите страницу электронного словаря Promt– [www.ver-dict.ru.](http://www.ver-dict.ru/)
- 3. Из раскрывающегося списка выберите Русско-английский словарь (Русско-Немецкий).
- 4. В текстовое поле Слово для перевода: введите слово, которое Вам нужно перевести.
- 5. Нажмите на кнопку Найти.
- 6. Занесите результат в следующую таблицу:

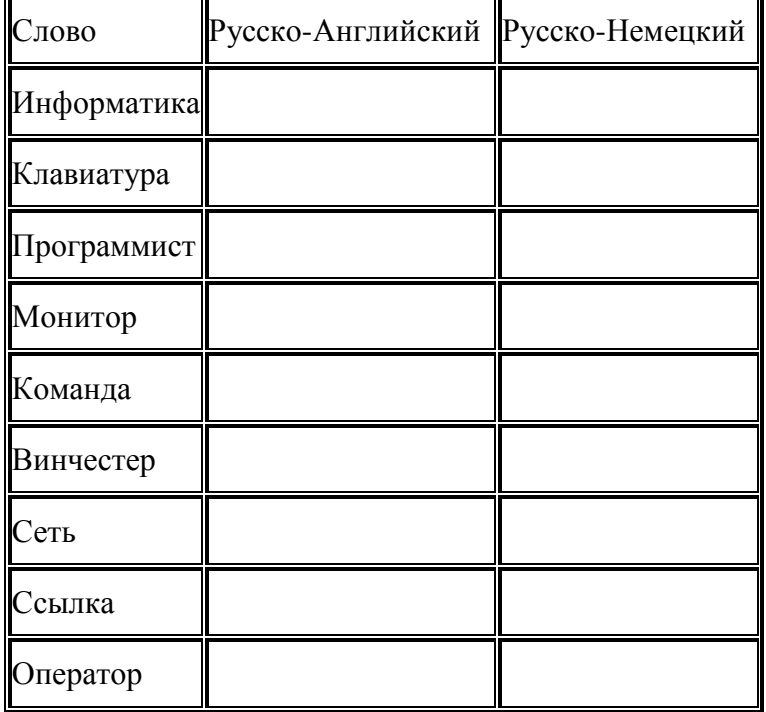

Задание 3.

- 1. Загрузите страницу электронного словаря– www.efremova.info.
- 2. В текстовое поле Поиск по словарю: введите слово, лексическое значение которого Вам нужно узнать.
- 3. Нажмите на кнопку Искать. Дождитесь результата поиска.
- 4. Занесите результат в следующую таблицу:

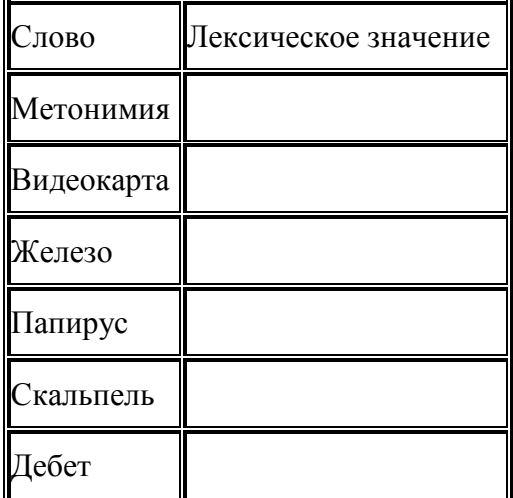
Задание 4. С помощью одной из поисковых систем найдите информацию и занесите ее в таблицу:

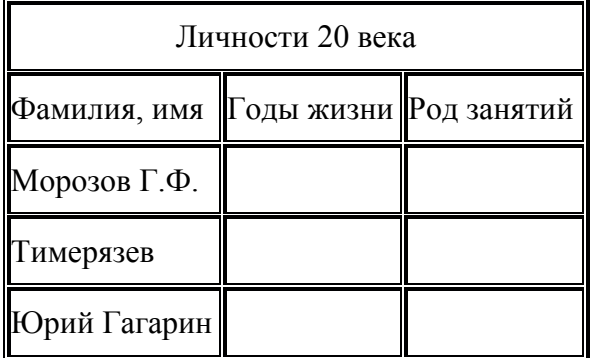

### Контрольные вопросы

- 1. Что понимают под поисковой системой?
- 2. Перечислите популярные русскоязычные поисковые системы.
- 3. Что такое ссылка и как определить, является ли элемент страницы ссылкой
- 4. Возможно ли копирование сведений с одной Web-страницы на другую?
- 5. Каким образом производится поиск картинок и фотографий в поисковых системах Интернет?

# Практическая работа 15 Изучение АСУ различного назначения

Цель работы: получить представление об автоматических и автоматизированных системах управления в технической сфере деятельности.

### Ход работы:

Задание 1. Найдите информацию об АСУ по вашей специальности.

#### Контрольные вопросы

- 1. Что такое автоматизированная система управления.
- 2. Назначение АСУ.
- 3. Какие функции осуществляют АСУ?
- 4. Привести примеры АСУ.

### Тестирование по теме:

Как называется некоторый объект, состоящий из отдельных элементов между которыми

установлены упорядоченные отношения и связи?

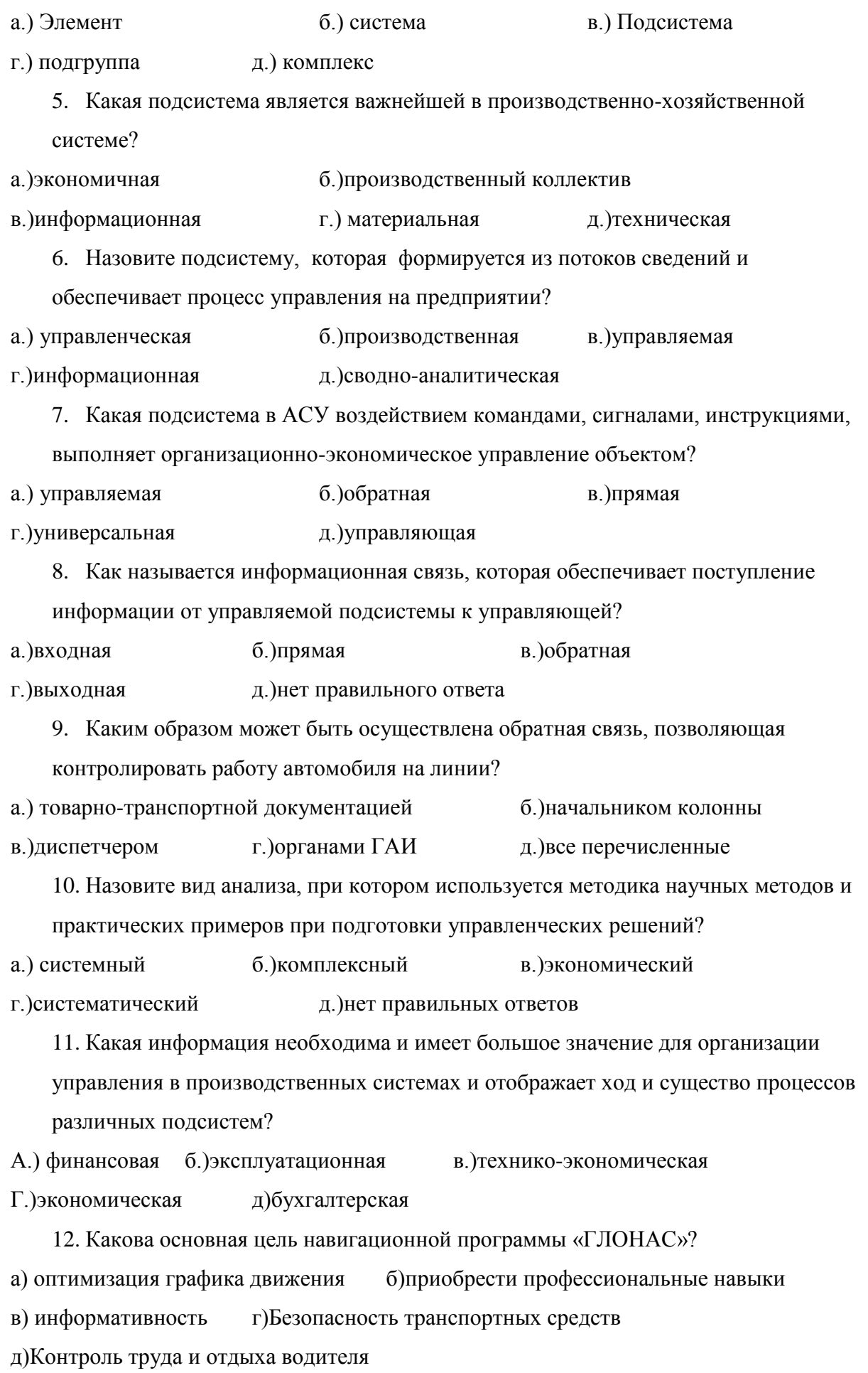

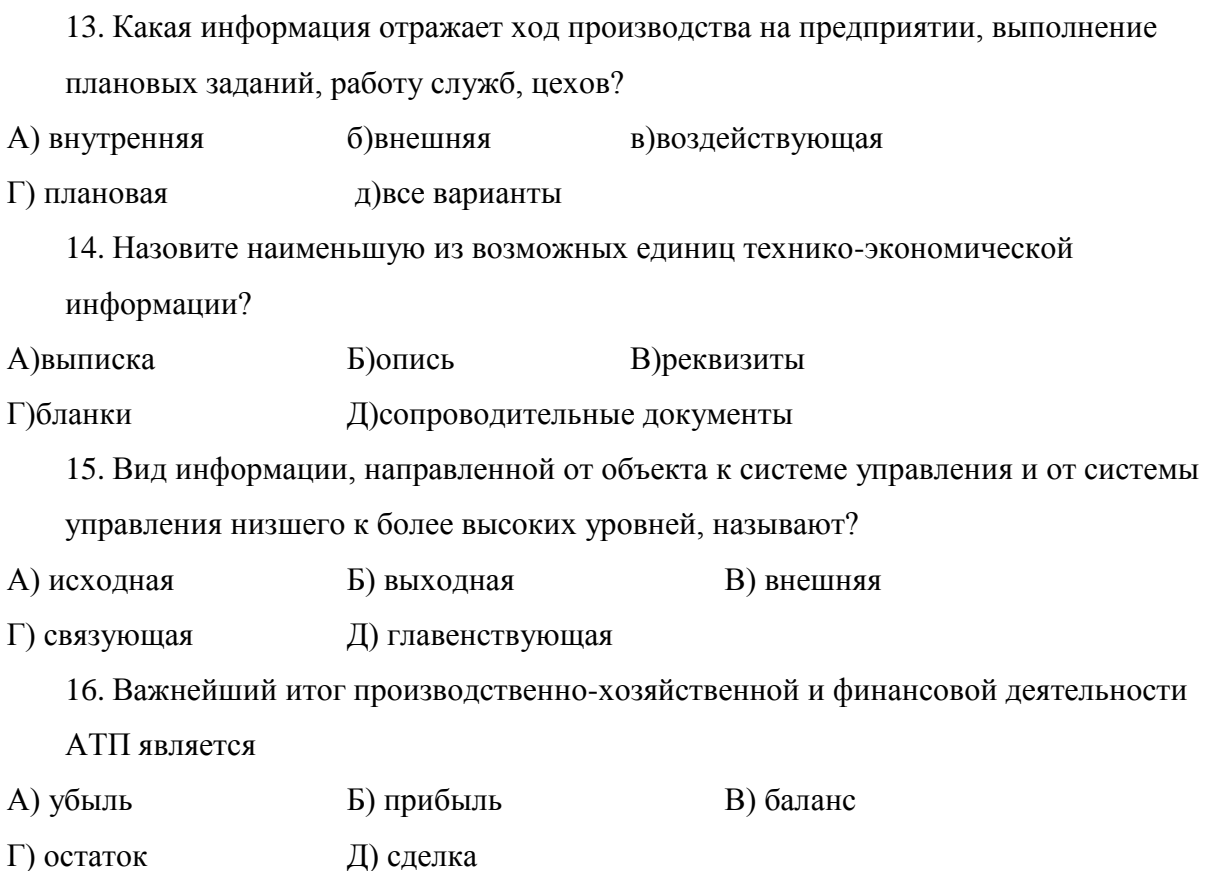

# Практическая работа 16 Изучение программного обеспечения компьютеров и его структуры

Цель: Изучить основы работы в операционной системе, приемы операций с файловой системой и файловой структурой.

### Задание 1. Основные понятия

### Ход работы

# Задание №1

Определить тип операционной системы установленной на ПК. Мой компьютер→Свойства→Система

# Задание №2

Определить типа драйверов следующих устройств:

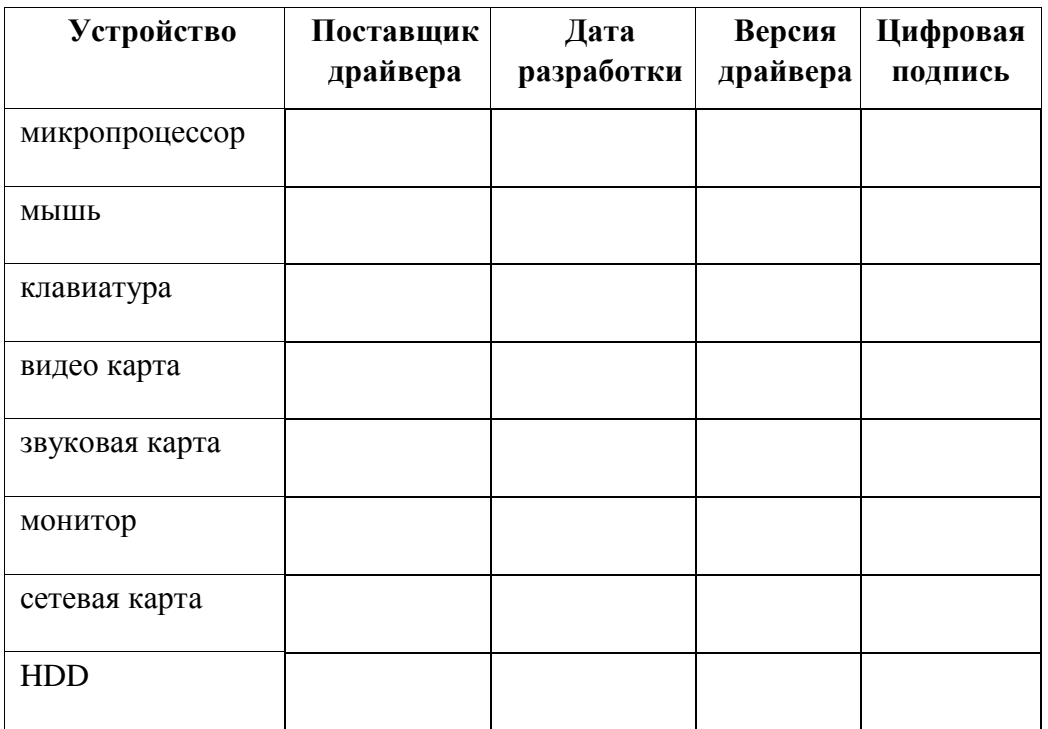

# Задание 3. Классификация программного обеспечения

- 1. Выполните классификацию программного обеспечения, отнеся его к одной из четырёх групп:
	- А. системное ПО,
	- В. прикладное ПО общего назначения,
	- С. прикладное профессионально ориентированное ПО,
	- D. системы программирования.

### Примеры программного обеспечения для выполнения задания:

- $1<sub>1</sub>$ Архиваторы,
- $2.$ табличные процессоры,
- $3.$ браузеры Интернета,
- $\overline{\mathbf{4}}$ . программы обслуживания жесткого диска,
- $5.$ системы мультимедиа,
- образовательные программы, 6.
- 7. системы программирования на СИ,
- операционные системы, 8.
- 9. драйвера,
- 10. текстовые процессоры,
- компилятор-интерпретатор Бейсика,  $11.$
- $12.$ антивирусные программы,
- 13. табличные процессоры,
- 14. игры,
- $15.$ программы профессиональных математических расчетов,
- бухгалтерские программы,  $16.$
- $17.$ системы автоматизированного проектирования,
- 18. системы программирования на Делфи,
- $19.$ графические редакторы,
- 20. программы обработки звуковой и видео информации,
- системы программирования на Паскале.  $21.$

2. Вставьте полученную таблицу в отчет о проделанной работе.

Оформите решение в виде таблицы (в таблицу впишите только номера, под которым ПО записано в примере):

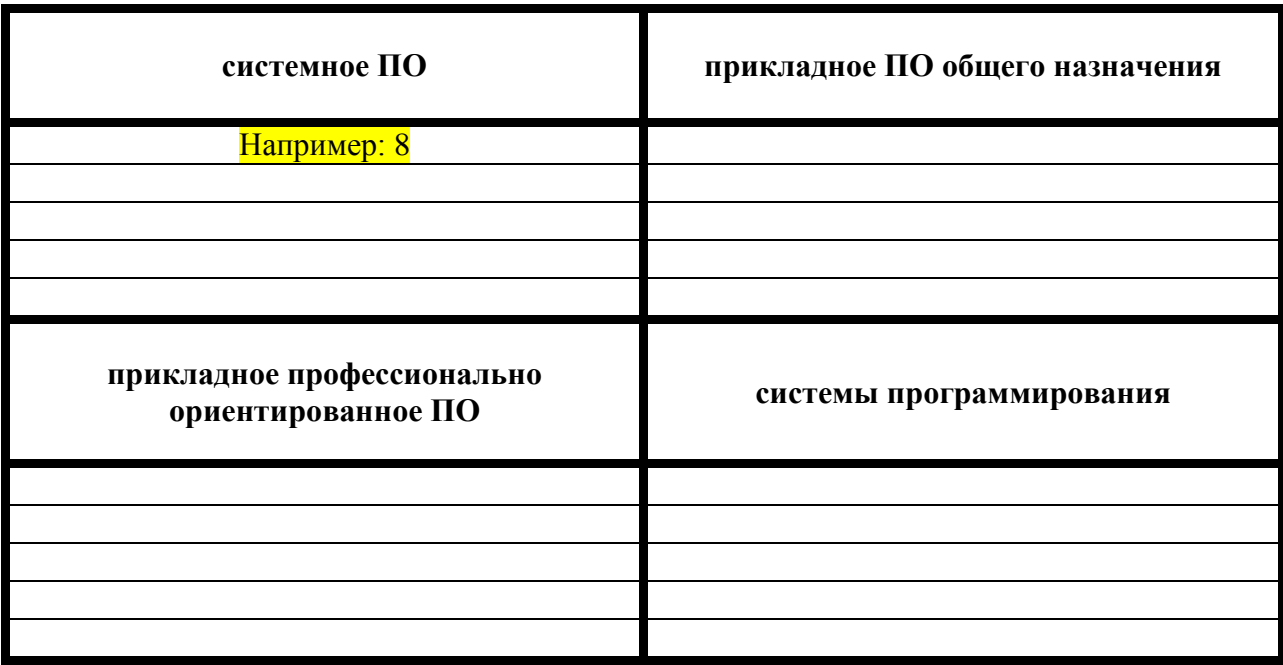

### Залание №4

Ответьте на следующие вопросы:

- 1. Для чего нужно программное обеспечение?
- 2. Что такое операционная система?
- 3. Перечислите программные средства защиты информации.
- 4. Где применяются информационные системы?

# Практическая работа 17 Работа в среде операционной системы Microsoft Windows

Цель работы: отработка основных действий пользователя в среде операционной системы Microsoft Windows:

### Ход работы

### Залание 1

1. В произвольном порядке разнести значки на Рабочем столе Windows путем их перетаскивания с помощью мыши. При помощи контекстного меню Рабочего стола упорядочить значки. Для этого:

=> щелкнуть на Рабочем столе правой кнопкой мыши;

=> выполнить команду Упорядочить значки -> Автоматически.

2. Познакомиться со свойствами вашего компьютера. Для этого:

=> вызвать контекстное меню для объекта Мой компьютер;

=> выбрать пункт Свойства;

 $\Rightarrow$  на вкладке Общие прочитать тип процессора, объём оперативной памяти, тип используемой операционной системы;

=> закрыть окно Свойства: Системы.

3. Определить размер жесткого диска, объем занятой и свободной дисковой памяти. Для  $5000$ 

=> открыть объект **Мой компьютер** (выполнить двойной щелчок левой кнопкой мыши);

 $\Rightarrow$  открыть контекстное меню диска С;

=> изучить информацию в открывающемся окне;

### => закрыть окна **Свойства (С)** и **Мой компьютер**.

### **Задание 2**

1. Запустить программу WordPad. Для этого:

=> открыть главное меню кнопкой **Пуск**;

### => выполнить команду **Программы -> Стандартные -> WordPad**.

2. Установить размеры окна WordPad в 1/4 часть экрана (1/2 высоты и 1/2 ширины экрана) и разместить его в левом верхнем углу Рабочего стала. Для этого:

 $\Rightarrow$  если окно оказалось раскрытым на весь экран, то уменьшить его размер шелчком на кнопке

=> изменить размер окна перетаскиванием с помощью мыши нижнего правого угла окна;

 $\Rightarrow$  переместить окно перетаскиванием его за верхнюю титульную строку (обычно синего цвета).

3. Запустить программу калькулятор (аналогично запуску программы WordPad) и разместить окно этой программы в правом верхнем углу Рабочего стола.

4. Запустить программу Paint и разместить окно этой программы в левом нижнем углу Рабочего стола.

5. Переключиться в программу WordPad и развернуть окно программы в полный экран. Для этого:

=> щелкнуть мышью в окне программы;

 $-10$ => нажать кнопку раскрытия окна;

6. Переключиться в программу Калькулятор, используя панель задач, и свернуть окно

этой программы с помощью кнопки .

7. Переключиться в программу Paint и завершить еѐ работу с помощью кнопки  $\mathbf{E}|\mathbf{e}$  $\overline{\mathbf{x}}$ .

8. Восстановить прежние размеры окна программы WordPad. Для этого:

 $\Rightarrow$  щелкнуть на кнопке

9. Завершить работу программы Калькулятор.

10. Завершить выполнение программы WordPad.

### **Задание 3**

1. Создать на диске С систему папок со следующей структурой (папки изображены в рамках):

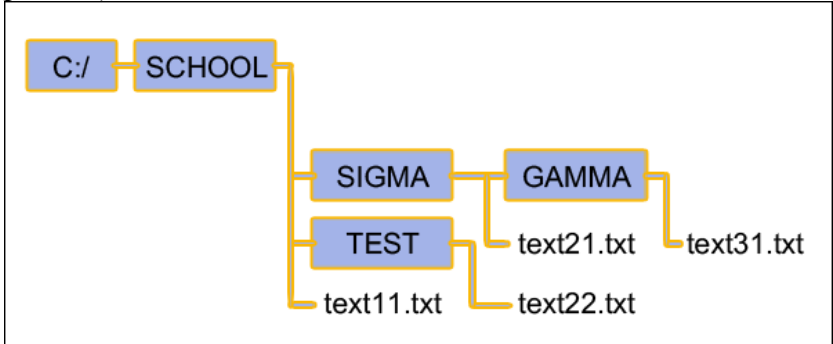

Для этого:

=> открыть окно объекта **Мой компьютер**;

=> открыть окно объекта **Диск С**;

 $\Rightarrow$  установив указатель мыши в окне диска С, вызвать контекстное меню;

=> выполнить команду **Создать -> Папку**;

=> ввести имя "SCHOOL";

=> открыть папку SCHOOL;

 $\Rightarrow$  создать в ней папку SIGMA и TEST и т.д.

2. С помощью текстового редактора Блокнот создать несколько текстовых файлов, разместив их в папках так, как показано на схеме. Для этого:

=> открыть Блокнот командой **Пуск -> Программы -> Стандартные -> Блокнот;**

=> в окне Блокнота в качестве текста написать полное имя создаваемого файла; например C:/SCHOOL/Text11.txt;

=> выполнить команду **Файл -> Сохранить как**;

 $\Rightarrow$  через диалоговое файловое окно указать путь C:/SCHOOL к файлу, открыть окно папки SCHOOL, ввести имя файла text11;

=> выполнить команду **Сохранить** (расширение указывать не надо);

=> через главное меню Блокнота выполнить команду **Файл -> Создать;**

=> повторить аналогичные действия по созданию и сохранению остальных файлов;

=> закрыть Блокнот.

3. Открыть программу Проводник командой **Пуск -> Программы -> Проводник**. На экране откроется окно Проводника.

Далее:

 $\Rightarrow$  развернуть окно во весь экран;

 $\Rightarrow$  сделать активной папку SCHOOL, для этого щелкнуть мышью на папке SCHOOL;

 $\Rightarrow$  открыть папку SIGMA, для этого щелкнуть правой кнопкой мыши на значке  $\mathbb{R}$ 

слева от папки SCHOOL; щёлкнуть на значке <sup>Планки</sup> SIGMA.

Вид открывшегося окна проводника изображѐн на рисунке.

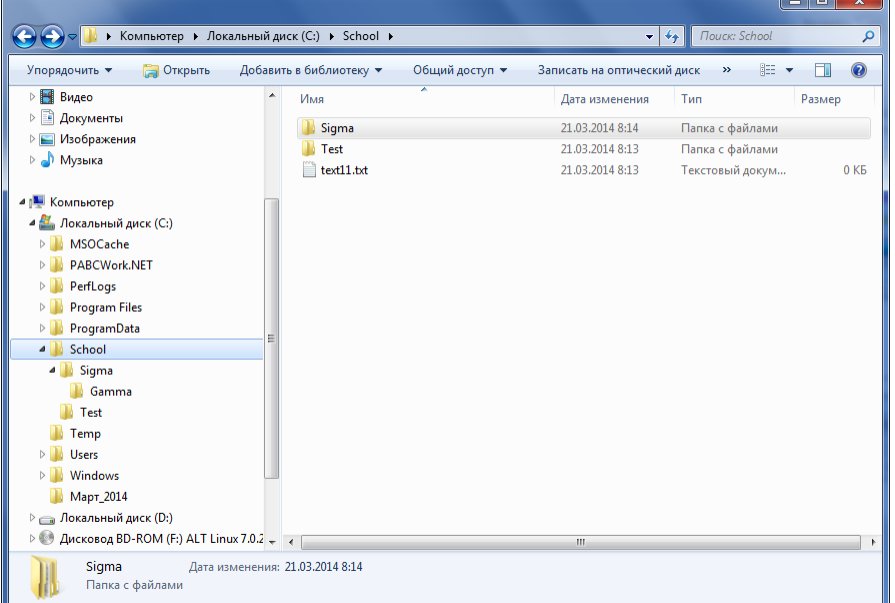

В левой половине окна - дерево папок, в правой - содержимое текущей папки. В данном случае текущей папкой является SCHOOL.

4. Скопировать файл text11.txt в папку GAMMA. Для этого:

 $\Rightarrow$  перетащить с помощью правой кнопки мыши значок файла text11 из правой части окна на значок папки GAMMA в левой части окна; В открывшемся меню выбрать пункт **Копировать**.

5. Переименовать скопированный файл: дать ему новое имя newtext32.txt. Для этого:

=> щелкнуть на папке GAMMA в левой части окна;

 $\Rightarrow$  вызвать контекстное меню для файла text11.txt в правой части окна;

=> выбрать пункт **Переименовать**;

 $\Rightarrow$  ввести новое имя;

=> нажать клавишу **Enter**.

6. Удалить файл text11.txt из папки SCHOOL. Для этого:

 $\Rightarrow$  открыть папку SCHOOL;

 $\Rightarrow$  вызвать контекстное меню для файла text11.txt;

=> выбрать пункт **Удалить**;

7. Переместить файл text22.txt в папку SIGMA (алгоритм должен быть понятен из предыдущих действий).

8. После сдачи выполненного задания преподавателю удалить все созданные папки и файлы.

# **Практическая работа 18**

# **Работа со служебными программами**

**Цели работы:** Изучить основные приемы работы с файлами и папками в программе Проводник;

### **Выполнение работы**

# **Задание № 1**

1.Запустите программу *Проводник*. Опишите строение окна *Проводника*.

2.Откройте на левой панели диск D и в неv создайте новую папку с названием *Экспериментальная*.

3.На левой панели разверните папки содержащиеся на диске D одним щелчком на значке узла «+». Обратите внимание на то, что раскрытие и разворачивание папок на левой панели — это разные операции. Убедитесь в том, что на левой панели на диске D образовалась вложенная папка *Экспериментальная*.

4.Откройте папку *Экспериментальная* на левой панели *Проводника*. А на правой панели *Проводника* создайте новую папку *Мои эксперименты* внутри папки *Экспериментальная.* На левой панели убедитесь в том, что рядом со значком папки *Экспериментальная* образовался узел «+», свидетельствующий о том, что папка имеет вложенные папки. Разверните узел и рассмотрите образовавшуюся структуру на левой панели *Проводника*.

5.На левой панели *Проводника* разыщите папку *Student* и разверните ее (если нет данной папки – создайте еѐ). Внутри папки *Student* найдите папку вашей группы.

6.Методом перетаскивания переместите папку *Экспериментальная* с правой панели *Проводника* на левую — в папку *D:\Student\ПМИ-109*. Эту операцию надо выполнять аккуратно. Чтобы «попадание» было точным, следите за цветом надписи папкиприемника. При точном наведении надпись меняет цвет — в этот момент

### -6 -

можно отпускать кнопку мыши при перетаскивании. Еще труднее правильно «попасть в приемник» при перетаскивании групп выделенных объектов. Метод контроля тот же — по выделению надписи.

7.На левой панели *Проводника* откройте папку *D:\Student\ПМИ-109*. На правой панели убедитесь в наличии в ней папки *Экспериментальная*.

8.Разыщите на левой панели *Корзину* и перетащите папку *Экспериментальная* на

еезначок. Раскройте *Корзину* и поверьте наличие в ней только что удаленной папки. Закройте окно программы *Проводник*.

9.Очистите корзину.

### **Задание № 2**

1.Запустите программу Scan Disc.

2.Выполните проверку диска любым из двух доступных способов.

3.Опишите в чем заключается отличие этих способов.

4.Какой по вашему мнению лучше? Сколько этапов содержит проверка диска?

### **Задание № 3**

1.Запустите программу Defrag.

2.Произведите анализ выбранного вами диска. Дождитесь окончания анализа.

3.Произведите Дефрагментацию. После окончания дефрагментации просмотрите отчет, сохраните его. Если дефрагментация не возможна, выясните почему? Просмотрите отчет, сохраните его.

### **Задание № 4**

1.Выберите диск, предназначенный для очистки.

2.Запустите программу DiskCleanup

3.В окне Удалить следующие файлы установите флажки Корзина и Временные файлы.

4.Нажмите кнопку <ОК>.

### **Контрольные вопросы**

1.Каким образом можно создать ярлык файла в программе *Проводник*?

- 2.Чем отличается раскрытие от разворачивания папок?
- 3.В каком случае папка переносится, а в каком копируется в другую папку?
- 4.Как создать ярлык при помощи мастера создания ярлыков?
- 5.Какие Вы знаете способы удаления файлов и папок?

# **Практическая работа 19 Подключение внешних устройств к компьютеру и их настройка**

**Тема:** Программное обеспечение внешних устройств. Подключение внешних устройств к компьютеру и их настройка.

**Цель:** Изучение способов подключения периферийного оборудования, основных характеристик (название, тип разъема, скорость передачи данных, дополнительные свойства). Определение по внешнему виду типов разъемов и подключаемого к ним оборудования

#### **Практическая часть**

### 1. Изучение разъемов лля полключения электропитания и внешних устройств

Посмотрите на оборотную сторону системного блока с подключенными кабелями. Поочередно вынимая кабель конкретного устройства зарисуйте разъемы системного блока. Результаты изучения разъемов занесите в таблицу.

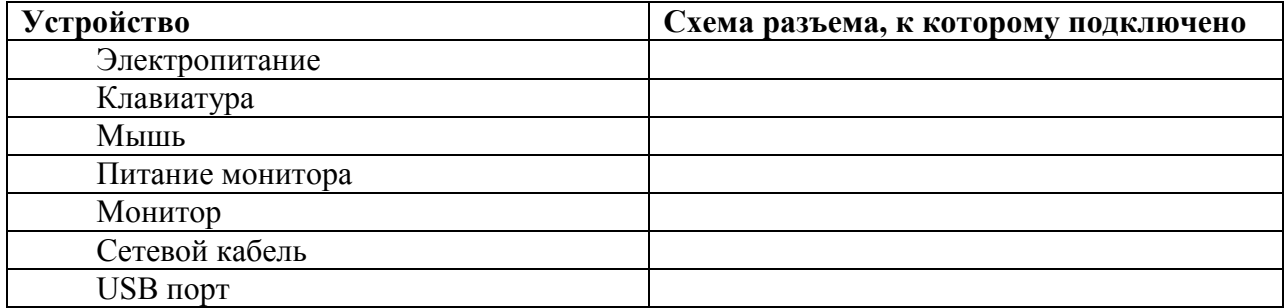

### Подключение и настройка принтера.

- Подключите принтер к системному блоку.
- Произведите установку программного обеспечения принтера драйвера.:
	- Запустите команду Пуск Панель управления Принтеры и факсы
- В открывшемся окне Принтеры и факсы выберите команду Файл установить принтер

Далее действуйте по шагам мастера установки, выбирая варианты согласно рисункам:

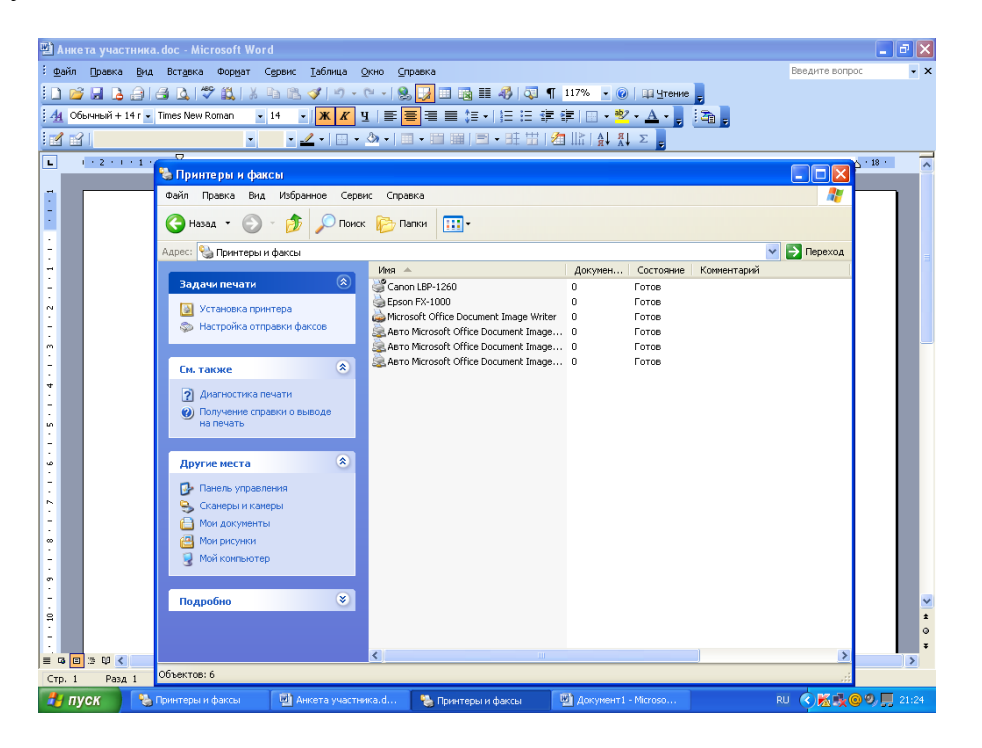

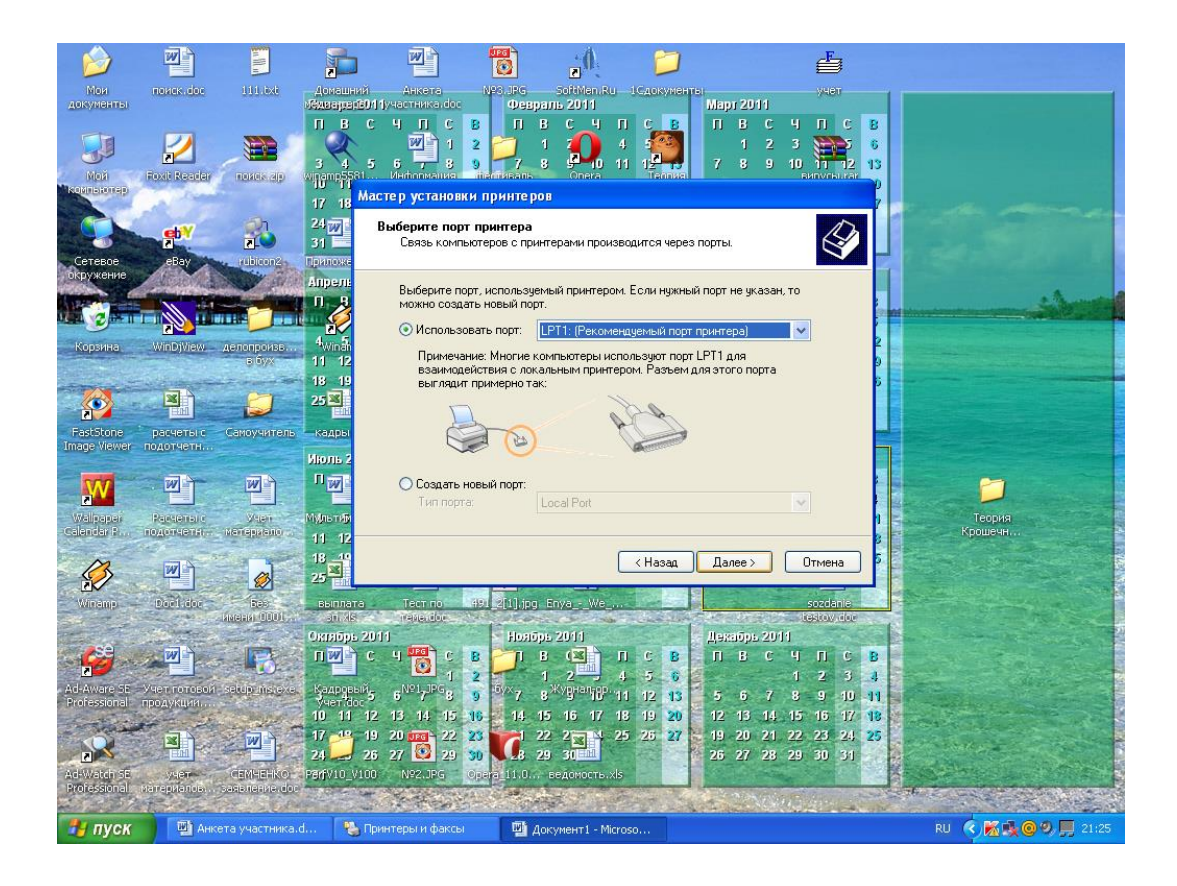

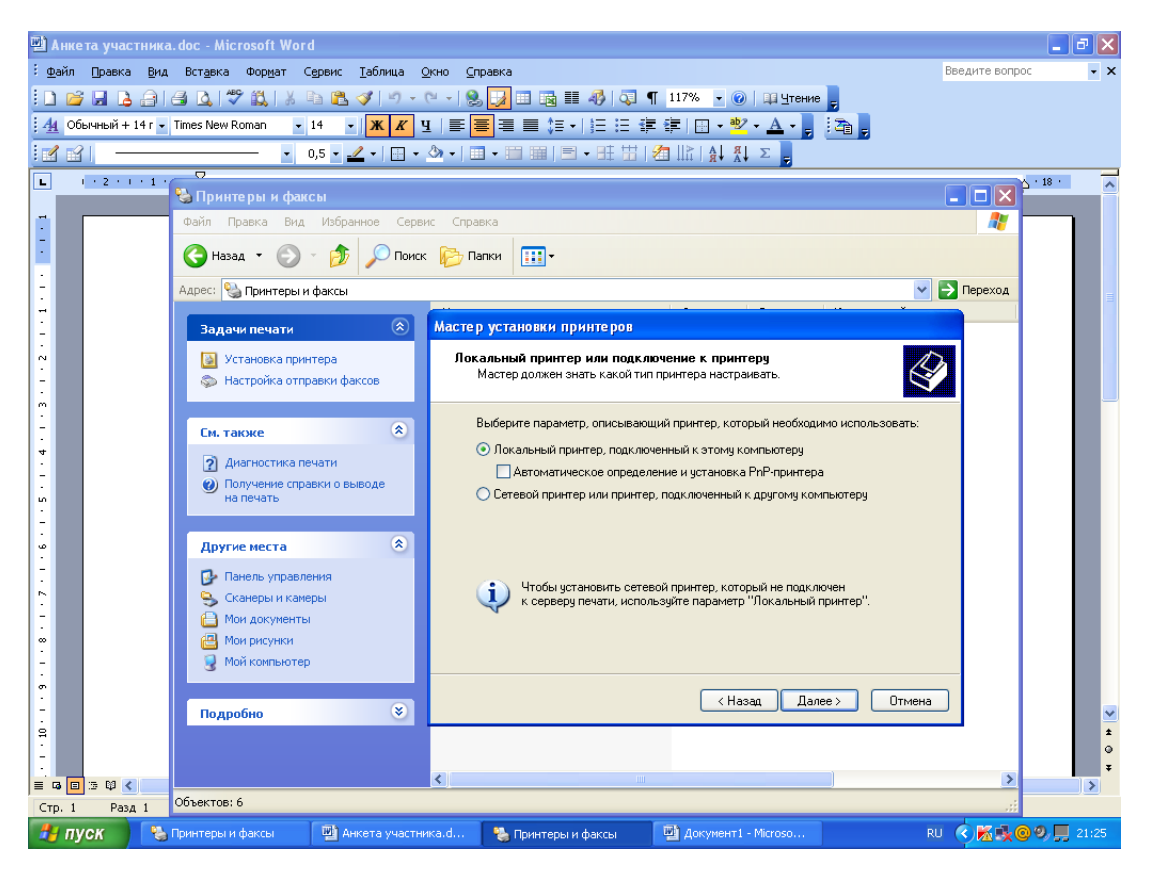

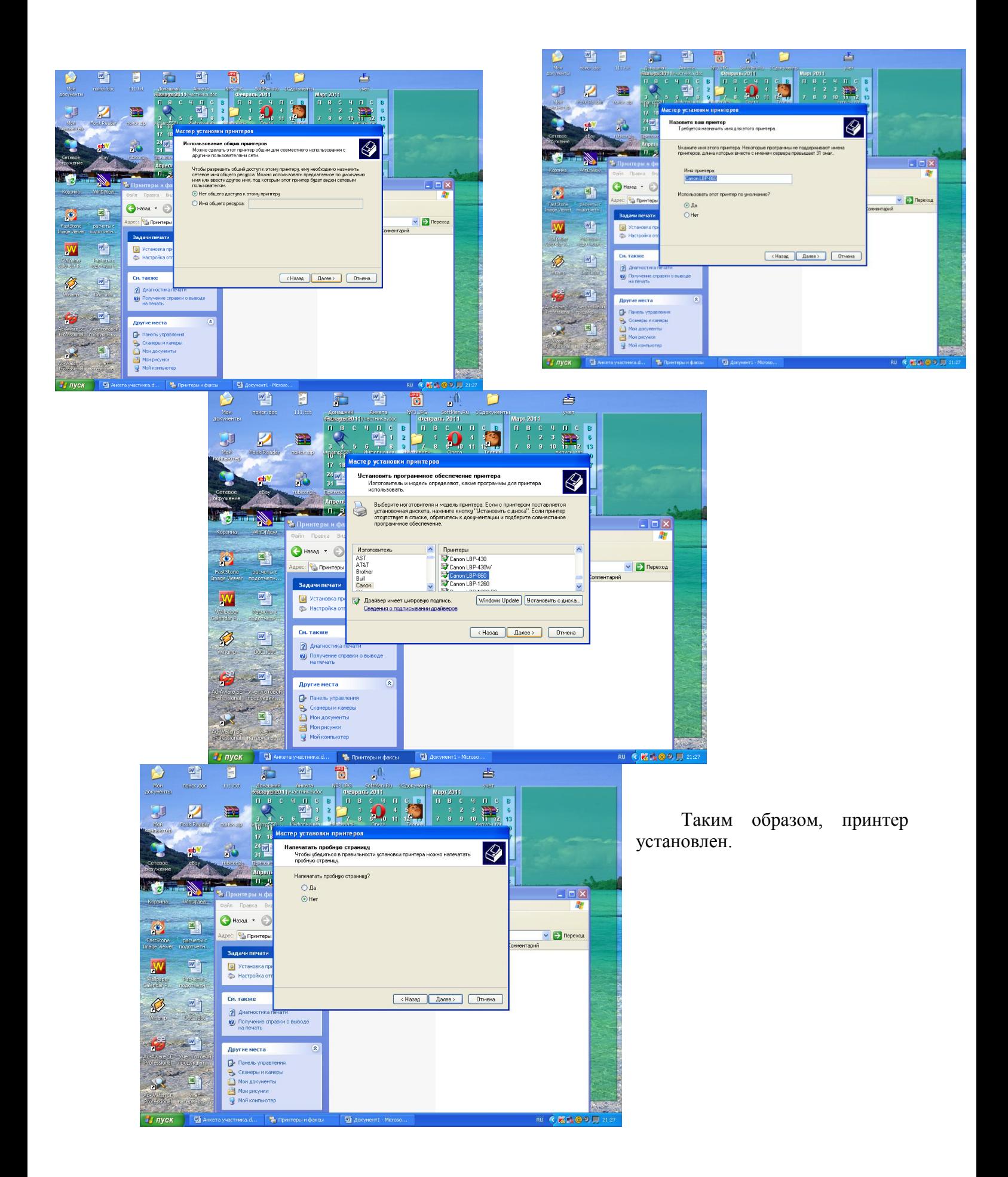

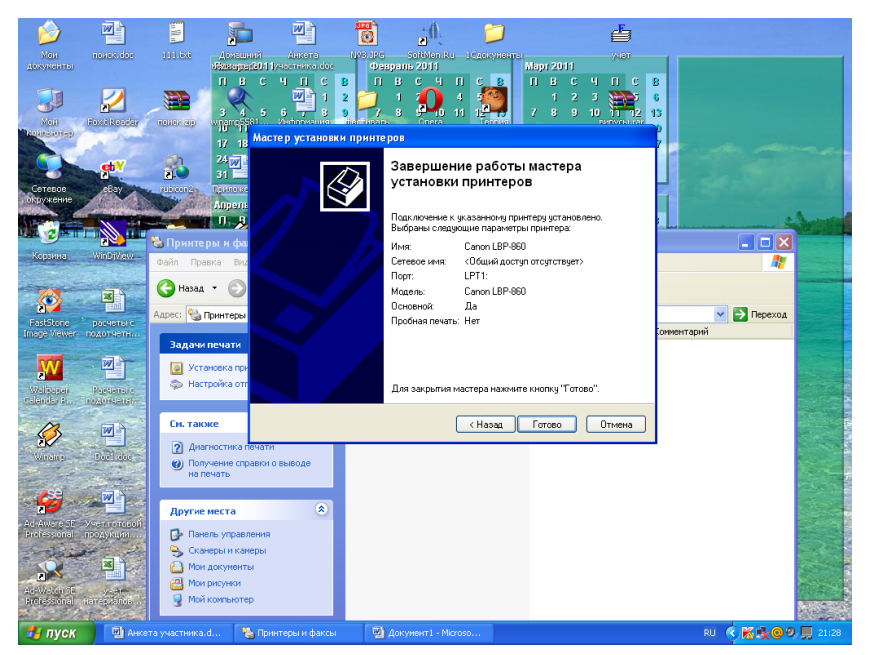

Результат можно посмотреть в окне Принтеры и факсы (Пуск – Панель управления – Принтеры и факсы). Ваш принтер появился в списке принтеров.

# **Использование свойств принтера при печати**

- Откройте текстовый редактор
	- (Пуск Программы Microsoft Office - Microsoft Word 2007)
	- Запустите команду Печать главного меню окна.
- Изучите все возможности печати документов (какие изменения можно производить при печати).
- Результат зафиксируйте в отчете.

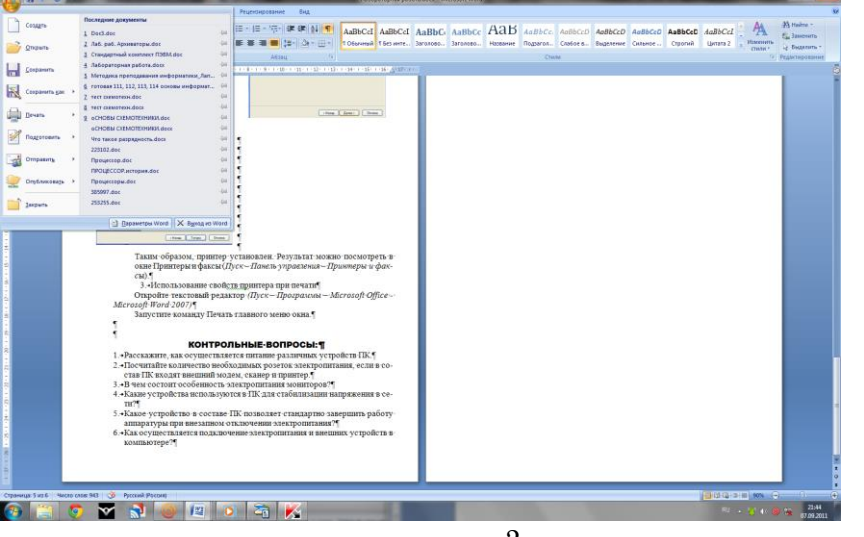

# **Контрольные вопросы:**

- 1. Расскажите, как осуществляется питание различных устройств ПК.
- 2. Посчитайте количество необходимых розеток электропитания, если в состав ПК входят сканер и принтер.
- 3. В чем состоит особенность электропитания мониторов?
- 4. Какие устройства используются в ПК для стабилизации напряжения в

сети?

5. Какое устройство в составе ПК позволяет стандартно завершить работу аппаратуры при внезапном отключении электропитания?

# Практическая работа 20

### Изучение программного обеспечения компьютерных сетей

Цель работы. Изучение состава аппаратного обеспечения компьютерных сетей. Изучение программного обеспечения компьютерных сетей. Приобретение умения предоставлять общий доступ к принтеру локальной сети

Оборудование, приборы, аппаратура, материалы: персональный компьютер, вхоляший в состав локальной сети

### Задание 1.

Создайте на локальном диске Z аудитории папку под именем Почта 1 (цифра в имени соответствует номеру вашего компьютера).

С помощью текстового редактора Word или WordPad создайте письмо к одногруппникам.

Сохраните данный текст в папке Почта 1 своего компьютера в файле письмо1.doc, где 1 - номер компьютера.

Откройте папку другого компьютера, например, Почта 2 и скопируйте в него файл письмо1 из своей папки Почта 1.

В своей папке Почта 1 прочитайте письма от других пользователей, например письмо2. Допишите в них свой ответ.

Переименуйте файл письмо2 .doc в файл письмо2 ответ1.doc

Переместите файл письмо2 ответ1. doc в папку Почта 2 и удалите его из своей папки Далее повторите п.2-4 для других компьютеров.

Прочитайте сообщения от других пользователей в своей папке и повторите для них действия п.5-8.

### Задание 2. Решите залачу.

Максимальная скорость передачи данных в локальной сети 100 Мбит/с. Сколько страниц текста можно передать за 1 сек, если 1 страница текста содержит 50 строк и на каждой строке - 70 символов.

### Контрольные вопросы

Укажите основное назначение компьютерной сети. Укажите объект, который является абонентом сети. Укажите основную характеристику каналов связи. Что такое локальная сеть, глобальная сеть? Что понимается под топологией локальной сети? Какие существуют виды топологии локальной сети?

# **Практическая работа 21 Изучение аппаратного обеспечения компьютерных сетей**

Цель: Изучение состава аппаратного обеспечения компьютерных сетей. Изучение [программного](http://www.pandia.ru/text/category/programmnoe_obespechenie/) обеспечения компьютерных сетей. Приобретение умения предоставлять общий доступ к принтеру локальной сети.

*Оборудование, приборы, аппаратура, материалы:* персональный компьютер, входящий в состав локальной сети.

### **Ход работы:**

### **Что такое компьютерная сеть?**

- 1. Множество компьютеров, связанных каналами передачи информации.
- 2. Множество компьютеров.
- 3. Один компьютер, связанный с телефонной сетью.
- 4.В данном вопросе нет правильного варианта ответа.

# **Что такое локальная компьютерная сеть?**

- 1 Глобальное объединение компьютеров, расположенных на больших расстояниях.
- 2. Множество компьютеров, связанных каналами передачи информации.
- 3. Нахождение одного компьютеров в отключѐнном состоянии от телефонной сети.
- 4. Сеть в пределах одного помещения, здания, предприятия.

# **Что такое глобальная компьютерная сеть?**

Множество компьютеров, связанных каналами передачи информации.

Сеть в пределах одного помещения, здания, предприятия.

Объединение локальных сетей и отдельных компьютеров, расположенных на больших расстояниях.

Компьютер соединѐнный с телефонной сетью.

### **Что такое модем?**

Программа для корректировки текстов.

Программа для перевода текстов на другой язык.

Устройство позволяющее избежать поломки компьютера, при скачках напряжения.

Устройство для подключения компьютера к сети через виды линий связи.

# **Что такое Интернет?**

Название локального диска. Программа обеспечения компьютера. Всемирная глобальная компьютерная сеть. Программа поиска в компьютере.

### **Что такое электронная почта?**

Обмен письмами. Обмен письмами в глобальных сетях. Передача записанного звука. Передача изображений.

### **Что такое почтовый ящик?**

Раздел дисковой памяти, отведённый для пользователя.

Название диска памяти отведѐнного, для всех пользователей. Раздел дисковой памяти на почтовом сервере, отведѐнный для пользователя. Программа вызова почтальонов на дом.

### **Из чего состоит электронное письмо?**

Из набора зашифрованных букв, цифр. Конверт, текст письма, приложение. Конверт, текст письма, марки. Из множества символов.

### **Структура электронного адреса?**

Имя почтового ящика @ адрес почтового сервера. Имя почтового ящика, адрес почтового сервера. Имя, фамилия, отчество пользователя. Имя, фамилия, отчество, название своего сайта в Интернете.

### **Драйвер – это :**

1.специальный разъем для связи с внешними устройствами

2.программа для управления внешними устройствами компьютера

3.устройство для управления работой периферийным оборудованием

4.программа для высокоскоростного подключения нескольких устройств

#### **При подключении компьютера к телефонной сети используется:**

модем факс сканер принтер монитор

#### **Какие устройства относятся к устройствам ввода информации?**

Клавиатура Цифровая камера Монитор Сканер

#### **Графический редактор?**

Paint Microsoft Office Word Блокнот Microsoft Office Excel Microsoft Office Access

### **Виды мониторов:**

Матричный Жидкокристаллический Лазерный на электронно-лучевой трубке

#### **Модем-это устройство обеспечивающее**

подключение ПК к локальной сети подключение ПК к телефону подключение ПК к глобальной сети соединение двух ПК между собой

# Сканер - это устройство ...

вывода информации на экран передачи информации вывода информации на бумагу ввода информации в компьютер

### **Изучение эксплуатационных требований к компьютерному рабочему месту**

**Цель:** Изучение эксплуатационных требований к компьютерному рабочему месту; выполнить характеристику и анализ организации своего рабочего места.

**Учебно-методическое оснащение рабочего места:** инструкционно-технологическая карта.

# **Ход работы. Задания к работе.**

### **Выполнить необходимые замеры на своем рабочем месте, заполнить таблицу 1.**

 $\tilde{T}$ аблица 1

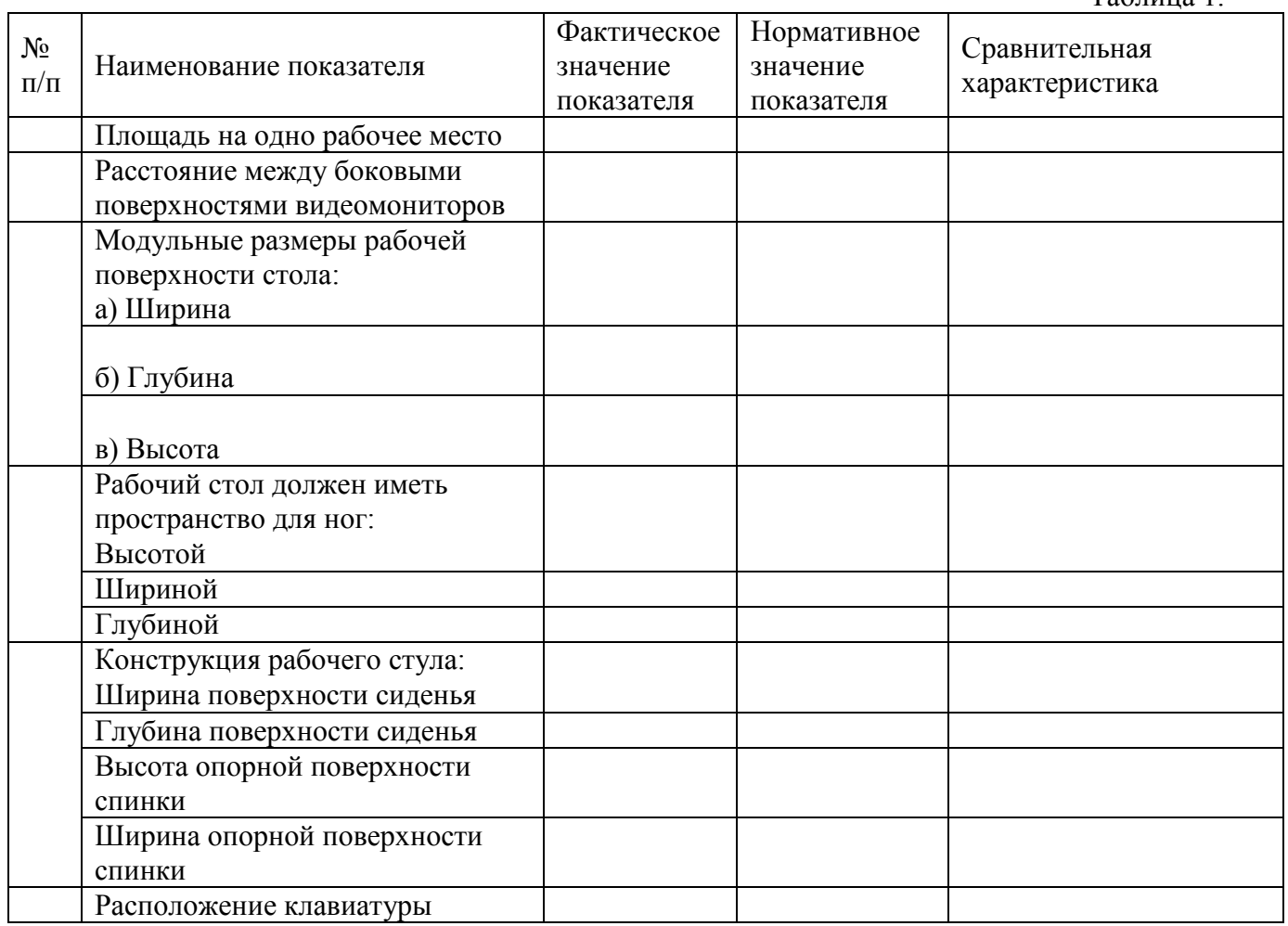

### **Контрольные вопросы**

Какой нормативный документ регулирует гигиенические требования к персональным электронно-вычислительным машинам и организацию их работы? Чем должны быть оборудованы помещения с компьютерами? Какие требования предъявляются к поверхности пола? Какие требования предъявляются к микроклимату в помещениях? Какие требования предъявляются к освещению помещений? Какие требования предъявляются к шуму в помещениях?

# **Практическая работа 23 Изучение защиты информации**

**Цель занятия** – закрепление теоретических знаний по вопросам государственного лицензирования деятельности в области защиты информации.

# **Ход работы:**

# **Задание 1.**

Создать документ в приложении Word офисного пакета Microsoft Office Используя свойства и возможности приложения Word, защитить созданный файл паролем. Используя настройки атрибутов файла, ограничить доступ к файлу пользователей сети. Используя настройки атрибутов файла, сделать файл «скрытым».

# **Задание 2.**

Создать документ в приложении Excel офисного пакета Microsoft Office Используя свойства и возможности приложения Excel, защитить созданный файл паролем. Используя настройки атрибутов файла, ограничить доступ к файлу пользователей сети. Используя настройки атрибутов файла, сделать файл «скрытым».

### **Контрольные вопросы:**

1. Перечислите свойства файлов (документов), создаваемых в MS Office.

2. В чем заключаются особенности файлов (документов), создаваемых в MS Word? 3. Перечислите порядок установки пароля к созданному файлу в MS Word.

# **Практическая работа 24 Защита информации в сети Интернет**

Цель: выработать практические навыки работы с антивирусными программами, навыки правильной работы с компьютером.изучить

### Ход работы:

Тест по теме «Защита информации, антивирусная защита»

1. Информационная безопасность – это …

- 1) отсутствие зараженных файлов на компьютере
- 2) процесс работы антивирусных программ

3) процесс обеспечения конфиденциальности, целостности и доступности информации

4) состояние защищённости информации, при котором обеспечиваются её (их) конфиденциальность, доступность и целостность.

### 2. Основные угрозы доступности информации:

- 1) непреднамеренные ошибки пользователей
- 2) злонамеренное изменение данных
- 3) перехват данных
- 4) хакерская атака.

### 3. Один из методов зашиты информации на компьютере

- 1) полное отключение системного блока
- 2) отключение жесткого лиска
- 3) защита паролем
- 4) копирование информации.

4. К биометрической системе защиты относятся:

- 1) антивирусная зашита
- 2) защита паролем
- 3) идентификация по отпечаткам пальцев
- 4) физическая защита данных

5. Брандмауэр (firewall) – это программа, ...

1) которая следит за сетевыми соединениями и принимает решение о разрешении или запрещении новых соединений на основании заданного набора правил

2) которая следит за сетевыми соединениями, регистрирует и записывает в

отдельный файл подробную статистику сетевой активности

3) на основе которой строится система кэширования загружаемых веб-страниц

4) реализующая простейший антивирус для скриптов и прочих использующихся в Интернет активных элементов.

6. Положительные моменты в использовании для выхода в Интернет браузера, отличного от Microsoft Internet Explorer, но аналогичного по функциональности

1) уменьшение вероятности заражения, поскольку использование иного браузера может косвенно свидетельствовать об отсутствии у пользователя достаточных средств для покупки Microsoft Internet Explorer

2) уменьшение вероятности заражения, поскольку большинство вредоносных программ пишутся в расчете на самый популярный браузер, коим является Microsoft Internet Explorer

3) возможность установить отличную от www.msn.com стартовую страницу возможность одновременно работать в нескольких окнах.

7. Что такое "компьютерный вирус"?

1) самостоятельная компьютерная программа или компонент программного комплекса, предназначенная для создания и изменения текстовых файлов. 2) это совокупность программ, находящиеся на устройствах долговременной памяти;

3) это программы, которые могут "размножаться" и скрытно внедрять свои копии в файлы, загрузочные секторы дисков и документы;

4) это сведения об объектах и явлениях окружающей среды, их параметрах,

свойствах и состоянии.

- 8. Назовите основные типы компьютерных вирусов:
- 1) почтовые, файловые, программные
- 2) аппаратные, программные, загрузочные
- 3) программные, макровирусы, загрузочные.

9. Свойство вируса, позволяющее называться ему загрузочным способность...

1) заражать загрузочные сектора жестких дисков

2) заражать загрузочные дискеты и компакт-диски

3) вызывать перезагрузку компьютера-жертвы

4) подсвечивать кнопку Пуск на системном блоке.

10. Программа, осуществляющая несанкционированные действия по сбору, и передаче информации злоумышленнику, а также ее разрушение или злонамеренную модификацию это:

- 1) Макровирус
- 2) Сетевой червь
- 3) Троян
- 4) Загрузочный вирус

Ответьте на следующие вопросы:

Кто разработал математическую теорию создания самовоспроизводящихся программ? Первый зараженный компьютер и вирус, поразивший его: Компьютерный вирус - это

Типология компьютерных вирусов и признаки заражения ими. (Отметьте жирным шрифтом, те признаки, которые Вы встречали на своем компьютере)

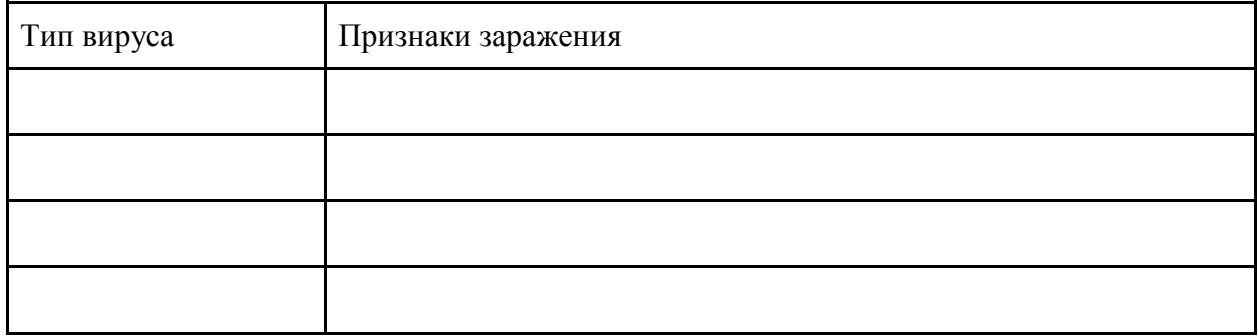

Какие риски существуют в социальных сетях? (СОЦИАЛЬНЫЕ СЕТИ - Сетевичок Безопасность в интернете. Информационная безопасность. Уроки безопасности в школе)

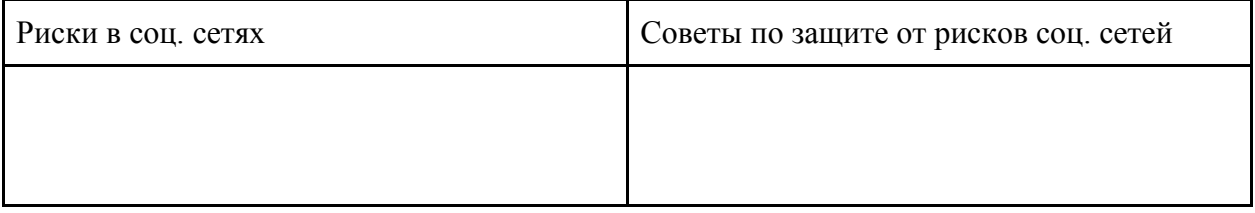

Выделите жирным шрифтом те, советы, которым вы следуете.

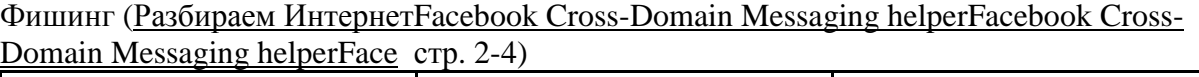

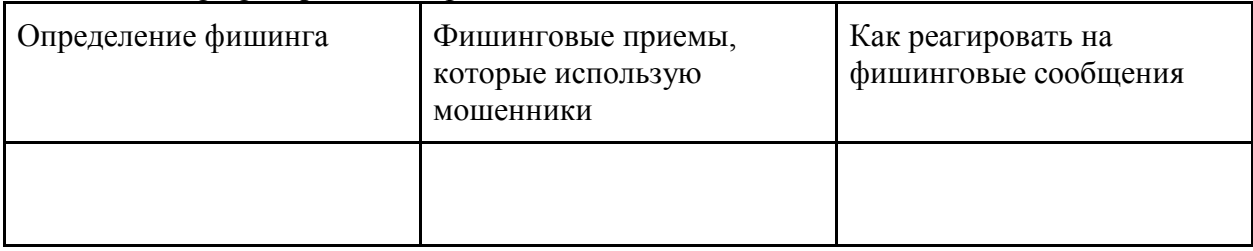

# **Практическая работа 25 Использование шаблонов документов и других средств, повышающих эффективность работы с текстом**

**Цель работы***: познакомить с технологией создания и работы с шаблонами в текстовом редакторе MS Word, созданием и работой с формами.*

**Задание 1.** Создать своѐ резюме с использованием шаблона Изысканное резюме. Запустить текстовый редактор. Нажмите кнопку office - Создать- Установленные шаблоны– Выбираем изысканное резюме – в правом нижнем углу выбираем создать: шаблон

Заполняем поля, Форматируем заголовки на своѐ усмотрение, добавляем или изменяем авто-фигуру (как сказано в видео-уроке) нужно сначала разгруппировать авто-фигуру, для этого кликнем правой кнопкой мыши на авто-фигуру – группировка – разгруппировать, повторяем это действие пока оно доступно. Затем изменяем или удаляем не нужны нам части авто-фигуры и редактируем их по форме и цвету.

1. Сохраните документ в своей папке.

**Задание 2.** Создать на основе шаблона Стандартное письмо докладное письмо.

Данные для Докладной записки:

Наименование Вашей организации: Центр государственной экспертизы товаров

- 1. Адресат (кому направляется документ) Директору ОАО «Астра-П» фамилия Вашего соседа. Дата – текущая
- 2. Наименование должности лица, посылающего документ Руководитель сектора аналитики и экспертизы – Ваша фамилия.
- 3. Заголовок к тексту «О причинах невыполнения сроков экспертизы»
- 4. Текст сформулируйте произвольно. В тексте укажите, что Ваш центр не может выполнить своевременно заказ проекта маркетингового исследования фирмы Астра-П в связи с отсутствием полной документации об экономическом состоянии фирмы. Укажите, что предоставить материалы требуется в ближайшее время.
- 5. Сохраните созданный шаблон, как Шаблон документа в Вашей папке.

# **Задание 3.**

Создать форму расписания предметов на неделю. Выбор предметов и день осуществлять через выбор из списка

- 1. Создать Резюме на основе Шаблона. Недостающие сведения придумать самим.
- 2. Создать рекламное письмо на основе шаблона.
- 3. Создать информационный бюллетень на тему «Компьютер и здоровье» или «Великие программисты

# **Контрольные вопросы**

Для чего могут применяться Шаблоны? Опишите технологию создания шаблона. Какие компоненты могут содержать формы (перечислить)?

# **Практическая работа 26**

# **Создание компьютерных публикаций на основе использования шаблона Календарь**

**Цель:** научиться создавать документы на основе готовых шаблонов, форматировать абзацы и символы, задавать параметры страницы.

# **Задания для выполнения**

# **Задание 1**

1. Создайте Календарь с помощью шаблона «Календари» → выберите шаблон календаря на учебный год, где все месяцы расположены на отдельных листах.

- 2. Оставьте только месяцы с Сентября по Июнь, остальные удалите.
- 3. Заполните календарь числами для текущего учебного года.
- 4. Дни зимних каникул выделите красным цветом.

5. Измените картинку для зимнего месяца (щелчок правой кнопкой мыши по рисунку, где нет текста, выбрать Изменить рисунок)

- 6. В поле «месяц» запишите «Февраль», в поле «год» текущий год.
- 7. Сохраните документ в личной папке под именем Календарь.doc.

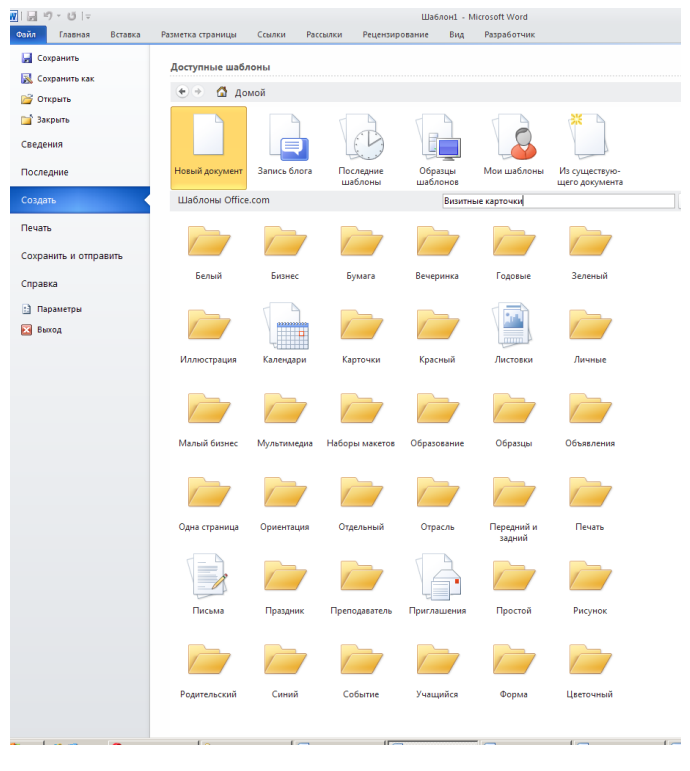

**Контрольные вопросы**  1. Как можно изменить шрифт, его начертание, размер и цвет?

- 2. Как можно изменить выравнивание текста?
- 3. Как добавить в документ объекты WordArt?
- 4. Как добавить в документ рисунки?

# **Практическая работа 27 Создание Web-сайтов**

Цель: Овладение основными приемами создания Web-страниц на языке HTML. Освоить способ вставки изображения наWeb-страницу.

Закрепить навыки преобразования графических форматов.

- 1. Создайте папку **Мои увлечения**
- 2. Создайте текстовый документ и сохраните его как *web-страницу* под именем *index.html* в папку Мои увлечения, внесите в него информацию:

Далеко не все из нас знают, чем увлечься, в результате чего бессмысленно проводят свободное от работы или учебы время. Вместо этого можно подобрать себе наиболее подходящее хобби, которое может помочь на время забыть обо всех насущных проблемах, и полностью посвятить себя любимому делу. Хобби – это своеобразный релакс.

### Мои увлечения:

Спорт.

Автомобили.

Музыка.

Домашний питомец.

3. Отформатируйте документ по своему усмотрению. Добавьте в документ соответствующую картинку.

- 4. Создайте в папке Мои увлечения текстовый документ и сохраните его как *webстраницу* под именем *sport.html*, внесите в него информацию о том виде спорта, которым вы увлекаетесь (2 абзаца).
- 5. Отформатируйте документ по своему усмотрению и добавьте соответствующую картинку.
- 6. Создайте в папке Мои увлечения текстовый документ и сохраните его как *webстраницу* под именем *car.html*, внесите в него информацию об автомобиле, которым вы увлекаетесь (2 абзаца).
- 7. Отформатируйте документ по своему усмотрению и добавьте соответствующую картинку.
- 8. Создайте в папке Мои увлечения текстовый документ и сохраните его как *webстраницу* под именем *music.html*, внесите в него информацию о музыке, которой вы увлекаетесь (2 абзаца).
- 9. Отформатируйте документ по своему усмотрению и добавьте соответствующую картинку.
- 10. Создайте в папке Мои увлечения текстовый документ и сохраните его как *webстраницу* под именем *pet.html*, внесите в него информацию о музыке, которой вы увлекаетесь (2 абзаца).
- 11. Отформатируйте документ по своему усмотрению и добавьте соответствующую картинку.
- 12. Закройте все файлы, кроме *index.html.*
- 13. Выделите в нѐм слово **Спорт**, добавьте к нему гипертекстовую ссылку: **Вставка → Связи → гиперссылка** → **Связать с файлом, web-страницей** → **Мои увлечения** → **sport.html**.
- 14. Аналогично настройте гиперссылки с остальных слов списка увлечений.
- 15. Поработайте над перемещениями по созданной структуре текста, пользуясь инструментами панели.

# **Практическая работа 28 Форматирование таблиц**

### **Цель работы:**

- научиться выполнять операции по созданию и форматированию таблиц в документе; операции по обработке данных таблицы: сортировка, вычисление;
- научиться создавать табличную модель на основе текстового описания и реализовывать ее в среде текстового редактора.

**Необходимое программное обеспечение:** установка и задание необходимых параметров программного обеспечения *Windows, MS Office*.

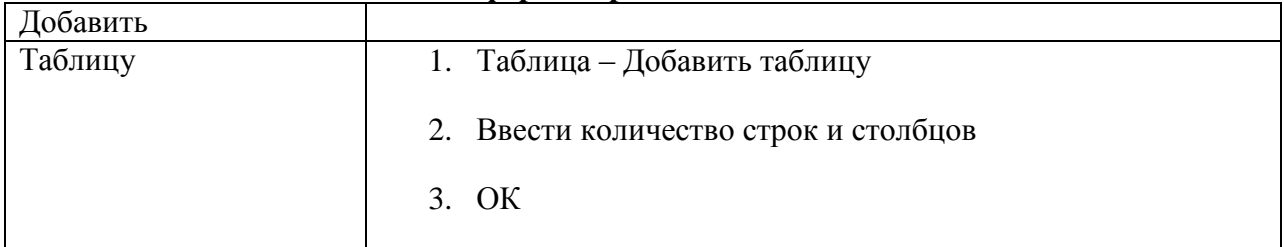

### **Создание и форматирование таблиц в WORD**

Задание 1.

- 1. Создать новый документ (Файл Создать ОК)
- 2. Установить поля все 2см (Файл Параметры страницы Поля)
- 3. Добавить в документ таблицу «Моя семья», выполненную по образцу

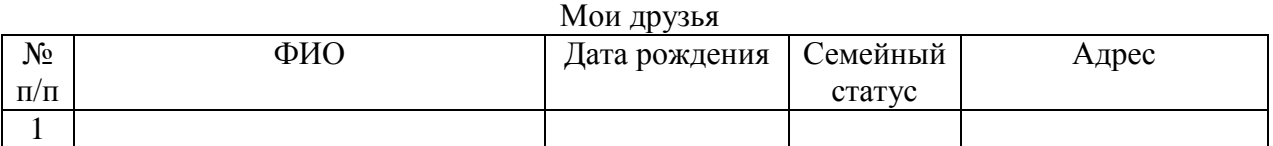

### Задание 2

1. Заполнить таблицу в соответствии со сведениями о семье

### Задание 3. Выделить элементы таблицы

- строку (Щелкнуть мышью в поле выделения напротив строки)
- столбец (Указать и щелкнуть мышью верхнюю границу столбца $\blacklozenge$ )
- ячейку (Указать и щелкнуть мышью левый нижний угол ячейки  $\pi$ )
- несколько строк
- несколько столбцов
- несколько ячеек

# Задание 4. Форматировать таблицу :

- Первая строка - Tahoma, 12пт, полужирный, по центру (Выделить – Формат – Шрифт)

- Первый столбец Tahoma, 12пт, полужирный, по центру
- Остальные ячейки Tahoma, 12пт, курсив, по левому краю

### Задание 5.

- 1. Добавить после каждой строки пустую строку (Таблица Добавить строки выше (строки ниже))
- 2. Добавить после третьего и четвертого столбца пустые столбцы (Добавить после третьего и четвертого столбца пустые столбцы)
- 3. Удалить пустые строки и столбцы (Выделить Таблица Удалить строки(столбцы))

 Задание 6. Изменить вид границ таблицы (Выделить ячейки - Формат – Границы и заливка)

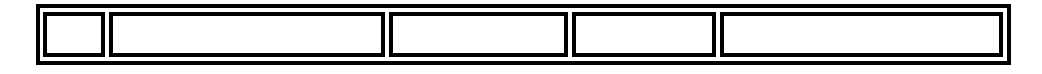

Задание 7.

- 1. Создать новый документ (все поля 2 см)
- 2. Добавить в документ таблицу «Мои друзья», выполненную по образцу (в столбце «Увлечение» вставить соответствующую картинку (Вставка – Рисунок – Картинки)

# 3. Оформить таблицу (Изменить шрифт, цвет и вид границ)

Мои друзья

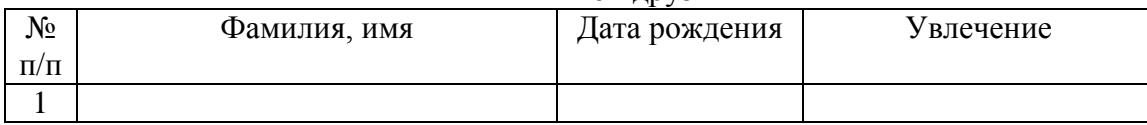

# Задание 8.

- 1. Создать новый документ (все поля 2 см)
- 2. Добавить в документ таблицы по образцу

1.

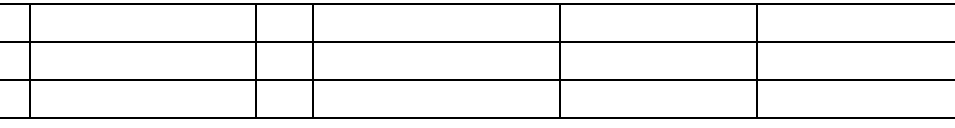

2.

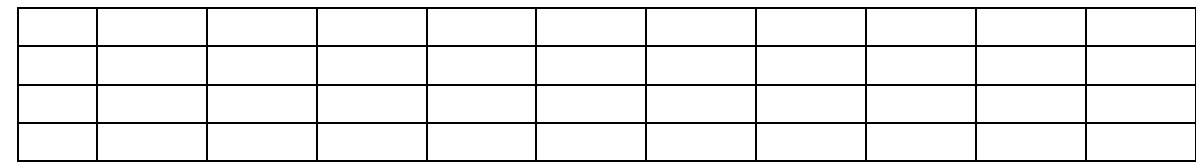

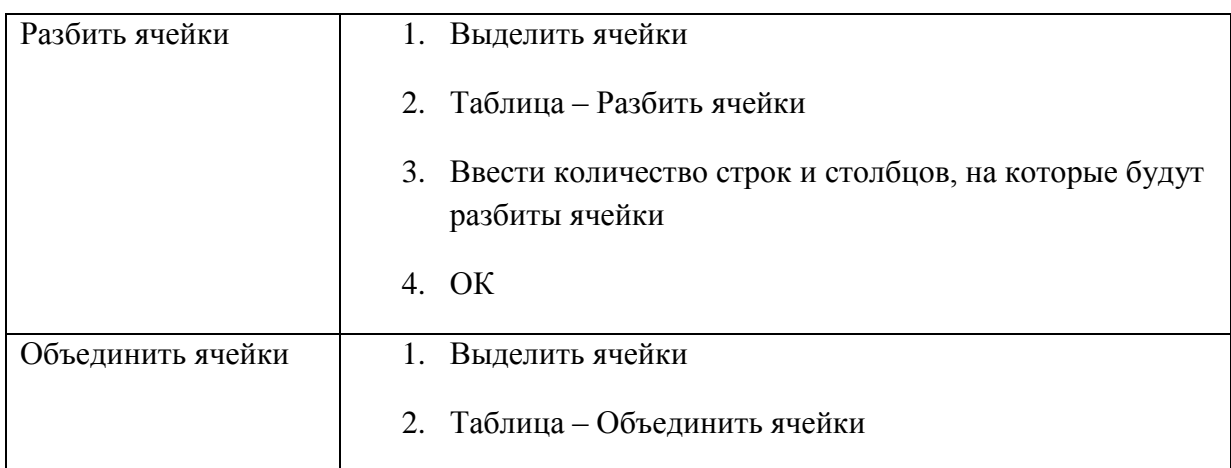

Задание 9.

- 1. Создать новый документ (Файл Создать ОК)
- 2. Создать таблицу форматом 5 столбцов, 4 строки
- 3. Разбить каждую ячейку **первой** строки на 2 ячейки
- 4. Разбить каждую ячейку **второй** строки на 3 ячейки
- 5. Объединить ячейки **третьей** строки
- 6. Объединить ячейки **четвертой** строки и разбить объединенную ячейку на 7 ячеек

# Залание 10.

- 1. Удалить таблицу
- 2. Выполнить таблицы по образцу, используя разбиение и объединение ячеек

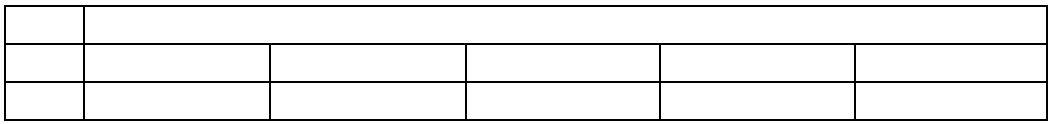

### Практическая работа 29 Математическая обработка числовых данных

Цель работы: Изучение процесса создания электронных таблиц: ввод заголовка, «шапки» и информационной части (данных, расположенных в ячейках). Изучение способов выполнения расчетов по формулам, форматирования ЭТ, подготовки к печати в Excel, консолидации данных.

1. Запустите табличный процессор Microsoft Excel: Пуск  $\rightarrow$  Программы  $\rightarrow$  Microsoft Office  $\rightarrow$  Microsoft Excel.

2. Переименуйте Лист1 в Залание1.

- 3. В ячейке А1 наберите текст Задание 1.
- $\overline{4}$ В ячейку А2 введите формулу для вычисления суммы двух чисел 183 и 39:
	- в ячейку А2 введите знак равенства (=), введите число 183и оператор сложения (+), затем введите число 39 (должна получится формула = 183+39), нажмите **Enter.** Результат вычислений — число 222;
	- выделите ячейку А2, чтобы просмотреть формулу в строке формул.

5. В ячейку АЗ введите формулу для вычисления разности 183 и 39: = 183-39 (результат  $-144$ ).

6. В ячейку А4 введите формулу для вычисления произведения 183 и 39: =183\*39 (результат - 7137).

7. В ячейку А5 введите формулу для вычисления частного от деления 183 на 39: **=183/39** (результат — 4.692307692).

8. Сохраните книгу в своей рабочей папке в файле *Вычисления.xls.*

# *Задание 2. Суммирование чисел по столбцам*

1. Переименуйте Лист2 в Задание2.

2. Создайте таблицу и введите в ячейки значения и формулы как в табл. 1.

### *Таблица1.* **Образец таблицы**

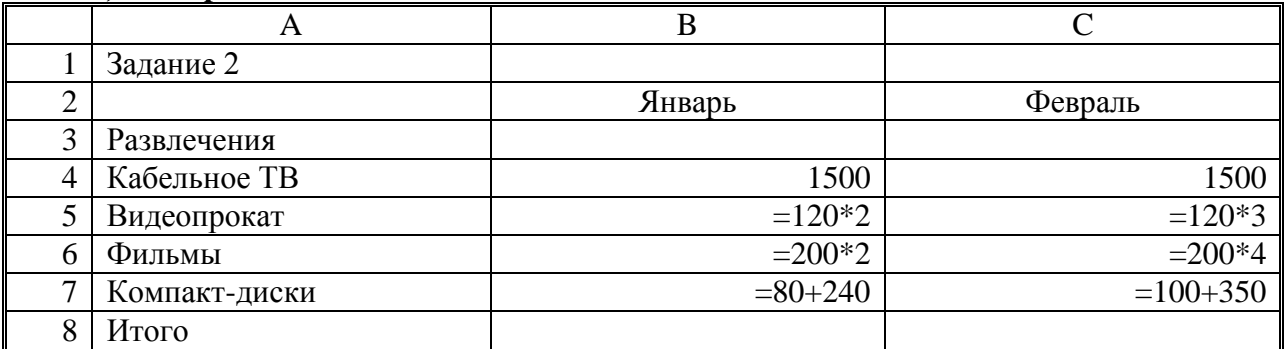

*Примечание.* Если длинный текст не полностью виден в ячейке, выделите эту ячейку и измените ее ширину: Формат  $\rightarrow$  Столбен  $\rightarrow$  Автополбор ширины.

3. Используя кнопку **Автосумма,** просуммируйте январские значения в столбце В:  $\leq$ выделите ячейку  $B8$   $\rightarrow$   $\leq$ нажмите кнопку **Автосумма** на панели инструментов Стандартная> <нажмите клавишу **Enter>.** Результат суммирования — 2460. Если кнопка **Автосумма** не отображается, выполните следующие действия: <нажмите стрелку **Параметры панелей инструментов** на границе панели инструментов **Стандартная>**  <выберите команду **Отображать кнопки на двух строках>.**

4. Скопируйте формулу из ячейки В8 в ячейку С8: <выделите ячейку В8> -> <поместите курсор в правом нижнем углу ячейки В8, чтобы он принял форму черного крестика  $(+) \rightarrow$  <перетащите маркер заполнения  $\Box$  на ячейку  $C8$ >. Когда кнопка мыши будет отпущена, в ячейке С8 отобразится сумма за февраль 3110.

5. Измените данные в ячейке В6 (измените формулу =250\*3),посмотрите, как измениться результат в ячейке В8 (теперь сумма за январь равна 2810).

*Примечание.* Если результат не обновляется, выполните следующие действия: **Сервис Параметры → <на вкладке Вычисления** установите флажок **Автоматически> → ОК.** 

### *Задание 3. Суммирование чисел по строкам*

Просуммируйте данные по строке: <выделите ячейку D4> <нажмите кнопку **Автосумма** на панели инструментов **Стандартная>**  <нажмите клавишу **Enter>.**  Результат вычислений — число 3000. С помощью автозаполнения скопируйте эту формулу в диапазон ячеек В5:В7.

# *Задание 4. Суммирование чисел по указанному диапазону*

1. В ячейку А9 введите текст *ТВ, видео, фильмы.* В ячейке В9 просуммируйте значения ячеек В4, В5 и В6: <выделите ячейку В9>  $\rightarrow$  **Автосумма**  $\rightarrow$  <выделите смежные ячейки от В4 до В6 включительно> <нажмите клавишу **Enter>.** Результат вычислений —

число 2490.

2. В ячейку А10 введите текст *видео, диски.* В ячейке В10 просуммируйте значения несмежных ячеек В5 и В7: <выделите ячейку В10**> Автосумма**  <выделите ячейку В5> <зажмите клавишу **Ctrl** и выделите ячейку В7, отпустите клавишу **Ctrl>**  <нажмите клавишу **Enter>.** Результат вычислений — число 560.

*Примечание.* Этого результата можно также добиться, введя **=В5+В7**. Функция «СУММ» полезна только при суммировании большего количества значений.

# *Задание 5. Использование абсолютной ссылки в формуле*

Вычислите сумму, которую можно сэкономить, используя 7%-ную скидку на прокат видеокассет, фильмов и компакт-дисков в феврале:

- в ячейку D2 введите текст *Скидка (февраль);*
- в ячейку Е2 введите размер скидки 7%: <выделите ячейку $E2 \rightarrow \text{L}$ елкните по кнопке **Процентный формат** %, она находится на панели инструментов **Форматирование> → <в ячейке наберите число 7> → <нажмите клавишу Enter>;**
- в ячейку Е5 введите формулу **=С5\*\$Е\$2**, нажмите клавишу **Enter.** Результат вычислений — 25.20;
- скопируйте формулу в ячейки Е6 и Е7:  $\leq$ выделите ячейкуЕ5 и поместите курсор в правом нижнем углу этой ячейки так, чтобы он принял форму черного крестика  $(+) \rightarrow$  <перетащите маркер заполнения вниз, отпустите его в ячейке  $E$ 7>. Результаты вычисления по формуле: 56.00 в ячейке Е6 и 31.50 в ячейке Е7.

*Примечание.* При копировании формулы относительная ссылка на ячейку изменится с С5 на С6 и С7, а абсолютная ссылка на ячейку Е2 останется неизменной. Эта ссылка имеет значение \$E\$2 во всех ячейках, куда была скопирована формула, в чем можно убедиться, выделив ячейку Е6 или Е7 и посмотрев на формулу в строке формул.

# *Задание 6. Нахождение среднего значения*

Найдите среднее значение затрат на развлечения в январе и феврале:

- в ячейке А11 введите текст *Среднее (январь—февраль);*
- в ячейке С11 найдите среднее значение диапазона В4:С7: «выделите ячейку С11>  $\rightarrow$ <щелкните *стрелку* на кнопке **Автосумма** и выберите пункт **Среднее>**  <выделите диапазон смежных ячеек  $B4:C7$   $\rightarrow$   $\leq$ нажмите клавишу **Enter** >. Результат — 740.

### *Задание 7. Нахождение наибольшего значения*

Чтобы понять, что число 1500 является наибольшим среди трат в январе, формула не нужна. Но допустим, что список длинный (например, 100 значений), тогда использовать формулу все-таки необходимо:

- в ячейке А12 введите текст *Наибольшее (январь);*
- в ячейке В12 найдите наибольшее значение диапазона В4:В7: <выделите ячейку В12> <щелкните *стрелку* на кнопке **Автосумма** и выберите пункт **Максимум>**  выделите диапазон смежных ячеек В4:В7> <нажмите клавишу **Enter>.** Результат  $-1500.$

# Задание 8. Нахождение наименьшего значения

Найлите наименьшую трату в феврале:

- в ячейке А13 ввелите текст Наименьшее (февраль):
- в ячейке С13 найдите наименьшее значение диапазона С4:С7: < выделите ячейку  $C13 \rightarrow \langle$ щелкните стрелку на кнопке Автосумма и выберите пункт Минимум>  $\rightarrow$  $\leq$ выделите диапазон смежных ячеек  $C4:C7$   $\rightarrow$   $\leq$ нажмите клавишу Enter>. Результат  $-360.$

# Задание 9. Отображение и скрытие формул

1. Отобразите все формулы на листе: Сервис  $\rightarrow$  Зависимости формул  $\rightarrow$  Режим проверки формул.

2. Скройте все формулы: Сервис  $\rightarrow$  Зависимости формул  $\rightarrow$  Режим проверки формул.

 $3.$ Сохраните изменения в книге в файле под тем же именем Вычисления.xls: Файл  $\rightarrow$ Сохранить.

# Практическая работа 30 Построение графиков математических функций Цель работы:

- научиться строить графики в Excel;
- развить самостоятельность;
- развить навыки мыслительной деятельности, включая каждого учащегося в учебно - познавательный процесс и создавая условия для работы каждого в индивидуальном темпе;

### Оборудование:

- ПЭВМ, сеть, проектор;
- опорный конспект, план практической работы, варианты для самостоятельной работы учащихся.

### Построение совмещенных графиков в Microsoft Office Excel -2007.

Для построения графиков функций Y(X) в Microsoft Office Excel используется тип диаграммы Точечная:

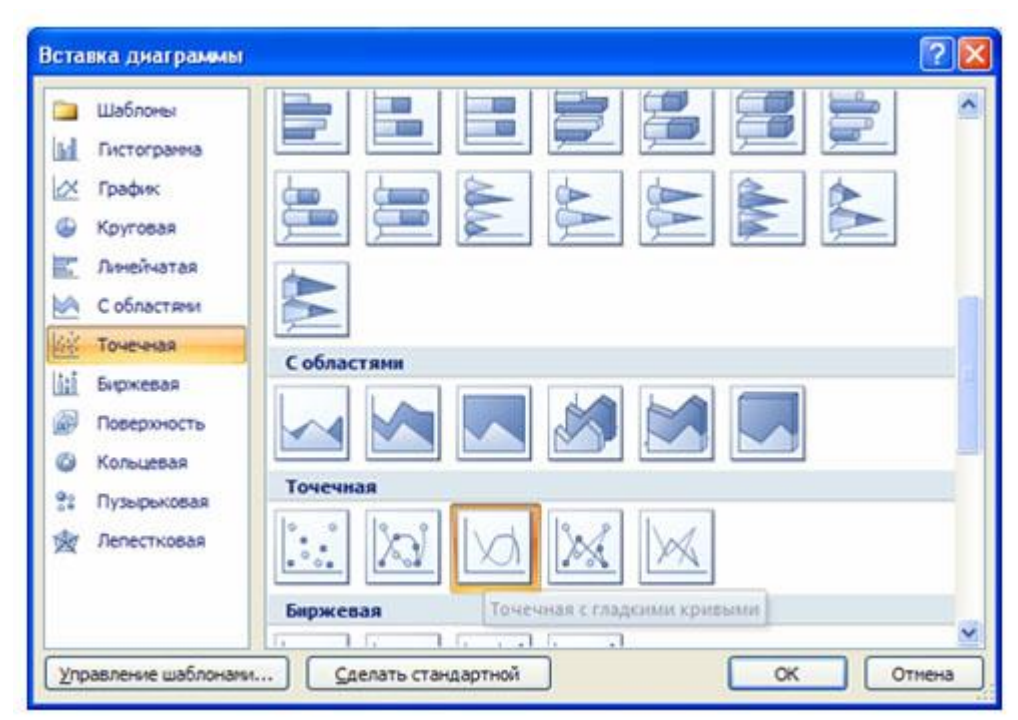

Для этого требуется два ряда значений: *Х* и *Y* значения, которые должны быть соответственно расположены в левом и правом столбцах.

Можно совместить построение нескольких графиков. Такая возможность используется для графического решения систем уравнений с двумя переменными, при проведении сравнения анализа значений *y* при одних и тех же значениях x.

# **ПРИМЕР.**

(Используется при объяснении материала через проектор.)

Построить графики функций *y1= x 2* и *y2= x 3* на интервале *[- 3 ; 3]* с шагом *0,5.* Алгоритм выполнения задания:

1. Заполнить таблицу значений:

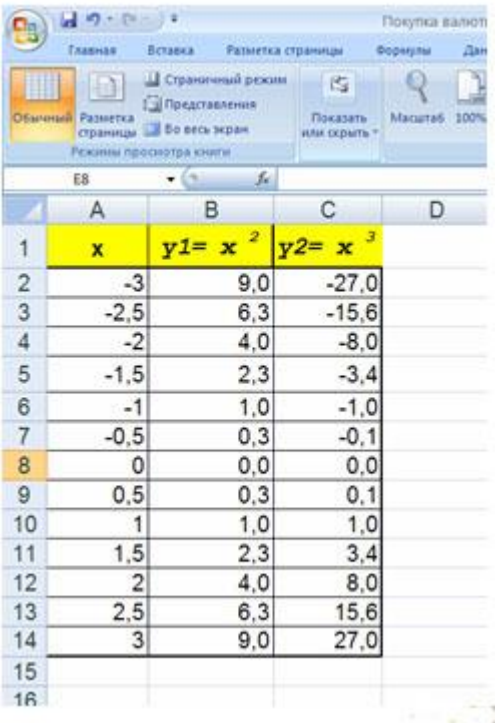

- 2. Выделить таблицу и указать тип диаграммы Точечная.
- 3. Выбрать формат точечной диаграммы с гладкими кривыми.
- 4. В Макете указать название диаграммы «Графики», дать название осей: X и Y

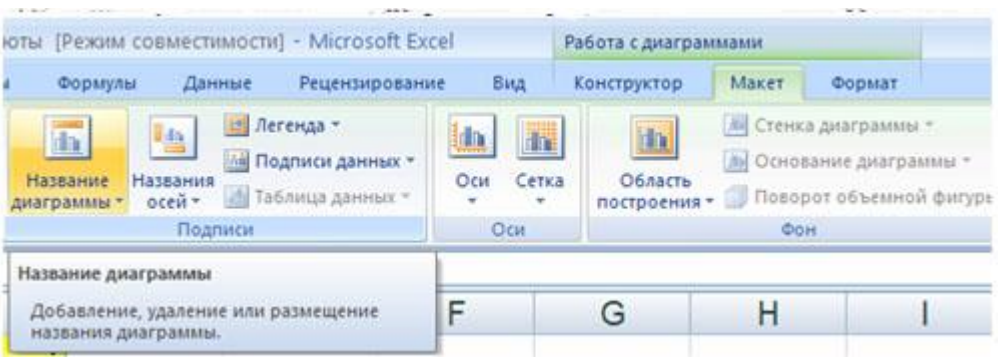

### 5. Должен получиться график:

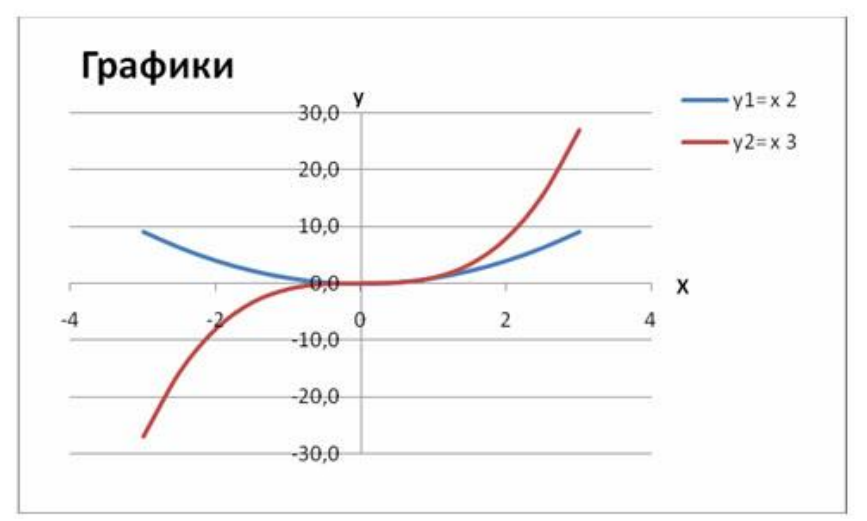

P.S. В версии 97-2003 для получения графика, представленного на рисунке надо провести редактирование.

### **Раздаточный материал**

# **Варианты**

# **ВАРИАНТ 1**

Построить графики функций *y1= x 2 -1, y2= x 2 +1 иy=К·(y1/ y2)*на интервале *[- 3 ; 3]* с шагом *0,3.*

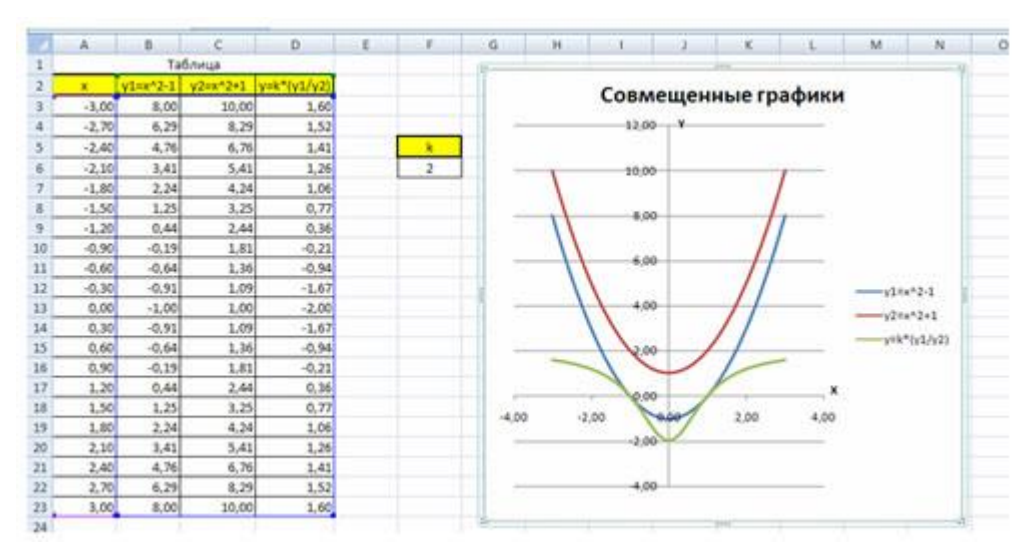

# **ВАРИАНТ 2**

 $\mathbf{1}$ Построить графики функций *y1= и y2=* 2 х на интервале *[- 3 ; 3]* с шагом *0,5.*

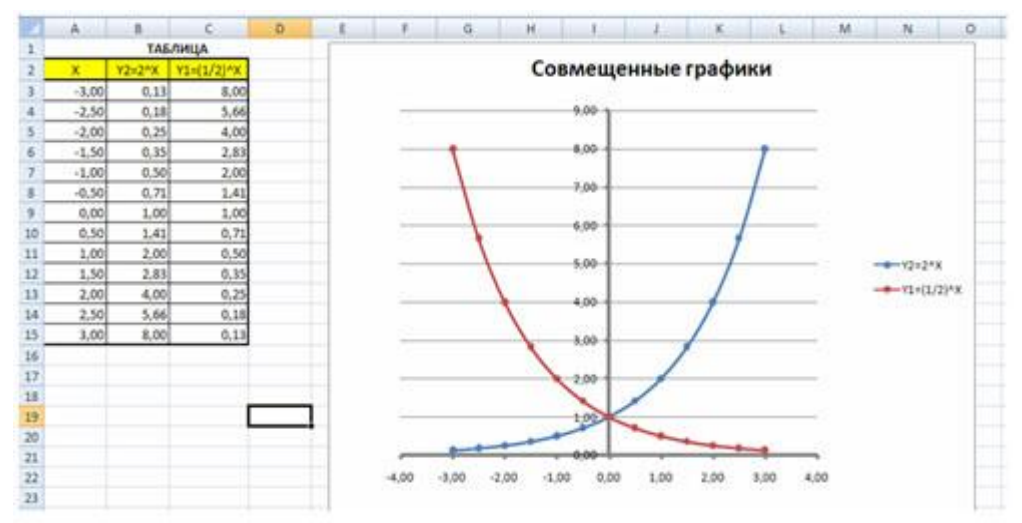

#### **Практическая работа 31 Решение математических задач**

*Цель работы:* закрепить теоретические знания по теме; получить навыки работы со статистическими функциями, изучить синтаксис некоторых функций, научиться решать задачи на поиск решения и подбор параметра, осуществлять анализ данных средствами редактора электронных таблиц.

# **Учебно-методическое оснащение рабочего места:** инструкционно-технологическая карта.

#### *Редактирование данных:*

1) выбрать нужную ячейку;

2) щелкнуть мышью в строке формул или дважды щелкнуть левой кнопкой мыши внутри ячейки;

3) отредактировать содержимое ячейки;

4) нажать Enter или щелкнуть мышью в другой ячейке.

### *Изменение ширины столбца (высоты строки):*

1) подвести курсор мыши к границе столбца (строки), курсор примет вид двойной стрелки;

2) передвигать границу до нужного размера, не отпуская левой кнопки мыши;

3) отпустить левую кнопку мыши.

### *Вставка строки (столбца)*

1) выделить строку (столбец), перед (слева) которой нужно вставить новую строку (столбец);

2) выбрать Вставка, Строки (Столбцы)

# **Задание.**

1) Введите данные следующей таблицы:

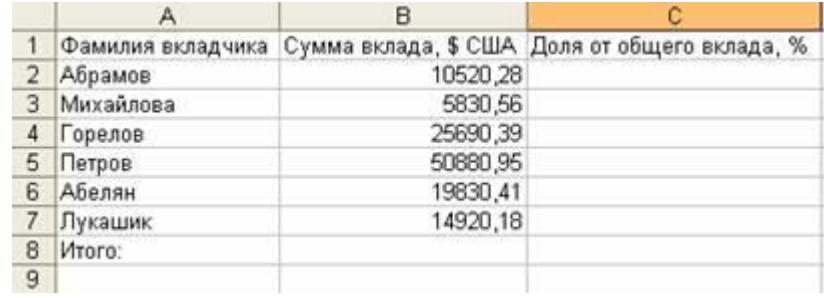

Подберите ширину столбцов так, чтобы были видны все записи.

2) Вставьте новый столбец перед столбцом А. В ячейку *А1* введите *№ п/п*, пронумеруйте ячейки *А2:А7*, используя автозаполнение, для этого в ячейку *А2* введите 1, в ячейку *А3* введите 2, выделите эти ячейки, потяните за маркер*Автозаполнения* вниз до строки 7.

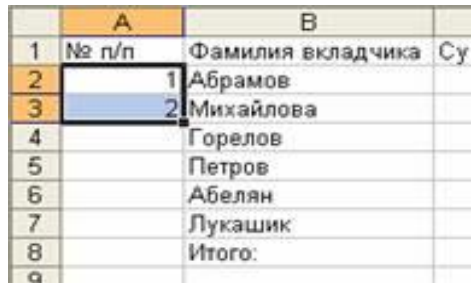

3) Вставьте строку для названия таблицы. В ячейку А1 введите название таблицы Индивидуальные вклады коммерческого банка.

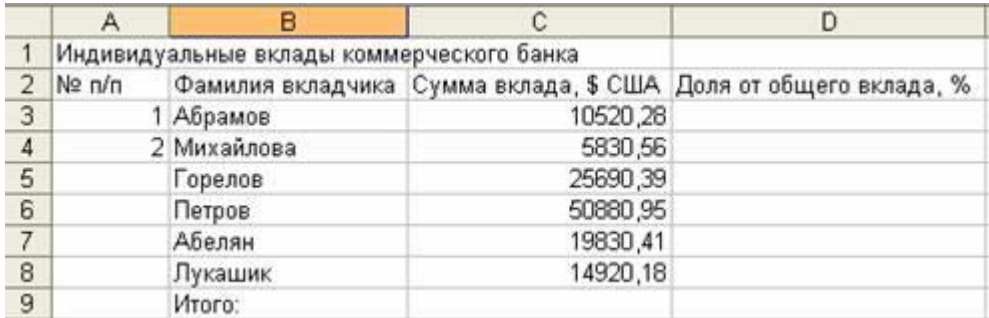

4) Сохраните таблицу в своей папке под именем банк.xls
### **Практическая работа 32 Автоматизация расчетов**

*Цель работы:* закрепить теоретические знания по теме; получить навыки работы со статистическими функциями, изучить синтаксис некоторых функций, научиться решать задачи на поиск решения и подбор параметра, осуществлять анализ данных средствами редактора электронных таблиц.

**Учебно-методическое оснащение рабочего места:** инструкционно-технологическая карта.

Запись формулы начинается со знака «=». Формулы содержат числа, имена ячеек, знаки операций, круглые скобки, имена функций. Вся формула пишется в строку, символы выстраиваются последовательно друг за другом.

#### **Задание.**

1) Откройте файл *банк.xls*, созданный на прошлом уроке. Скопируйте на *«Лист 2»* таблицу с *«Лист 1».*

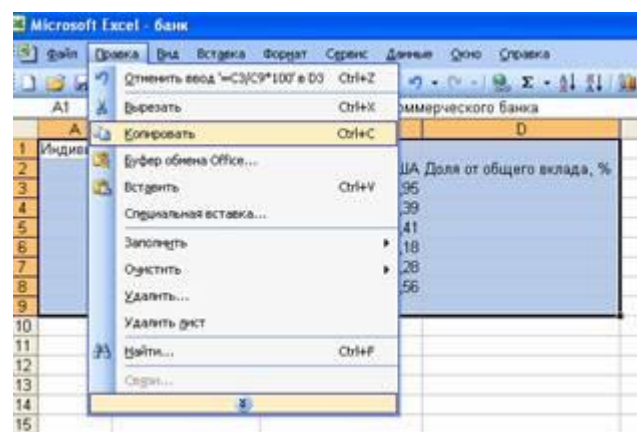

2) В ячейку *С9* введите формулу для нахождения общей суммы =С3+С4+С5+С6+С7+С8, затем нажмите *Enter*.

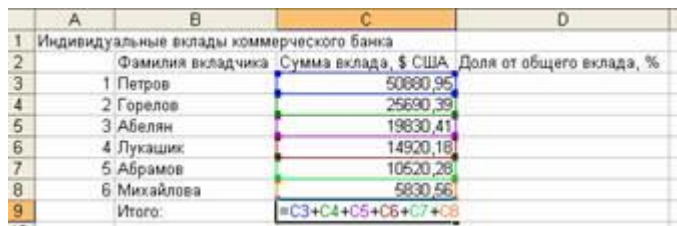

3) В ячейку *D3* введите формулу для нахождения доли от общего вклада, *=С3/C9\*100*, затем нажмите *Enter*.

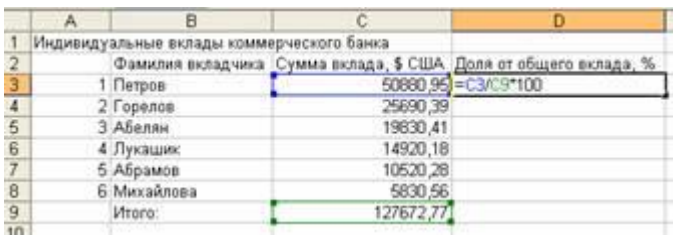

4) Аналогично находим долю от общего вклада для ячеек *D4, D5, D6, D7, D8*

5) Для группы ячеек *С3:С9* установите *Разделитель тысяч и разрядность Две цифры*  после запятой, используя следующие кнопки 000 500 500 500

6) Для группы ячеек *D3:D8* установите разрядность *Целое число*, используя кнопку

7) Добавьте две строки после названия таблицы. Введите в ячейку А2 текст Дата, в ячейку В2 – сегодняшнюю дату (например, 10.09.2008), в ячейку А3 текст Время, в ячейку В3 – текущее время (например, 10:08). Выберите формат даты и времени в соответствующих ячейках по своему желанию.

8) В результате выполнения задания получим таблицу

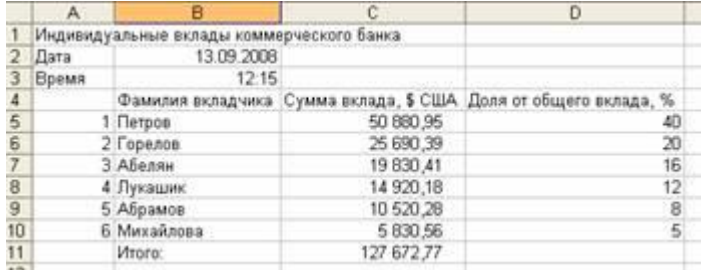

9) Сохраните документ под тем же именем.

## **Практическая работа 33 Использование электронных таблиц в качестве базы Данных**

*Цель работы:* закрепить теоретические знания по теме; получить навыки работы со статистическими функциями, изучить синтаксис некоторых функций, научиться решать задачи на поиск решения и подбор параметра, осуществлять анализ данных средствами редактора электронных таблиц.

**Учебно-методическое оснащение рабочего места:** инструкционно-технологическая карта.

1) Для изменения формата ячеек необходимо:

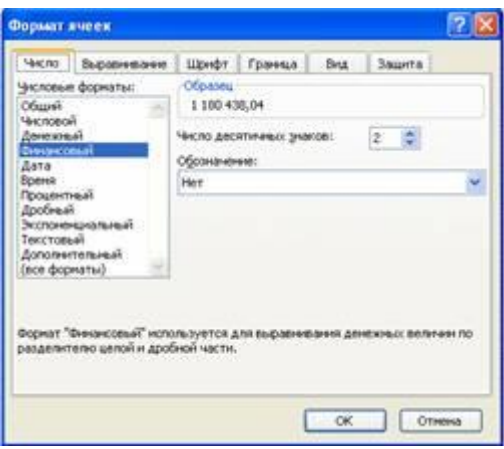

- выделить ячейку (группу ячеек);
- выбрать *Формат, Ячейки*;
- в появившемся диалоговом окне выбрать нужную вкладку (*Число, Выравнивание, Шрифт, Граница*);
- выбрать нужную категорию;
- нажать ОК.

2) Для объединения ячеек можно воспользоваться кнопкой *Объединить и поместить в центре* на панели инструментов

**Задание**. 1) Откройте файл *банк.xls*, созданный на прошлом уроке.

2) Объедините ячейки *A1:D1*.

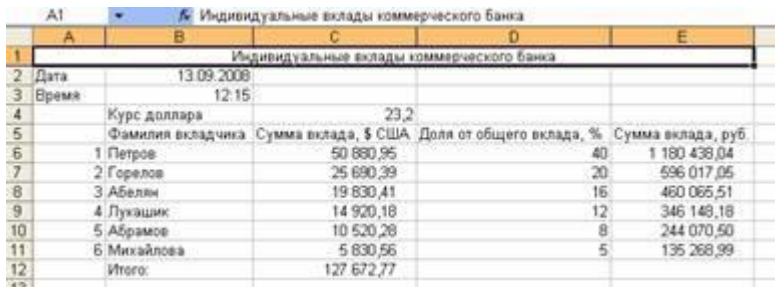

3) Для ячеек *В5:Е5* установите *Формат, Ячейки, Выравнивание, Переносить по словам*, предварительно уменьшив размеры полей, для ячейки *В4* установите *Формат, Ячейки, Выравнивание, Ориентация - 450*, для ячейки *С4* установите *Формат, Ячейки, Выравнивание, по горизонтали и по вертикали – по центру*

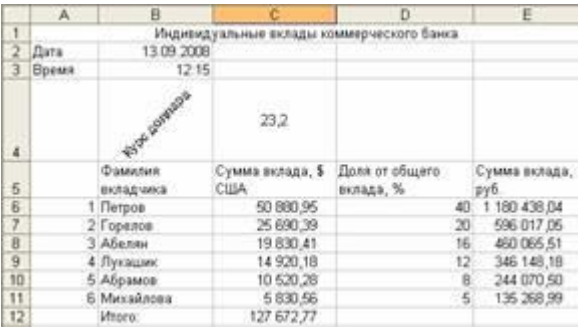

4) С помощью команды *Формат, Ячейки, Граница* установить необходимые границы

5) Выполните форматирование таблицы по образцу в конце задания.

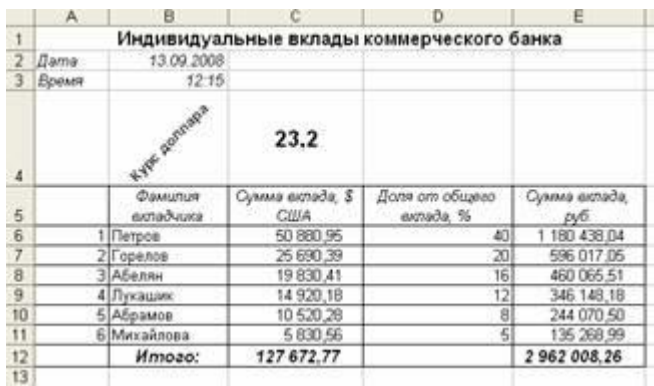

9) Сохраните документ под тем же именем.

# **Практическая работа 34 Изучение структуры табличной базы данных**

Цель работы:

*Приобрести навыки и умения при работе с таблицами: создавать таблицы с помощью конструктора, задавать тип данных, заполнять таблицы данными и создавать формы.*

# *Задание 1 Создание БД «ОВСХК»*

1. Запустите MS Access (Пуск – Все программы – MS Office - MS Access)

2. В появившемся окне в разделе «Доступные шаблоны» выбираем Новая база данных. В поле имя файла вводим «ОВСХК» и указываем путь к своей папке. Нажимаем кнопку «Создать».

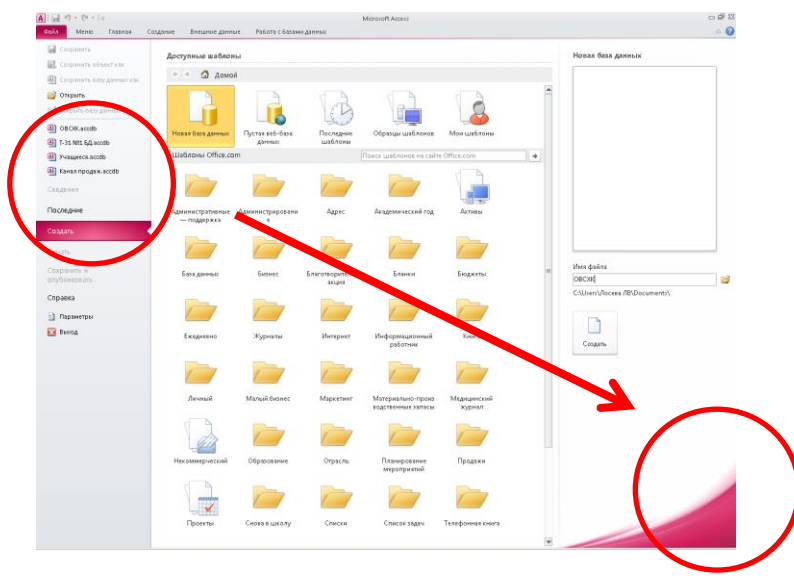

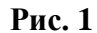

После создание новой базы данных по умолчанию создана новая таблица «Таблица 1» (ее не удаляем, а сохраним под именем «Сведения о студентах».

### Задание 2 Создание таблиц

#### 1. Создаем структуру таблицы «Сведения о студентах».

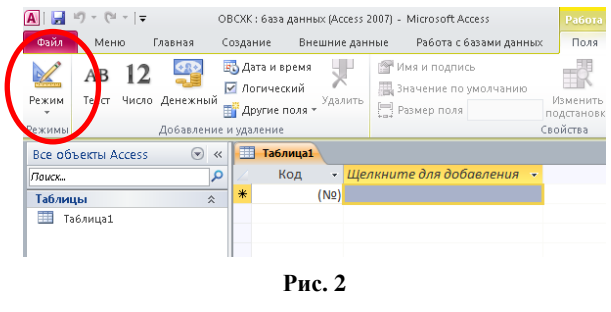

Доработаем таблицу в режиме конструктора таблиц (как перейти? См. на рисунок). Основные параметры структуры таблицы представим как на рис.3

Поле с ключиком создано по умолчанию как Код переименуем его на Номер с типом

данных Счетчик. **В сведения о студентах** Поле ФИО

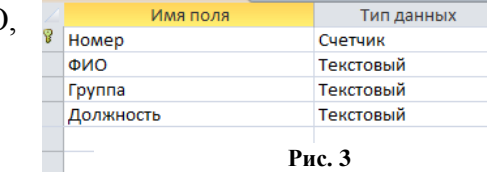

Группа, Должность создаем с типом данных Текстовый. !Не забываем сохранить структуру таблицы.

2. По аналогии создаем структуру таблицы «Стипендия» и «Оценки».

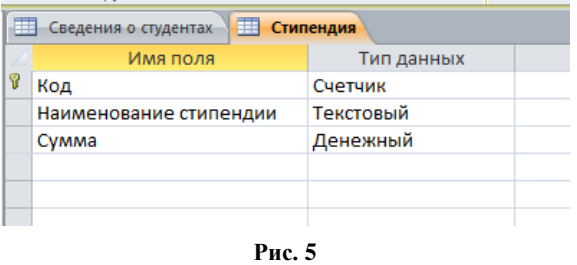

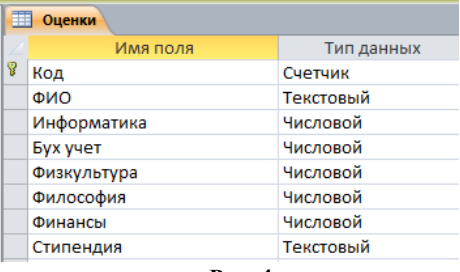

Рис. 4

**!**Не забываем сохранить структуру таблицы.

- 3. Доработаем таблицу «Оценки» и одновременно свяжем все таблицы. Для этого:
	- Откроем таблицу «Оценки» в режиме «Конструктор» у поля ФИО выберем тип данных Мастер подстановок, далее делаем согласно рисункам.

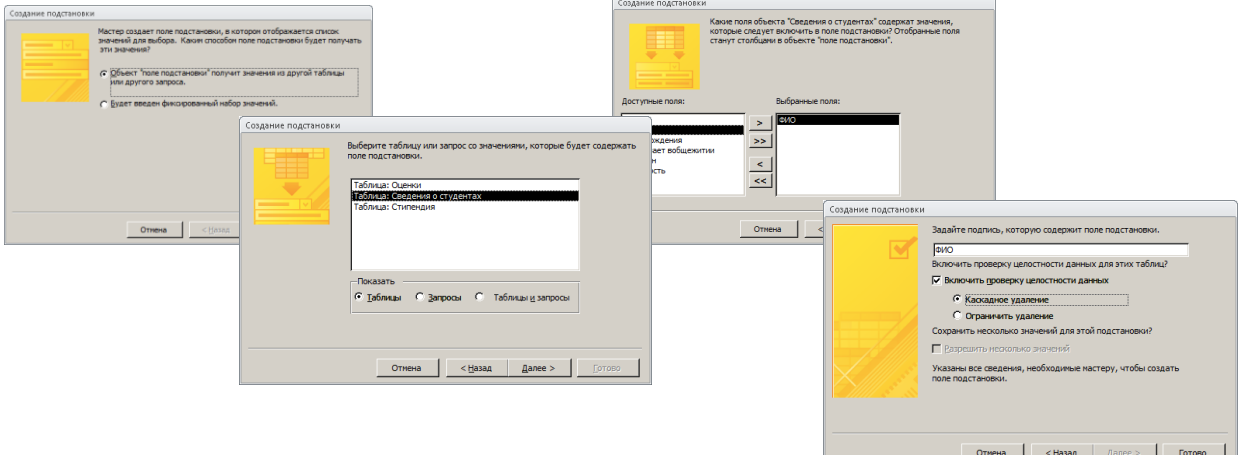

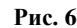

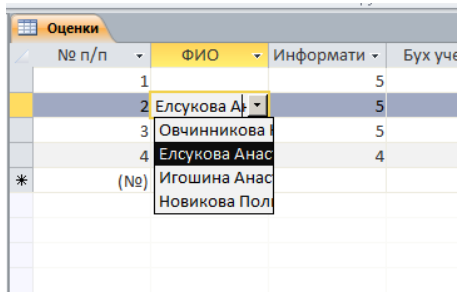

- В результате в таблице поле ФИО данные будут заполняться автоматически с помощью раскрывающегося списка.
- Откроем таблицу «Оценки» в режиме «Конструктор» у поля Стипендия выберем тип данных Мастер подстановок и самостоятельно дорабатываем, чтобы был список

подстановки из таблицы Стипендия.

**Рис. 7**

**!**Если все сделано, верно, автоматически сформируются связи между таблицами. Проверить это можно на линейке выбрав вкладку Работа с базами данных – Схема данных.

# **Практическая работа 35 Создание отчетов**

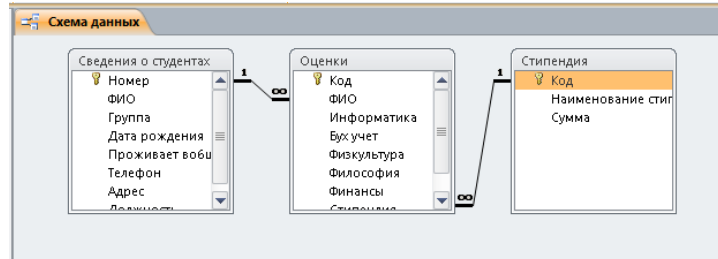

Цель занятия. Изучение информационной технологии создания запросов и отчетов

В последних версиях Microsoft Excel 2007-2010 процедура построения сводной таблицы заметно упростилась. Поставьте активную **Рис. 8**

ячейку в таблицу с исходными данными и нажмите кнопку Сводная таблица (Pivot Table) на вкладке Вставка (Insert). Вместо 3-х шагового Мастера из прошлых версий отобразится одно компактное окно с теми же настройками:

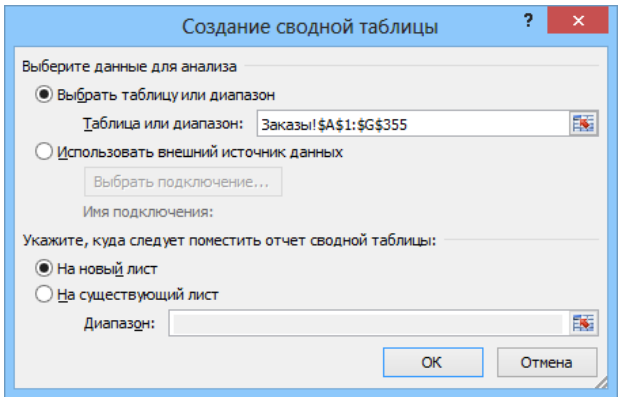

В нем, также как и ранее, нужно выбрать источник данных и место вывода сводной таблицы, нажать ОК и перейти к редактированию макета. Теперь это делать значительно проще, т.к. можно переносить поля не на лист, а в нижнюю часть окна Список полей сводной таблицы, где представлены области:

- Названия строк (Row labels)
- Названия столбцов (Column labels)
- Значения (Values) раньше это была область элементов данных тут происходят  $\bullet$ вычисления.
- Фильтр отчета (Report Filter) раньше она называлась Страницы (Pages), смысл  $\bullet$ тот же

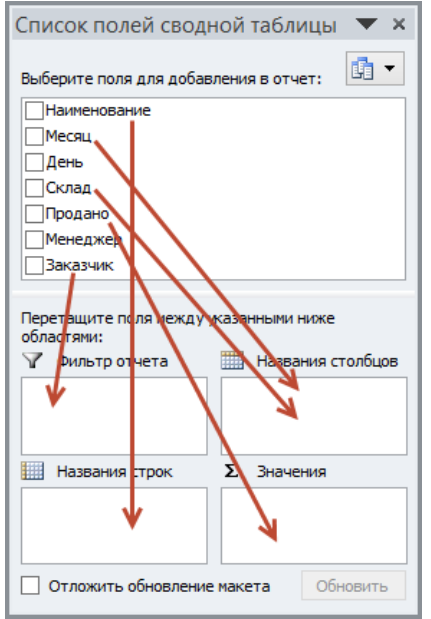

Перетаскивать поля в эти области можно в любой последовательности, риск промахнуться (в отличие от прошлых версий) - минимален.

P.S.

Единственный относительный недостаток сводных таблиц отсутствие автоматического обновления (пересчета) при изменении данных в исходном списке. Для выполнения такого пересчета необходимо шелкнуть по сводной таблице правой кнопкой мыши и выбрать в контекстном меню команду Обновить(Refresh).

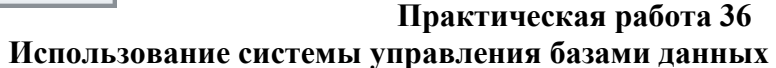

Цель работы: Приобрести навыки и умения при работе с таблицами: создавать таблицы с помощью конструктора, задавать тип данных, задавать маску ввода для поля,

использовать свойства поля, создавать ключи и индексы для полей таблицы, заполнять таблицы данными и создавать формы

- 1. Создайте в своей рабочей папке Лист Microsoft Excel с именем Практика БД
- 2. Сформируйте на Листе 1 следующую таблицу:

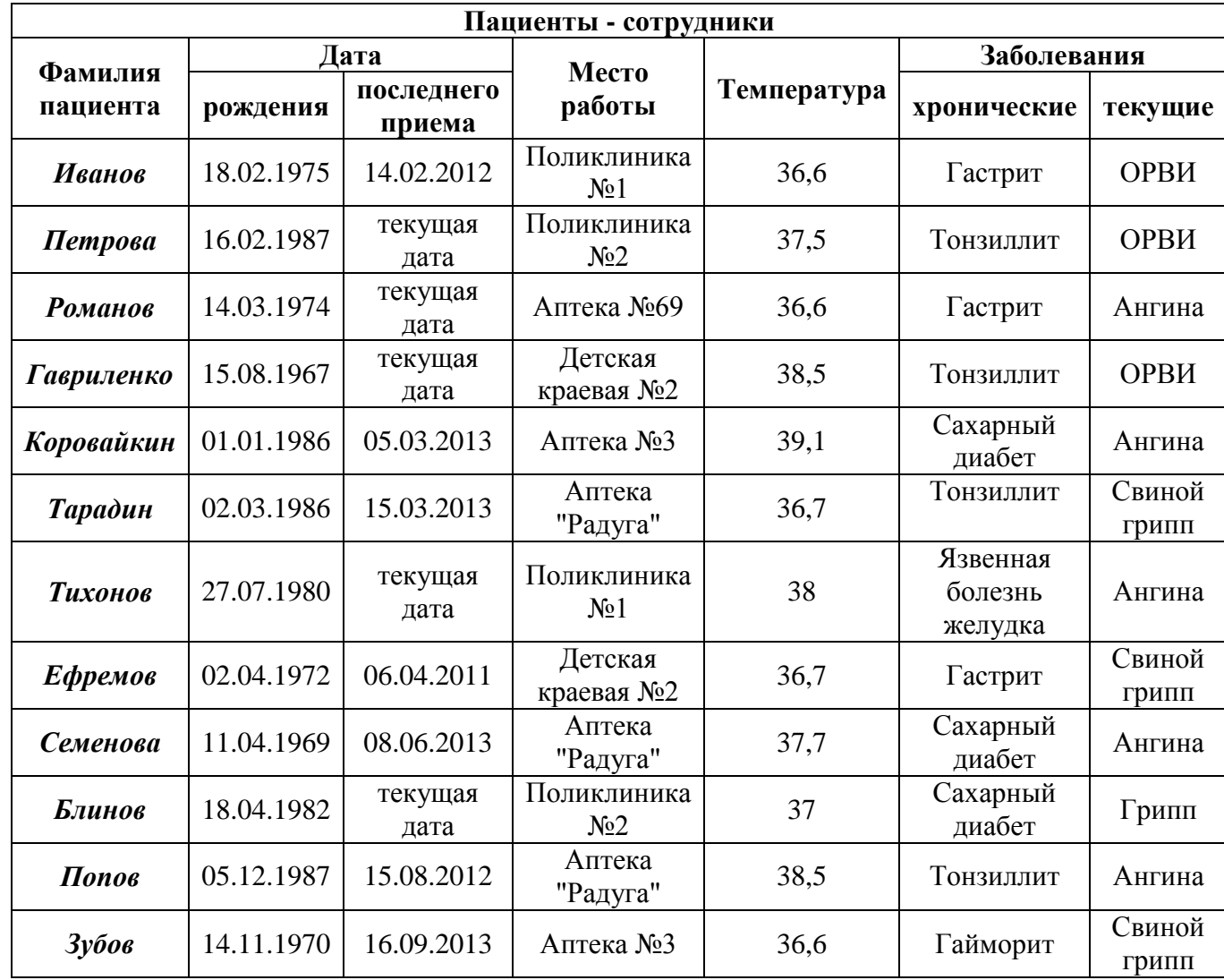

3. Отсортируйте записи по полю Фамилия пациента по возрастанию от А до Я

 выделить диапазон ячеек с заполненными данными, начиная с ячейки А4 заканчивая ячейкой G15;

- выполнить команду *Данные – Сортировка*;
- указать Столбец А значения от А до Я;
- нажать ОК.

6. Используя автофильтр найдите пациентов с температурой больше 36,6 градусов:

 Для этого выделите строку под номером 2 и выберите вкладку Данные затем Фильтр

 Затем нажмите на появившуюся стрелку в столбце Температура и выберите Числовые фильтры и установите критерий Больше 36,6

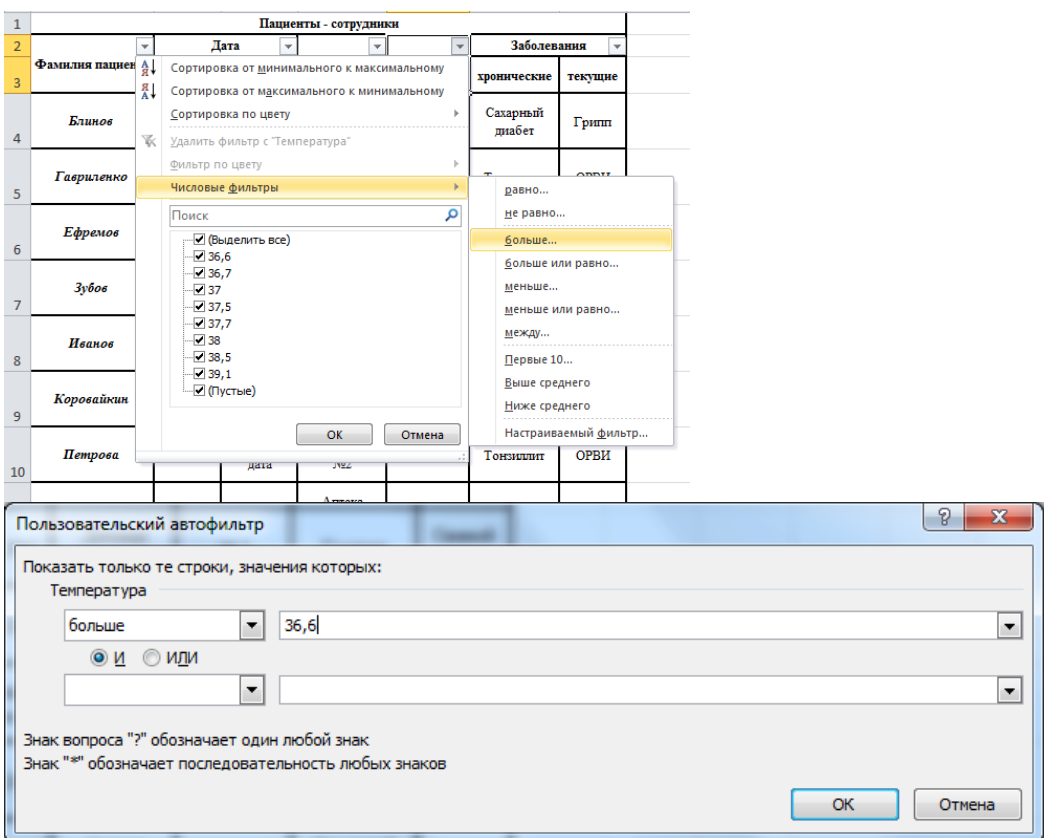

Результат должен быть следующий:

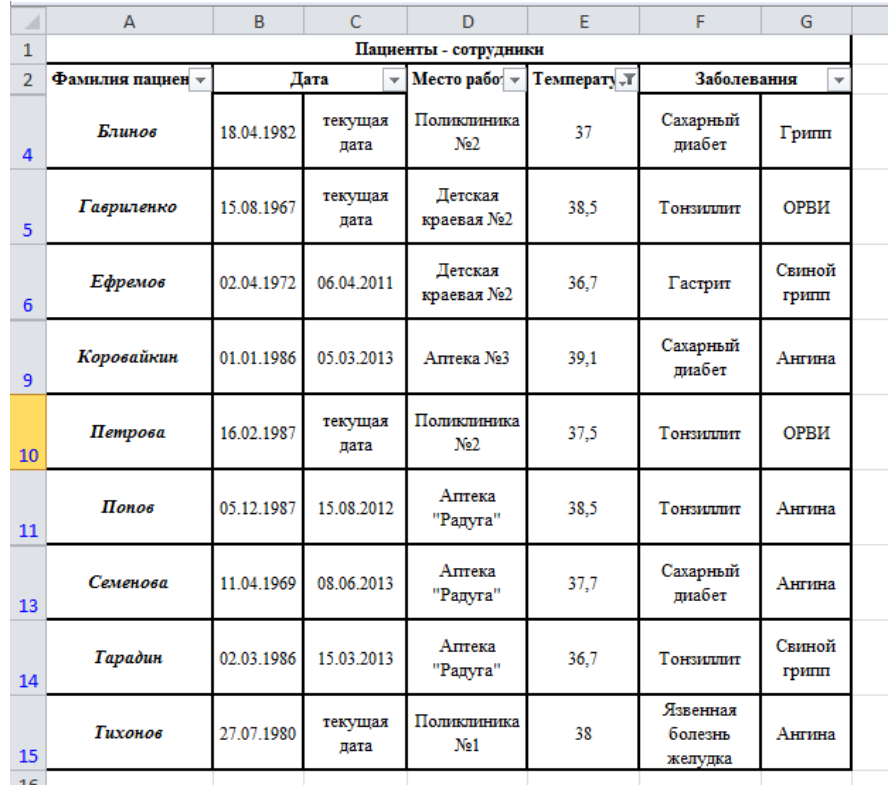

7. Запишите в тетрадь количество пациентов, у которых температура превышает норму.

8. Уберите фильтр

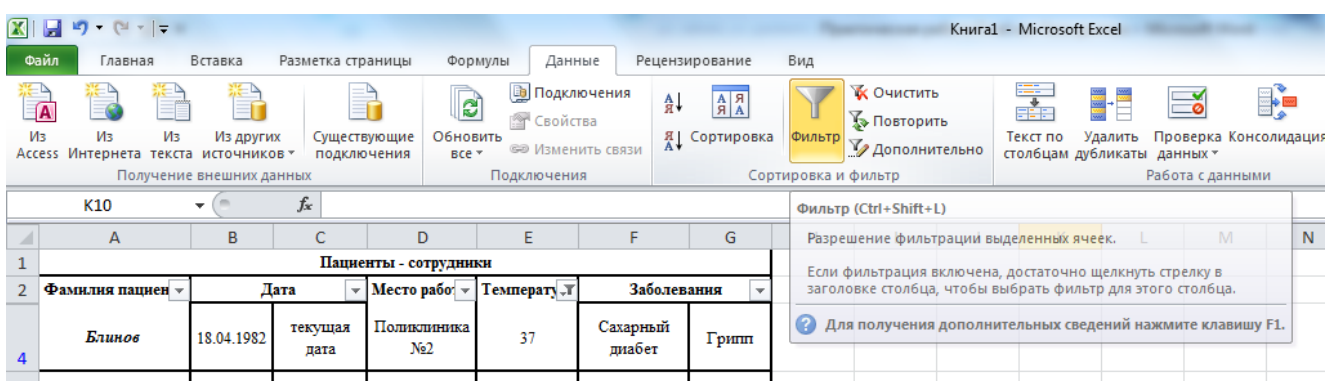

9. Выделив диапазон F4:F15, установите следующее условное форматирование:

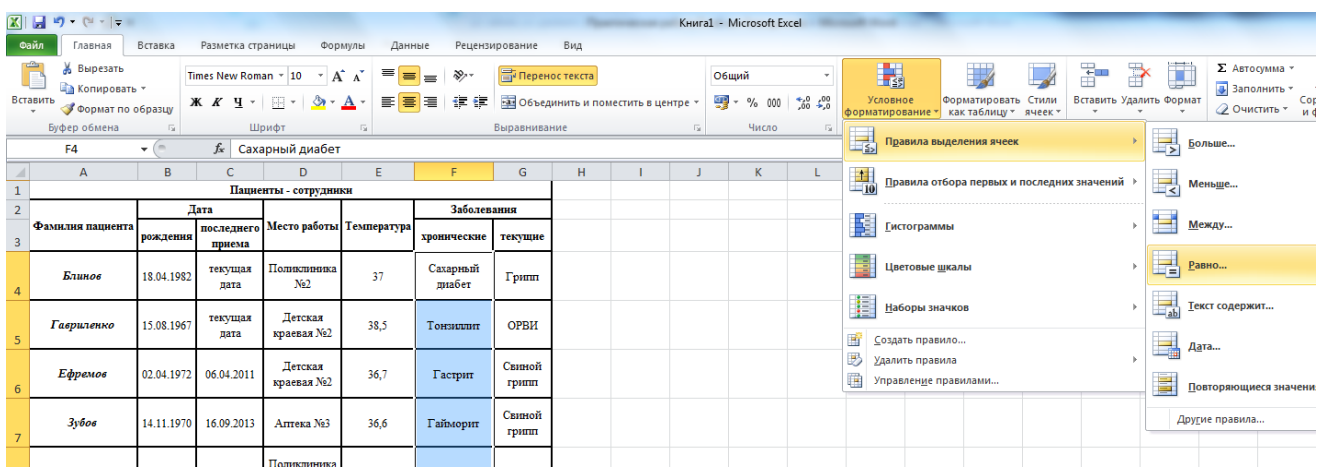

 Пациентов имеющих в анамнезе хронические заболевания, выделить Гастрит красным текстом

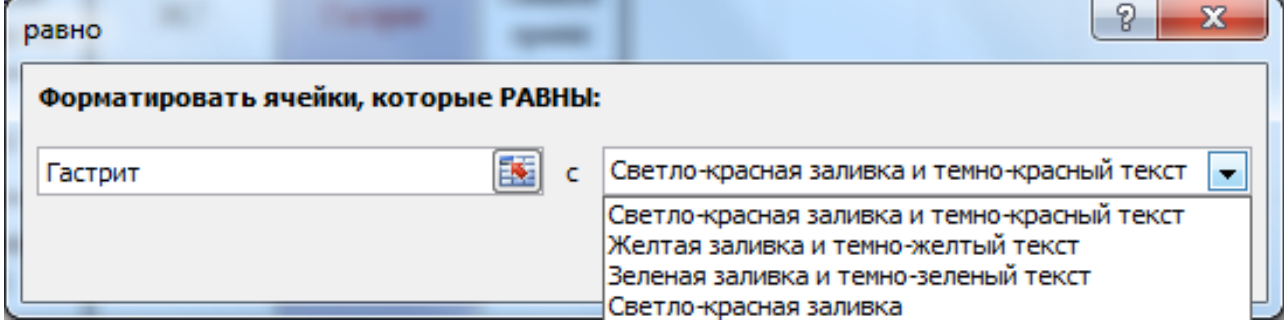

- Пациентов, имеющих Тонзиллит выделить светло-красной заливкой
- Пациентов, имеющих Сахарный диабет выделить желтой заливкой и темно-желтым текстом
- Пациенту Коровайкину изменить хроническое заболевание с Сахарный диабет на Тонзиллит – обратить внимание, как поменялась запись в ячейке

10. В ячейке H2 Добавьте название столбца Возраст. Выделив, объедините ячейки H2 и H3

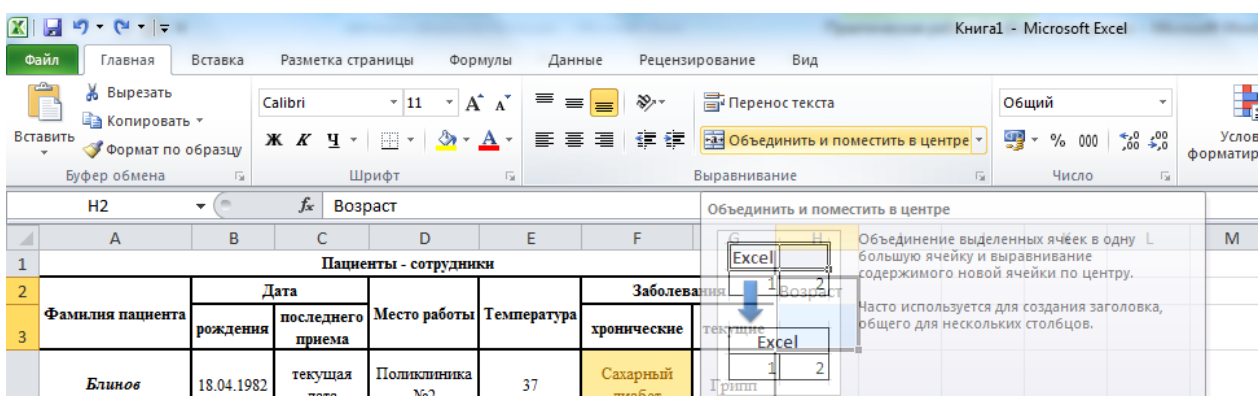

11. Начиная с ячейки H4 и вниз просчитайте возраст пациентов на сегодняшнюю дату по следующей Формуле: =ЦЕЛОЕ((СЕГОДНЯ()-B4)/365)

12. В ячейке I2 Добавьте название столбца Диагноз. Выделив, объедините ячейки I2 и I3

13. Начиная с ячейки I4 и вниз установите диагноз пациентов в зависимости от

температуры, если выше 37 значит, болен, иначе здоров

Для этого выберите функцию ЕСЛИ

Заполните открывшуюся форму следующим образом =ЕСЛИ(E4>37,7;"болен";"здоров ") где Лог\_ выражение E4 больше 37,7, значение болен – истина, а значение здоров – ложь

| Пациенты - сотрудники |            |                      |                                 |             |                     |                 |      |
|-----------------------|------------|----------------------|---------------------------------|-------------|---------------------|-----------------|------|
| Фамилия               | Дата       |                      | Место                           |             | Заболевания         |                 |      |
| пациента              | рождения   | последнего<br>приема | работы                          | Температура | хронические         | текущие         | Возр |
| Блинов                | 18.04.1982 | текущая<br>дата      | Поликлиника<br>N <sub>0</sub> 2 | 37          | Сахарный<br>диабет  | Грипп           | 37   |
| <b>Гавриленко</b>     | 15.08.1967 | текущая<br>дата      | Детская<br>краевая №2           | 38,5        | Тонзиллит           | ОРВИ            | 51   |
| Ефремов               | 02.04.1972 | 06.04.2011           | Детская<br>краевая №2           | 36,7        | Гастрит             | Свиной<br>грипп | 47   |
| $3y\tilde{o}$ oe      | 14.11.1970 | 16.09.2013           | Аптека №3                       | 36,6        | Гайморит            | Свиной<br>грипп | 48   |
| Иванов                | 18.02.1975 | 14.02.2012           | Поликлиника<br>N <sub>0</sub> 1 | 36,6        | Гастрит             | ОРВИ            | 44   |
| Коровайкин            | 01.01.1986 | 05.03.2013           | Аптека №3                       | 39,1        | Тонзиллит           | Ангина          | 33   |
| Петрова               | 16.02.1987 | текущая<br>дата      | Поликлиника<br>N <sub>0</sub> 2 | 37,5        | Тонзиллит           | ОРВИ            | 32   |
| Inone                 | 05.12.1987 | 15.08.2012           | Аптека<br>"Радуга"              | 38,5        | Тонзиллит           | Ангина          | 31   |
| <b>Романов</b>        | 14.03.1974 | текущая<br>дата      | Аптека №69                      | 36,6        | Гастрит             | Ангина          | 45   |
| Семенова              | 11.04.1969 | 08.06.2013           | Аптека<br>"Радуга"              | 37,7        | Сахарный<br>диабет  | Ангина          | 50   |
| Тарадин               | 02.03.1986 | 15.03.2013           | Аптека<br>"Радуга"              | 36,7        | Тонзиллит           | Свиной<br>грипп | 33   |
| <b>Тихонов</b>        | 27.07.1980 | текущая<br>лата      | Поликлиника<br>N <sub>0</sub> 1 | 38          | Язвенная<br>болезнь | Ангина          |      |

**Итог работы должен выглядеть следующим образом**

**Практическая работа 37**

желудка

 $38$ 

дата

# **Формирование и создание баз данных в MS Excel**

**Цель урока:** Получить практические навыки при сборе информации в сети Интернет и заполнении баз данных в MS Excel.

## **Материалы и оборудование к уроку:**

- компьютеры;
- раздаточный материал

# **Задание:**

Создайте таблицу в программе MS EXCEL следующего вида:

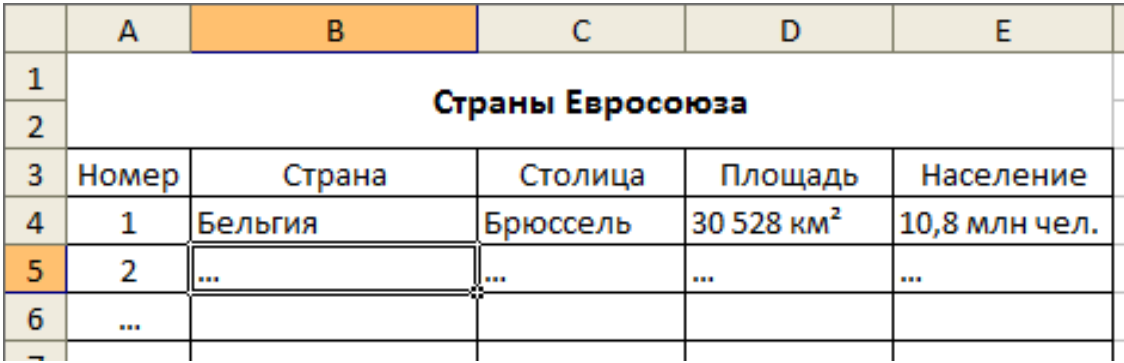

Заполните таблицу сведениями о странах Евросоюза используя глобальную сеть Интернет.

### *Оценивание будет происходить по следующим критериям.*

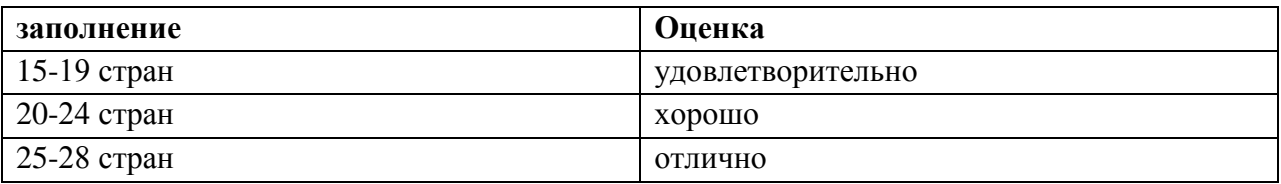

### **Задание:**

- 1. Создайте список (таблицу) с полями: «Клиент», «Номер заказа», «Количество», «Цена (\$)», «Цена (руб.)», «Сумма (руб.)». Список должен содержать не менее 20 записей. Количество клиентов не более 4.
- 2. Поле «Номер заказа» заполнить последовательностью чисел с шагом 5, начиная с №1  $(N<sub>2</sub>1, N<sub>2</sub>6, N<sub>2</sub>11 H T.A.).$
- 3. Поле «Количество» заполнить последовательностью чисел с шагом 7, начиная с числа 100.
- 4. В ячейку **Н1** ввести произвольный курс доллара.
- 5. Поле «Цена (руб.)» вычислить по формуле: «Цена (\$)» \* курс, используя абсолютную ссылку.
- 6. Поле «Сумма» вычислить по формуле, которая в каждой строке умножает содержимое поля «Количество» на содержимое поля «Цена (руб.)».
- 7. Поля «Цена (\$)», «Цена (руб.)» и «Сумма (руб.)» отформатировать денежным стилем без десятичных знаков.
- 8. Полученный список отсортировать по значениям в поле «Клиент».
- 9. Для каждого клиента добавьте итог максимальная сумма заказа.

10. Отформатируйте тело списка, используя любой автоформат.

11. Подведите итог - средняя цена для каждого клиента.

12. Сохраните файл в папке Е: Группа под именем Работа №5.

#### Создание и удаление формулы

Формулы представляют собой выражения, по которым выполняются вычисления на странице. Формула начинается со знака равенства (=). Ниже приведен пример формулы, умножающей 2 на 3 и прибавляющей к результату 5.

 $=5+2*3$ 

Формула может также содержать такие элементы, как функции, ссылки, операторы и константы.

$$
\frac{1}{\left| \frac{\partial}{\partial \mathbf{P}} \right|} \times \frac{1}{\mathbf{A}^2} \times \frac{1}{2}
$$

Части формулы

- 1. Функции: функция ПИ() возвращает значение числа пи: 3,142...
- 2. Ссылки: А2 возвращает значение, хранящееся в ячейке А2.
- 3. Константы: числовые или текстовые значения, вводимые непосредственно в формулу, например, 2.
- 4. Операторы: оператор  $\wedge$  (знак крышки) возводит число в степень, а оператор \* (звездочка) умножает числа.

При необходимости можно изменить тип ссылок в формуле, выполнив следующие лействия:

- 1. Выделить ячейку с формулой.
- 2. В строке формул  $\left| \mathbf{f} \right|$ выделить ссылку, которую нужно изменить.
- 3. Для переключения между сочетаниями нажмите клавишу F4.

В таблице показано, как изменяется тип ссылки, если формула со ссылкой копируется на две ячейки вниз и на две ячейки вправо.

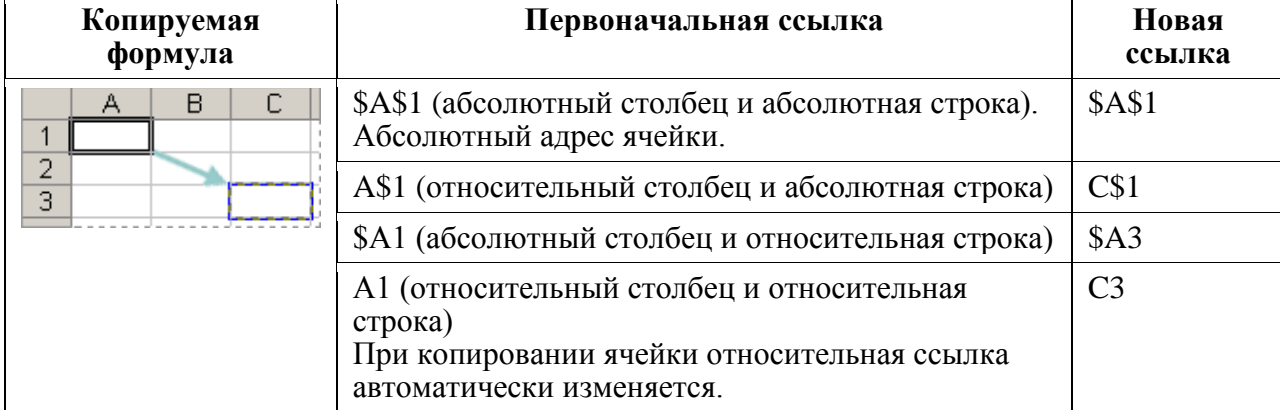

### Практическая работа 38 Работа с основными телекоммуникационными технологиями в Интернет

Цель работы: освоение навыков работы с программой-браузером Internet Explorer, изучение процесса поиска информации в Интернет, зная адрес страницы, на которой она расположена.

#### Практическая часть

Создайте на рабочем столе папку, а в ней текстовый документ Microsoft Word. В текстовом документе создайте следующую таблицу:

Назначение Адрес сайта Страна help.belhost.by www.national-lottery.co.uk index all-hotels in ua www.microsoft.com www.house.gov acorda.kz britain.uz klassica.ru en.beijing2008.cn

Рассмотрите открывающиеся веб-страницы, определите назначение сайта, определите государство, в котором сделан этот сайт.

Откройте Веб-страницу с адресом: www.detstvo.ru. Найдите гиперссылку праздники. нажмите на неё, дождитесь загрузки страницы, перепишите её адрес. Далее найдите ссылку фото, перепишите и её адрес.

Ответьте на вопрос: каким образом адресуются страницы одного сайта?

# Залание 2

#### Мини-исследование 1

Зайдите на перечисленные по номерам ресурсы и определите, к какому виду услуг можно отнести материал, расположенный конкретно на указанной страничке.

Впишите номера ресурсов в соответствии с предложенной классификацией (один ресурс может относиться к различным услугам).

- 1. http://www.profy.ru/
- 2. http://www.microsoft.com
- 3. http://www.skype.com/intl/ru/help/guides/skypeout.html
- 4. http://www.mail.ru/
- 5. http://www.poezda.net/
- 6. Фарм Экспресс
- $7. AAC<sub>II</sub>$

Услуги

### Номера ресурса

- 1. Телекоммуникационные
- 2. Информационные
- 3. Технические
- 4. Консультационные
- 5. Коммерческие
- 6. Рекламные

Практическая работа 39 Работа со средой передачи данных Цели работы:

1) Изучить правила адресации сетевого уровня, научиться распределять адреса между участниками сети передачи данных и организовывать маршрутизацию между сегментами сети.

2) Иметь представление о семействе протоколов ТСР/IP, его назначении, составе и настройке.

Оборудование, ПО: персональный компьютер, включенный в сеть IP, Microsoft Windows.

### *Порядок выполнения задания:*

Запустить браузер **Internet Explorer или Google Chrome** (или любой другой браузер).

В окне адресов ввести адрес почтового web-сервера **mail.ru**

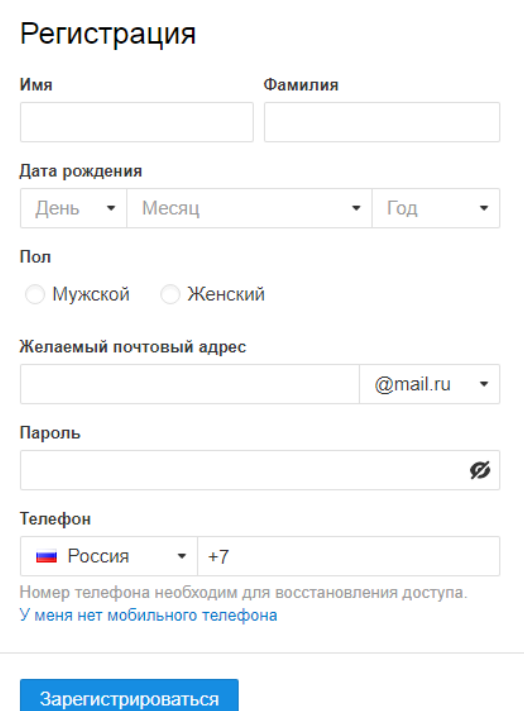

Произвести регистрацию:

Заполните анкетные данные (имя, фамилия, день рождения, пол).

В поле **желаемый почтовый адрес** придумайте запоминающийся вам имя электронного адреса.

Выберите и введите пароль.

Введите телефон

Нажать ссылку **Зарегистрировать почтовый ящик**

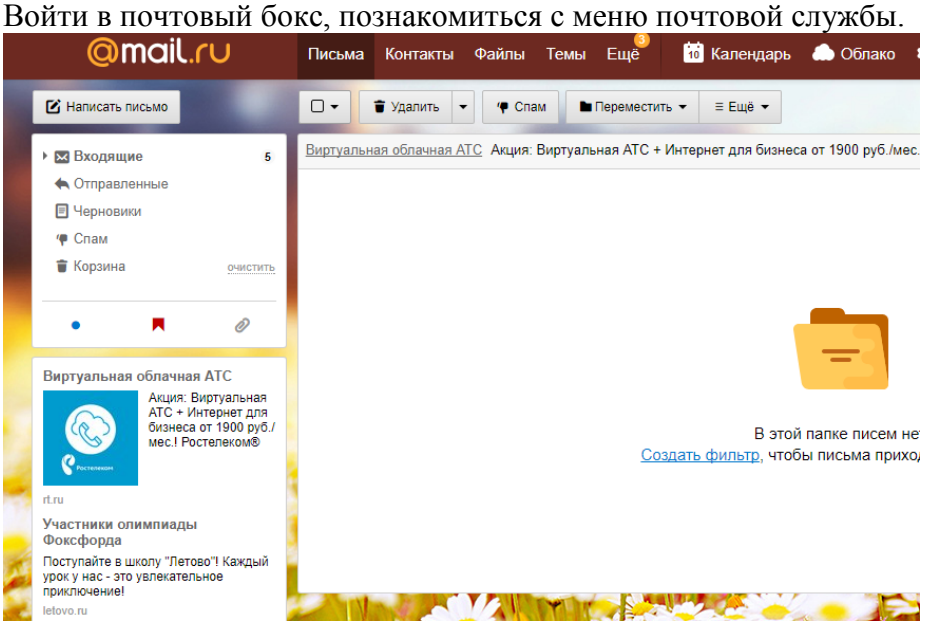

Настройте ваш почтовый ящик. Для этого нажмите **Настроить папки.** 

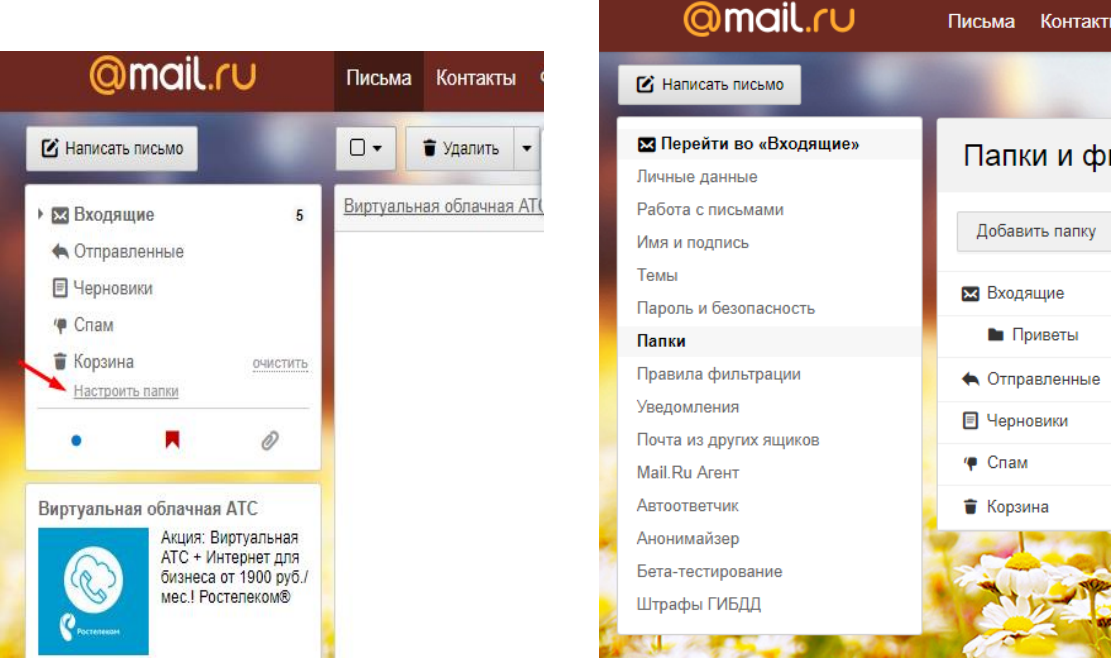

Добавьте папки **Важное**, **Друзья**, **Учѐба**.

Измените фон, выбрав **Тему**

При необходимости измените данные в разделе **Личные данные**

Измените порядок получения писем и уведомлений в разделе **Работа с письмами** Добавьте **Имя и подпись** для отправляющих писем. Чтобы составить правильно подпись к письму, ознакомьтесь с информацией в интернете: «Как правильно добавить имя и подпись к письму»

Добавьте **Контакты** (адрес электронной почты преподавателя), а так же адрес электронной почты соседа слева и справа).

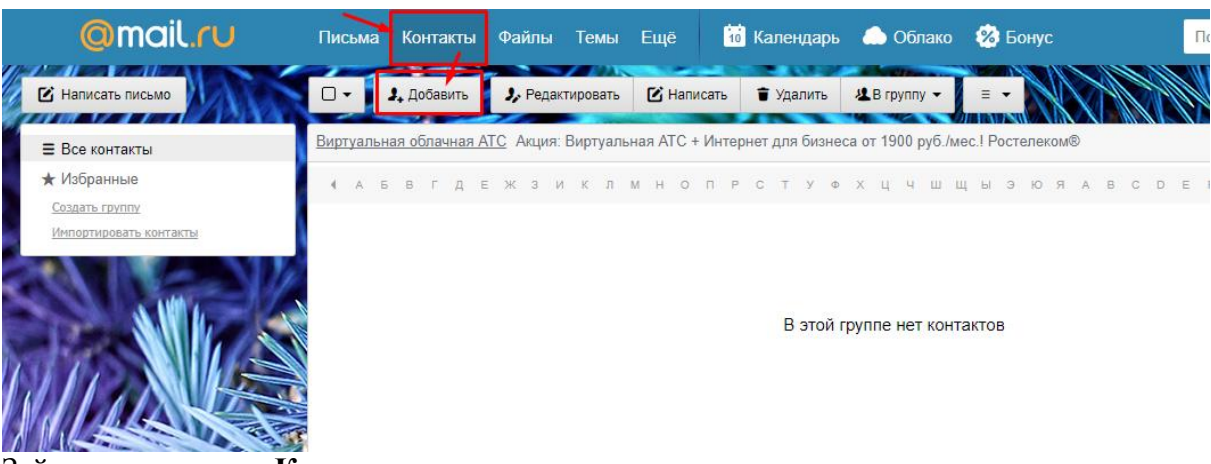

#### Зайдите во вкладку **Календарь** и ознакомьтесь с его содержанием

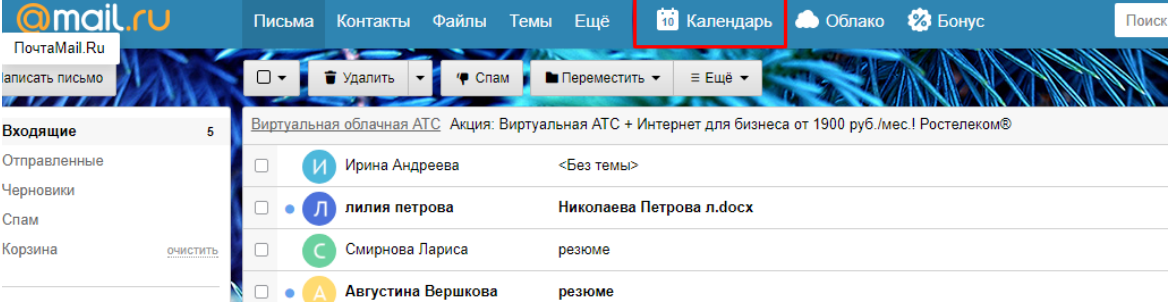

### **Задание № 2.**

**Создание и отправление электронного письма с прикрепленными файлами** *Порядок выполнения задания:*

Напишите письмо преподавателю на электронный адрес.

с сообщением о том, что Вы поздравляете его с наступающим праздником:

В окне своего почтового ящика вызовите команду **Написать письмо**.

Введите адрес получателя электронного письма **( адрес почтового ящика преподавателя)**

Заполните поле **Тема**, например: *№ Компьютера Поздравляем с Новым годом!!!* Напишите текст письма: «*Уважаемая, Ирина Анатольевна!* 

*\_\_\_\_\_\_\_\_\_\_\_\_\_\_\_\_\_\_\_\_\_ (фамилия, имя студента) поздравляет Вас с наступающим праздником!*».

Нажмите на флажки **копия** и укажите электронный адрес соседа справа, а где **скрытая –** электронный адрес соседа слева.

Измените **подпись** (если нужно), **стиль** и добавьте **открытку** по соответствующей тематике отправляемого письма.

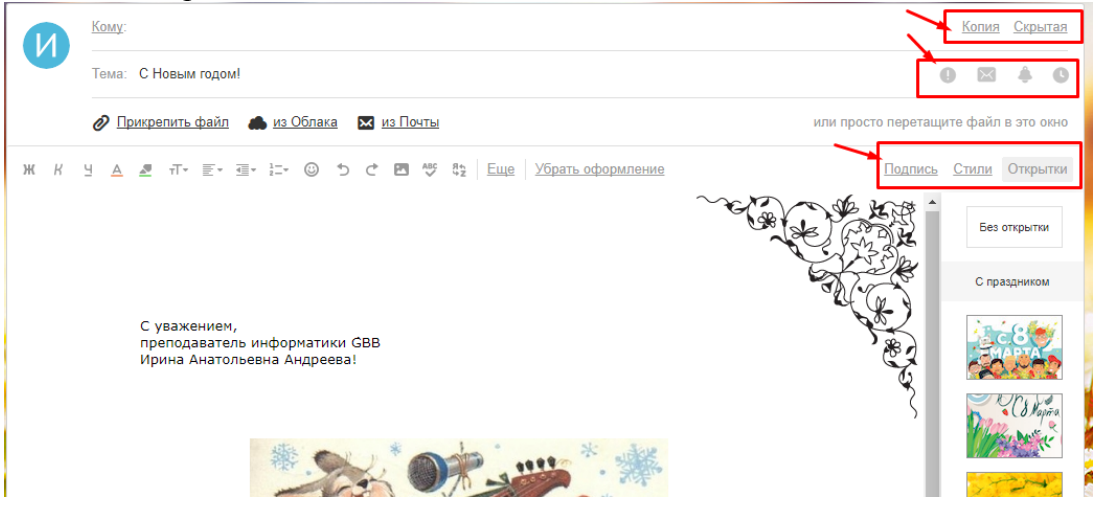

Укажите, что письмо **важное** и отметьте, что оно **с уведомлением** Установить флажок **Сохранить копию письма в папке Отправленные**. Отправьте письмо.

Подготовьте и отправьте письмо-резюме с прикрепленным файлом-резюме на электронный адрес преподавателя. Полностью оформите электронное письмо (тема, прикреплѐнный файл с резюме, сопроводительное письмо) и отправьте его. Для правильного написания резюме найдите в интернете информацию и ответьте на вопросы:

Как правильно написать резюме?

Как правильно написать сопроводительным письмом к резюме?

### **Задание № 3.**

### **Проверка почты на наличие новых электронных писем** *Порядок выполнения задания:*

Проверить папку **Входящие** на наличие новых писем.

Составить отчет о полученных 5 последних письмах (оформите таблицу в MS Word):

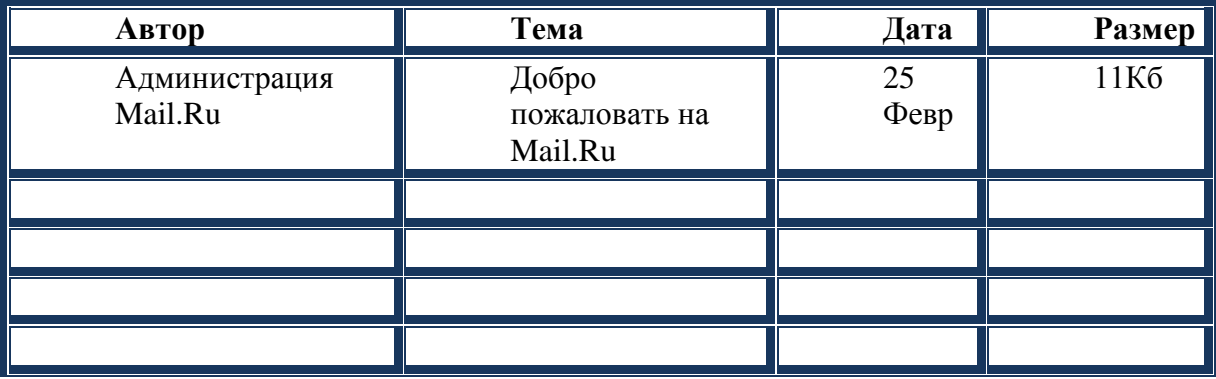

Найдите ответы на вопросы и запишите в документ MS Word:

Преимущества и недостатки электронной почты по сравнению с обычной почтой? Какие данные надо знать об адресате для того, чтобы отправить ему электронное письмо?

#### **Укажите 3 основных правила телекоммуникационного этикета?**

Какой электронный адрес президента РФ?

Какой электронный адрес президента ЧР?

Какой электронный адрес ГАПОУ «ЧТТПиК»?

Полученный отредактированный документ MS Word отправьте на электронный адрес преподавателя с темой: *№ Компьютера Отчѐт.*

# **Практическая работа 40 Изучение Интернет – технологии, способы и скоростные характеристики подключения, провайдер**

**Цели:**выработать практические навыки определение скорости передачи данных, создания электронной почты, настойки ее параметров, работы с электронной почтой.

### **Оборудование:**ПК

### **Ход работы:**

Задание 1. Решите задачу о передаче информации с помощью модема, согласно вашему номеру варианта

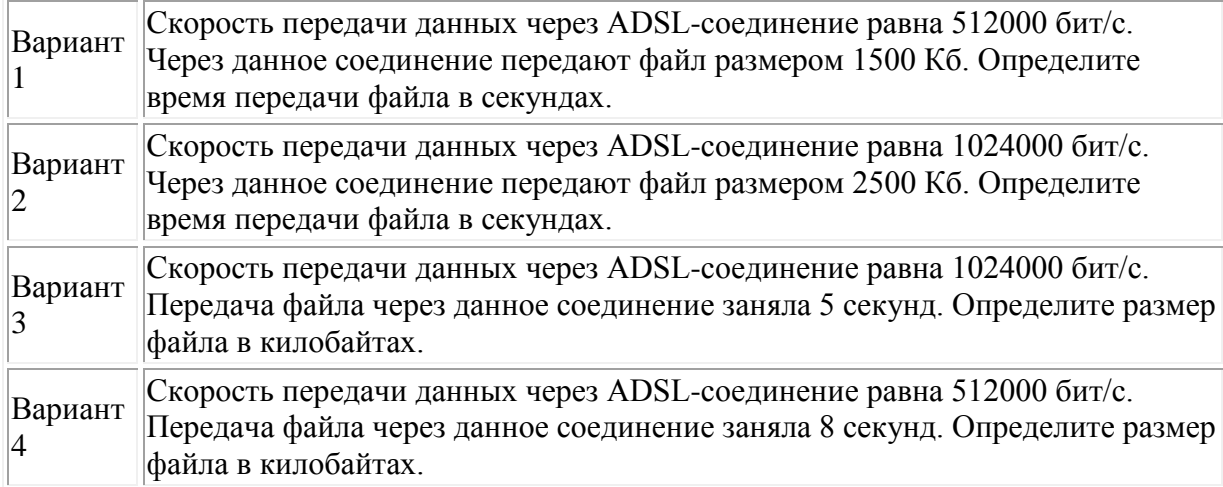

Задание 2. Решите задачу о передаче графической информации.

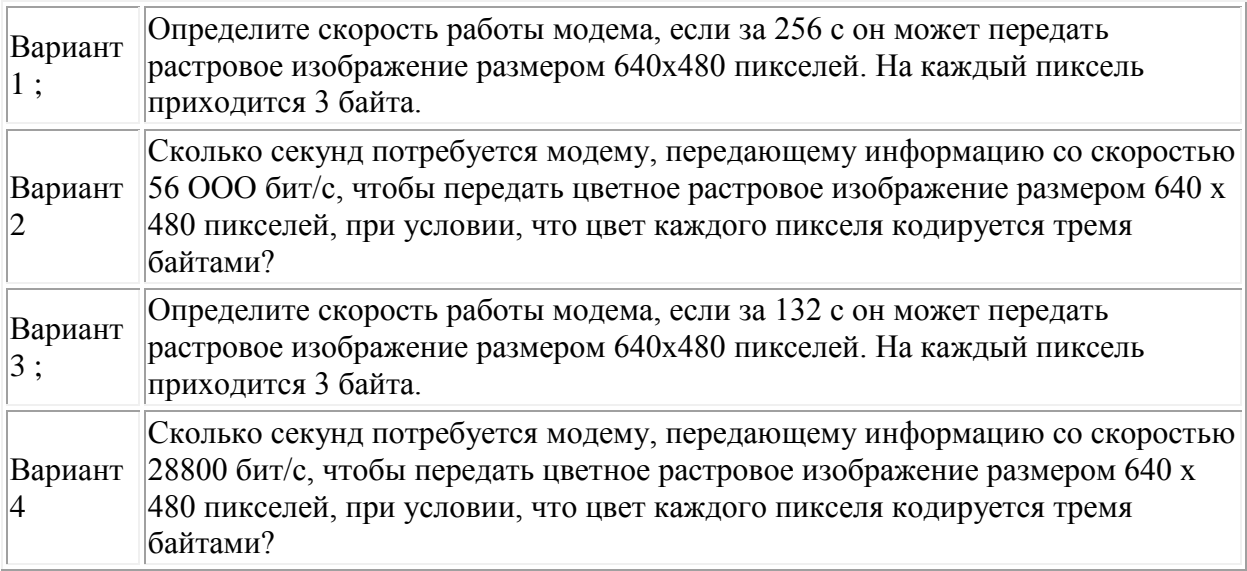

Задание 3. Регистрация почтового ящика электронной почты.

- Откройте программу Internet Explorer.
- $\blacksquare$  В поле Адрес введите адрес поискового сервера http://www.yandex.ru
- На открывшейся Веб-странице выберите гиперссылку Регистрация в почте.
- Заполните анкету, следуя рекомендациям, написанным справа от текстовых полей.

Обязательно должны быть заполнены поля:

- E-mail,
- $\blacksquare$  Пароль,
- Если вы забудете пароль,

■ Дополнительная информация о пользователе (заполнить полностью).

■ Защита от авторегистрации (ввести зачеркнутые цифры).

■ Нажмите кнопку Зарегистрировать почтовый ящик.

■ В случае необходимости исправьте ошибки и снова нажмите кнопку Зарегистрировать почтовый ящик.

■ Ваш почтовый ящик считается зарегистрированным только после появления

уведомления о том, что ваша регистрация успешно завершена.

Задание 4. Создание и отправка сообщения.

4. Для того, чтобы отправить письмо, Вам нужно выбрать нажать гиперссылку Написать письмо.

5. Напишите 2 письма своему одногруппнику, предварительно обменявшись с ним электронными адресами. Письма должны содержать не менее пяти предложений. Одно письмо сделайте в обычном формате, а второе в расширенном.

Оформите отчет по работе.

### **Контрольные вопросы**

1. Что такое модем? Для чего он предназначен?

- 2. Дайте характеристику режимам передачи данных.
- 3. Что представляет собой электронная почта?
- 4. Как записывается адрес электронной почты?
- 5. В чем особенность электронной почты?
- 6. Что представляет собой почтовый ящик?
- 7. Что такое Спам?
- 8. В чем преимущества электронной почты?
- 9. Что такое протокол электронной почты?

#### с использованием текстового редактора

Цели: познакомиться с созданием простейших Web-страниц с использованием текстового редактора (блокнот) Оборудование: тетрадь, учебник, ПК, ноутбук, мультимедийная доска.

### Ход урока:

Создайте стандартный текстовый файл. Откройте его редактором "Блокнот". Сначала напечатайте основные теги:  $\epsilon$ HTML $>$  $<$ HEAD $>$ <TITLE>Добро пожаловать !!!</TITLE>  $<$ /HEAD> <BODY> Здравствуйте!!!  $<$ /BODY>  $\langle$ /HTMI $\rangle$ Сохраните документ с расширением \*.htm. Создайте веб-страницу с оформленным фоном и текстом. HTML-код будет выглядеть следующим образом:  $<$ HTML $>$ <BODY BACKGROUND="paint1.bmp" BGCOLOR="red" TEXT="cian" LEFTMARGIN="40" MARGINWIDTH="40">

Текст документа (5-6 предложений на любую тему).

 $\ddotsc$ 

 $<$ /BODY>

 $<$ /HTML $>$ 

Сохраните документ с расширением \*.htm.

Самостоятельно создайте две веб-страницы с разными фонами и цветами текстов (5-6 предложений).

### 5. Закрепление изученного материала

- 1. Что такое Интернет?
- 2. Как переводится словосочетание «World Wide Web»?
- 3. Что такое WWW?
- 4. Какую информацию можно извлечь из WWW?
- 5. Как организована связь между Web-страницами?
- 6. В чем состоят три основных способа поиска информации во Всемирной паутине?

# **Цель работы:**

- 1. научиться создавать заголовки разного уровня;
- 2. овладеть технологией форматирования линий;
- 3. получить представление, как оформляется текст на web- странице;
- 4. научиться создавать маркированные, нумерованные и многоуровневые списки на web- странице.

## **Ход выполнения работы**

**1. Создание шаблона web- страницы.** HTML- документ ( простой текстовый файл, содержащий текст и текстовые HTML – теги) всегда должен начинаться с открывающего тега <HTML> и заканчиваться закрывающим тегом </HTML>. Внутри документа выделяют два раздела: раздел заголовков и тело документа. Раздел заголовков содержит информацию, описывающую документ в целом, и ограничивается тегами <HEAD>  $u \le$ HEAD>. Этот раздел должен включать в себя контейнер общего документа < TITLE> … </TITLE>. Содержимое web- страницы размещается в теле документа, которое

ограничивается тегами <BODY> и </ BODY>.

Создайте шаблон web- страницы. Для этого выполните следующие действия:

- создайте папку **Страница** на **Рабочем столе**. Все последующие файлы сохраняйте в данной папке;
- откройте текстовый редактор **Блокнот**;
- напечатайте команды в текством редакторе для создания web- страницы: <html>

<head>

 $\langle$ title> Заголовок web - документа  $\langle$ title>

</ head>

- <body> содержимое web- страницы ( тело документа)
	- <!—Комментарии, которые не отображаются на web- странице -- >

</ body>

</ html>

- сохраните готовый шаблон под именем **шаблон. html** в папку **Страница** на своем компьютере;
- закройте текстовый редактор;
- просмотрите файл **шаблон.html**;
- откройте файл **шаблон.html** с помощью редактора **Блокнот;**
- внесите изменения : заголовок «Дизайн отделка» и в тело документа введите текст « Первая web- страница будет посвящена стилям оформления квартир";
- сохраните получившийся файл под именем **index.html** в папке **Страница** (**index.html –** это стандартное имя головного документа, с которого начинается загрузка сайта);
- просмотрите результат работы в браузере.
	- **2. Создание заголовков разных уровней.** В HTML предусмотрено шесть уровней заголовков, которые задаются с помощью парных тегов <H1> …<H6> ( первый заголовок самый крупный, а остальные мельче). По умолчанию заголовки выравниваются по левому краю ( Left), также возможно выравнивание по центру ( Center) и правому краю ( Align).
		- откройте файл **index.html;**
		- сохраните его под именем **уровни. html** в папку **Страница;**
		- в файле **уровни. html** оформите текст в виде заголовков различных уровней:

- *заголовок первого уровня* ( выравнивание по центру)

 $\langle$  H1 Align = Center > Первая web- страница будет посвящена стилям оформления квартир ! < /H1>

- *заголовок второго уровня* ( выравнивание по левому краю)

 $\langle$  H2 Align = Left > Заголовок второго уровня  $\langle$  H2>

- *заголовок третьего уровня* ( выравнивание по правому краю)

 $\langle$  H3 Align = Right > Заголовок третьего уровня  $\langle$  H3>

- *заголовок четвертого уровня* ( выравнивание по центру)

- $\langle$  H4 Align = Center > Заголовок четвертого уровня  $\langle$  /H4 >
- *заголовок пятого уровня* ( выравнивание по левому краю)
- $\langle$  H5 Align = Left > Заголовок пятого уровня  $\langle$  /H5 >
- *заголовок шестого уровня* ( выравнивание по центру)
- $\langle$  H6 Align = Right > Заголовок шестого уровня  $\langle$  /H6>.
- сохраните изменения;
- просмотрите результат работы в браузере
- 3. **Формирование линий.** Длину, ширину, цвет и расположение горизонтальных линий ( тег <HR>) можно задавать с помощью дополнительных атрибутов.

#### **Атрибут выравнивания (Align )**

Align=Left- выравнивание по левому краю;

Align=Center – выравнивание по центру;

Align= Right –выравнивание по правому краю.

### **Атрибут размера ( Size )**

- Size = число высоту линии в пикселах ( $\lceil 1;100 \rceil$ , целые числа);
- $\bullet$  Size = число задает длину линии в пикселях;
- $\bullet$  Size = число  $\%$  задает длину линии в процентах от ширины окна браузера.

Атрибут цвета ( Color ): = цвет, где в качестве значения после знака равенства пишется название цвета английскими буквами и задается числовой код оттенка ( табл.)

#### **Палитра цветов**

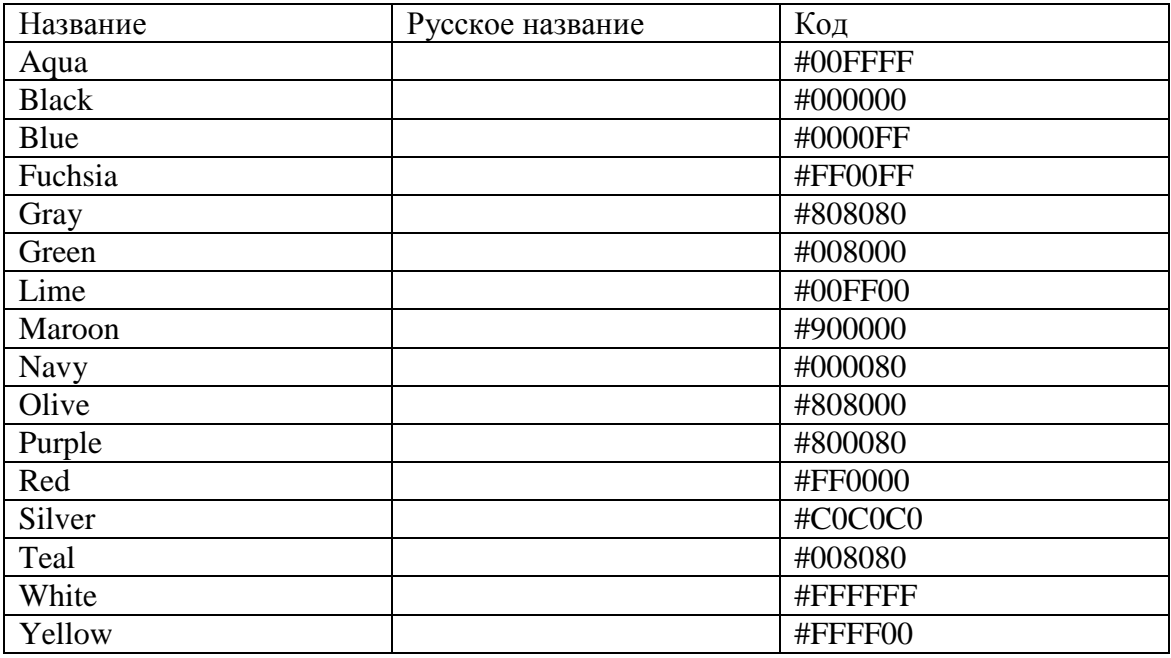

3.1 Откройте файл **уровни. html** и сохраните его под именем **линии. html** в папке **Страница**.

3.2 Отделите все заголовки горизонтальными линиями. Для этого выполните следующие действия:

- после заголовка первого уровня добавьте горизонтальную линию и расположите ее по центру ( высота линии – 7 пикселов, длина – 650 пикселов, цвет – желтый ) с помощью команд.
	- $\leq$  HR Align = Center Size =7 Width = 650 Color = vellow>
- после заголовка второго уровня добавьте горизонтальную линию и расположите ее по левому краю ( высота линии – 15 пикселов, длина – 400 пикселов, цвет – малиновый) с помощью команд  $\langle$  HR Align = Left Size =15 Width = 400 Color = maroon>
- после заголовка третьего уровня добавьте горизонтальную линию и расположите ее по правому краю ( высота линии – 10 пикселов, длина – 300 пикселов, цвет – лиловый) с помощью команд  $\leq$  HR Align = Right Size = 10 Width = 300 Color = fuchsia >
- после заголовка четвертого уровня добавьте горизонтальную линию и расположите ее по центру ( высота линии – 200 пикселов, длина – 700 пикселов, цвет – по своему выбору) ;
- после заголовка пятого уровня добавьте горизонтальную линию и расположите ее по левому краю ( высота линии – 250 пикселов, длина – 500 пикселов, цвет –по своему выбору) ;
- после заголовка шестого уровня добавьте горизонтальную линию и расположите ее по правому краю ( высота линии – 200 пикселов, длина – 500 пикселов, цвет –по своему выбору) ;
- Сохраните данные;
- 4. Задание фона web- страницы задается с помощью параметра Bgcolor тега < Body> в виде шестнадцатеричного числа или словесного названия оттенка, но на большинстве сайтов используются белый фон и черный текст.
	- 4.1. Задайте для web- страницы оливковый фон с помощью команды

 $\langle$ Body Bgcolor=#808000> $\langle$ Body>.

4.2 Измените фон сайта на серебристый.

4.3 Результат выполненной работы сохраните в файле **фон. html** и покажите преподавателю.

5. **Оформление текста на web- странице.** Обособленный абзац текста в html- документе нужно заключать в контейнер <P>….</P>.

В этом случае абзацы разделяются небольшим промежутком. Если нужно начать какой – либо текст с новой строки, то необходимо использовать в требуемом месте разрыва строки одиночный тег < BR>.

Выравнивание абзацев задается с помощью атрибута ALIGN, записываемого в составе открывающего тега абзаца <P> ( тал.2) **Теги форматирования абзацев**

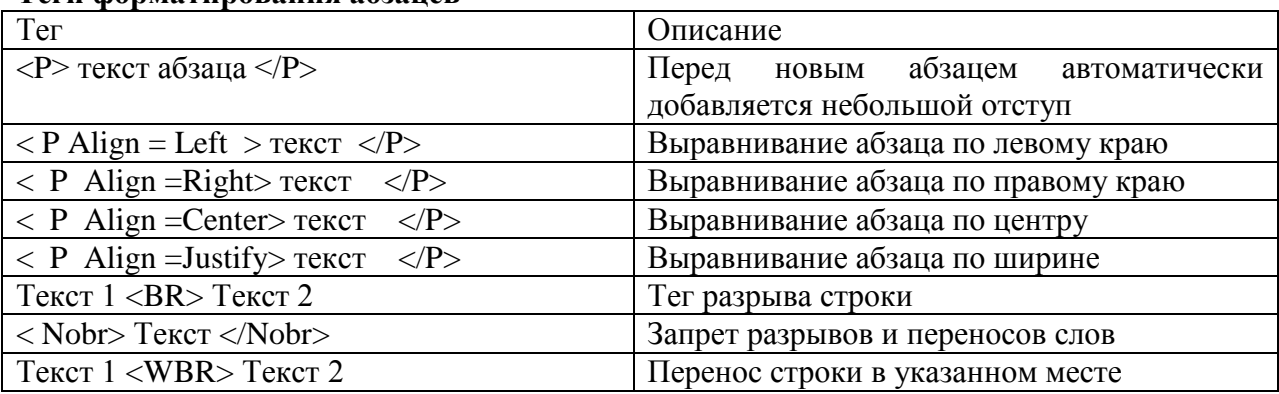

С помощью контейнера < Font> …. </Font> можно менять такие **параметры шрифта**,

как гарнитура (Face, рис. 6.15), размер (size) и (Color).

Параметр size задает размер шрифта в условных единицах (от 1 до 7).

Атрибут Color определяет цвет текста, который можно задавать с помощью названий цветов или в шестнадцатеричном формате.

 $BIG > ... < /BIG >)$ Контейнеры увеличения  $\,<$  $\mathbf{M}$  $\left($ уменьшения (<SMALL>...</SMALL>) размера шрифта могут быть многократно вложенными друг друга, чтобы увеличить или уменьшить текст до нужных размеров.

Контейнеры для шрифтового выделения представлены в табл.6.3

Таблина 63

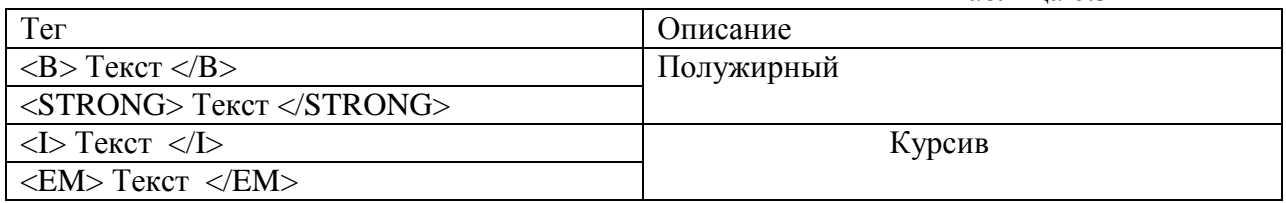

Arial, Arial Black, Arial Narrow, Book Antiqua, Bookman Old Style, Century Gothic, Gooper Black, Courier New, Elephant, Impact, Mangal, Monotype Corsiva, Times New Roman, Tahoma, Verdana

Рис. 6.15. Примеры гарнитур шрифта

Окончание табл.

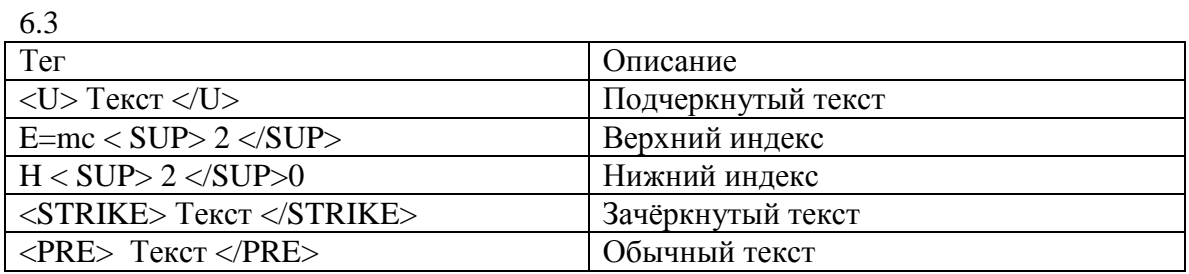

- $4.1.$ Откройте в **Блокноте** файл шаблон. html.
- $4.2<sub>1</sub>$ Сохраните файл в папке Страница под именем текст. html.
- $4.3.$ В файле текст. Html введите следующий текст: Вводим любой текст
- $4.4.$ Просмотрите результат ввода текста в браузере.
- $4.5.$ Заключите каждый абзац в контейнер абзаца, например <P> Стили в интерьере.</P>.

 $4.6.$ Заголовку « Стили в интерьере» назначьте вид заголовка первого уровня, расположенного по центру. Оформите заголовок с использованием полужирного, подчеркнутого текста и размером шрифта, равным 6, т.е.

Align = Center>  $\langle B \rangle$   $\langle U \rangle \langle$ Font size=6> Стили в интерьере.  $\langle$ P  $<$ Font> $<$ /U> $<$ /B> $<$ /P>

5.7 Оформите названия стилей в интерьере полужирным шрифтом Arial и размером, равном 4.

5.8 Результат проделанной работы сравните с рис. 6.16 и покажите преподавателю.

5.9 Выполните задание № 1 и покажите преподавателю результат работы. Залание 1.

В конце всего текста задайте размеры шрифта от 1 до 7 и примените теги шрифтового вылеления.

5. Использование маркированного, нумерованного и многоуровневого списков на web- странице. Набор элементов (абзацев) со специально выбранным символом - маркером (круг по умолчанию, окружность, квадрат) - представляет собой маркированный список. Данный список задается с помощью контейнера

Практическая работа 43 Работа с электронной почтой

# **Цель урока:**

 **обучающая:** познакомиться с работой почтовых клиентов, научить регистрировать новый электронный ящик, отправлять, получать сообщения по электронной почте,;

**Оборудование и используемое ПО:** Компьютерный класс с выходом в Internet, ПК для каждого обучающегося, ПК для учителя, мультимедиа проектор доска, презентация «Электронная почта. Телеконференция».

### **Ход урока**

## *Задание*:

Зарегистрироваться на одном из бесплатных серверов www.yandex.ru, www.mail.ru, www.nm.ru, www.rambler.ru, www.ok.ru, www.pocht a.ru, http://www.nextmail.ru и т.п.

### *Порядок выполнения:*

- 1. Запустите программу **Internet Explorer** через кнопку **Пуск - Программы - Internet Explorer** или с помощью значка на **Рабочем столе** (**Панели задач**).
- 2. В адресной строке браузера введите адрес сайта www.yandex.ru.
- 3. Выберите ссылку **Почта - Зарегистрироваться** или **Завести почтовый ящик**.
- 4. Заполните форму регистрации
- 5. **Примечание**. Помните, что
	- o при введении **Вашего имени** и **Фамилии** будут предложены автоматически свободные логины, понравившийся вы можете выбрать или придумать собственный, который будет проверен почтовым сервером, занят ли он другим пользователем.
	- o поля **Логин**, **Пароль** и **Подтверждение пароля** должны заполняться латинскими буквами, причем пароль должен содержать не менее 4-х символов;
	- o обязательные поля для заполнения отмечены звездочками.
- 6. Подтвердите данные, нажав кнопку **Зарегистрировать.**
- 7. После успешной регистрации появляется ваш личный адрес.
- 8. Подтвердите согласие, нажав кнопку **Сохранить**.

### **Примечание:**

Аналогично, можно зарегистрировать бесплатную почту на сайте www.mail.ru:

# *Упражнение 2.*

### **Знакомство с основными возможностями и элементами интерфейса Web–mail.** *Задание:*

Откройте свой почтовый ящик на бесплатном почтовом сервере и изучите основные элементы интерфейса.

### *Порядок выполнения:*

Откройте свой почтовый ящик. Примерно так выглядит интерфейс вашего почтового ящика:

# **Примечание:**

Папка **Входящие** содержит всю поступившую к вам корреспонденцию (на ваш почтовый ящик).

Папка **Отправленные** cодержит всю отправленную вами другим адресатам в Internet корреспонденцию.

В папку **Рассылки** складываются письма, которые были одновременно разосланы большому числу пользователей.

Папка **Удаленные** хранит удаленные письма из любой другой папки.

### *Упражнение 3.*

### **Работа с почтовыми сообщениями.** *Задание:*

- создайте и отправьте по электронной почте одно почтовое сообщение;
- напишите ответ на полученное письмо;
- создайте сообщение и вложите в него файл любого формата;
- сохраните вложенный в почтовое сообщение файл на локальном диске;
- полученное сообщение с вложением перешлите преподавателю.

### *Порядок выполнения:*

- 1. Откройте свой почтовый ящик на бесплатном почтовом сервере, (например www.yandex.ru), введя логин и пароль в соответствующую форму:
- 2. Создайте сообщение с темой **«Приглашение»**:
	- o щелкните по кнопке панели инструментов **Написать письмо**;
	- o заполните заголовки сообщения: **Кому**, **Копия**, **Тема** следующим образом: в заголовке **Кому** укажите адрес преподавателя, **Копия** – адрес «соседа слева». В качестве **Темы**укажите «**Приглашение»**;
	- o впишите текст сообщения.
- 3. Отправьте сообщение с помощью кнопки **Отправить** или воспользовавшись соответствующей гиперссылкой.
- 4. Перейдите в папку **Входящие**. Для того, чтобы прочитать полученное сообщение, необходимо нажать на ссылку в поле **От кого**
- 5. В появившемся окне нажать на кнопку **Ответить**. Напишите ответ на это письмо и нажмите на кнопку **Отправить**.
- 6. Создайте новое сообщение и вложите в него файл:
	- o в редакторе **Microsoft Word** создайте файл открытку с именем **pоdarok.doc** и сохраните его в своем каталоге (**D:\Класс\Фамилия**);
	- o вернитесь в свой электронный ящик;
	- o щелкните по кнопке панели инструментов **Написать**
	- o заполните заголовки сообщения: **Кому**, **Копия**, **Тема** следующим образом: в заголовке **Кому** укажите адрес преподавателя, **Копия** – адрес «соседа справа». В качестве **Темы**укажите **«Сюрприз»**;
	- o нажмите на кнопку **Обзор**, укажите местонахождение файла (**D:\ Класс\Фамилия**);
- o напишите текст сообщения.
- 2. Отправьте сообщение, нажав на соответствующую кнопку.
- 3. Перейдите в папку **Входящие**. В списке сообщений найдите электронное письмо с темой **«Сюрприз»**, отправленное «соседом слева». Значок в виде скрепки свидетельствует о наличии в полученном письме вложения. Сохраните вложенный файл в папке **D :\ Класс\Фамилия**);
	- o откройте полученное сообщение;
	- o щелкните по значку вложенного файла левой кнопкой мыши;
	- o в появившимся окне нажмите на кнопку **Сохранить**;
	- o укажите путь сохранения **D:\ Класс\Фамилия**);
- 4. Сообщение с темой **«Сюрприз»** перешлите преподавателю.
	- o откройте нужное письмо и нажмите на кнопку **Переслать**;
	- o заполните поле **Кому,** впишите электронный адрес преподавателя и отправьте сообщение.

**Примечание**. Такое использование почты имеет определенные достоинства. Можно легко менять провайдеров, не меняя свой адрес электронной почты. Можно просматривать почту с любого компьютера, подключенного к Интернету.

Разумеется, у такого способа есть и свои недостатки. вы не можете при работе с почтой через браузер минимизировать время подключения к Интернету в той мере, в какой это позволяют почтовые программы. Кроме того, общедоступные почтовые сервера часто перегружены.

### **Как грамотно вести переписку?**

―Не посылайте неэтичных сообщений даже тогда, когда Вы обращаетесь к своим друзьям; администраторы сетей несут ответственность за работу сети, поэтому они могут получить жалобы от пользователей на Вас.

Большие буквы можно придать для придания эмоциональности некоторым словам письма.

Не используйте длинных строк, сообщения будут отображаться на любом терминале, если оно имеет не более 60 символов в строке.

Дойдѐт до адресата ваше письмо или нет зависит от верности адреса. Чаще в случае ошибки, почта возвращается "система не нашла компьютер адресата Вашего сообщения".

# **Практическая работа 44 Работа с почтовой программой Outlook Express**

**Цели:** Формирование первоначальных навыков оптимальной работы с клиентской программой Microsoft Outlook Express. Формирование навыков получения почтовой корреспонденции и ее размещения в локальных папках при работе с клиентской программой Microsoft Outlook Express.

### **Материально техническое и методическое обеспечение**

 ПК, сеть Интернет, Microsoft Outlook Express, методические указания по практической работе.

### **Порядок выполнения работы (занятия)**

# **Задание 1. Знакомство с основными возможностями и элементами интерфейса клиентской почтовой программы Microsoft Outlook Express**

 Загрузите почтового клиента Microsoft Outlook Express, изучите основные элементы интерфейса.

### *Порядок выполнения:*

1. Запустите клиентскую программу Microsoft Outlook Express с помощью значка на **Рабочем столе** или соответствующей кнопки на**Панели задач**. После запуска программы появится окно:

Основными элементами интерфейса программы Microsoft Outlook Express окна являются: **Строка заголовка.** Содержит стандартные элементы окна Windows -приложения

(кнопки *Свернуть*, *Восстановить* и *Закрыть*) и название приложения Outlook Express. **Строка меню.** Содержит пункты меню, предоставляющие доступ ко всем функциям, необходимым при работе с почтовым клиентом (создание, отправка и получение сообщений, настройка интерфейса и проч.).

**Панель инструментов.** Предназначена для быстрого доступа к некоторым наиболее часто используемым командам:

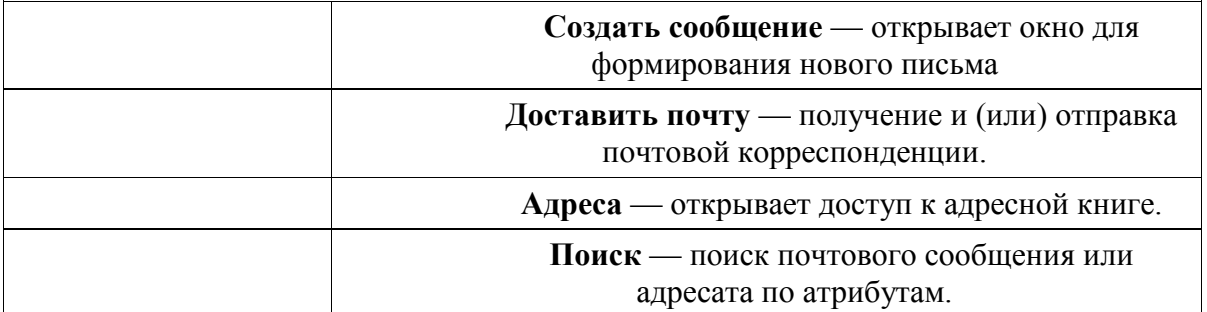

**Панель Локальные папки.** Позволяет вывести на экран списки почтовых сообщений (и их содержимое), хранящихся в одной из стандартных папок почтового клиента: **Входящие**. В эту папку поступает вся новая почта. Впоследствии можно создать дополнительные папки (в соответствии с выбранной пользователем логической структурой) и настроить программу так, чтобы при поступлении новых писем вся почта автоматически сортировалась по папкам. **Исходящие**. Эта папка предназначена для временного хранения отправляемых писем. **Отправленные.** Здесь по умолчанию хранятся копии отправленных сообщений. **Удаленные**. Для временного хранения удаленных сообщений (на случай, если сообщение потребуется восстановить). Очистка папки приведет к удалению сообщения без возможности в продавательности в продавательности в продавательности в восстановления.

**Черновики.** Для хранения «недописанных» писем. **Панель Контакты.** В этом окне фиксируются имена клиентов, адреса которых внесены в адресную книгу.

**Область просмотра.** Позволяет обозревать список сообщений в текущей папке и содержимое отмеченного письма.

2. Выделите папку **Входящие** на панели **Локальные папки**. Область просмотра при этом делится на две части. Вверху отображается список сообщений электронной почты из текущей папки, а в нижней части окна показывается содержимое выделенного письма. Последовательно выделяя заголовки писем, просмотрите их содержимое. 3. Аналогично просмотрите содержимое остальных локальных папок.

**Задание 2. Знакомство с основными приемами доставки и сохранения почтовых сообщений с помощью программы Microsoft Outlook Express.**

 Доставьте почтовую корреспонденцию и сохраните некоторые сообщения в специально созданных папках.

### *Порядок выполнения:*

1. В папке **Входящие** создайте папку **Моя корреспонденция**:

выберите пункт меню **Файл - Создать - Папка**;

в поле ввода введите имя новой папки **Моя корреспонденция**, проверьте правильность ее местонахождения (должна быть выделена папка **Входящие**) и подтвердите действия кнопкой **ОК** (или нажав **Enter** ).

2. Проверьте наличие новых сообщений, воспользовавшись пунктом меню **Сервис -**

**Доставить почту** или соответствующей кнопкой на панели инструментов.

3. Сохраните одно из поступивших сообщений в папке **Моя корреспонденция**: выделите соответствующее сообщение;

указав на него, вызовите контекстное меню, нажав правую кнопку мыши;

1. Удалите одно из ненужных сообщений

**Задание 3. Формирование подписи к электронному сообщению.**

 Создайте собственную подпись, которая будет автоматически добавляться ко всем отправляемым сообщениям.

*Порядок выполнения:* 1. Выберите пункт меню **Сервис - Параметры - Подпись**;

2. Введите текст подписи (желательно с указанием электронного почтового адреса).

3. Поставьте флажок **Добавлять подпись ко всем исходящим сообщениям** и снимите флажок **Не добавлять подпись к ответам и пересылаемым сообщениям**.

4. Подтвердите действия клавишей **ОК**. Теперь подпись будет добавляться автоматически ко всем отправляемым вами сообщениям. Убедиться в эффективности такого приема можно при выполнении последующих упражнений.

### **Задание 4. Создание и отправка почтовых сообщений**

 Создайте почтовое сообщение, содержащее анонс мероприятий, проводимых в образовательном учреждении на следующей неделе, и перешлите на соседние компьютеры и компьютер преподавателя.

*Порядок выполнения:* 1. Выберите пункт меню **Сообщение - Создать** или

воспользуйтесь соответствующей кнопкой на панели инструментов; **Примечание:** Более подробно изучить основы работы с почтовым клиентом можно, воспользовавшись встроенной системой помощи, вызвав ее по нажатию клавиши **F1** на функциональной клавиатуре или выполнив команду меню **Справка - Содержание и указатель** . Для выполнения данного упражнения целесообразно раздел **Создание и отправка почтовых сообщений**.

2. Заполните все заголовки сообщения: **Кому**, **Копия**, **Скрытая**, **Тема** следующим образом: в заголовке **Кому** укажите электронный адрес преподавателя, **Копия** – адрес соседа слева, **Скрытая** – соседа справа. В качестве **Темы** укажите «**Анонс мероприятий КЭМТ»**.

3. Впишите текст сообщения. 4.

Отправьте сообщение, выполнив команду меню **Файл - Отправить**

**Примечание.** Проверьте, как выглядит сообщение, если его отправить в формате HTML. Для этого дайте команду **Формат - Формат HTML** . *Убедитесь, что в этом случае (в отличие от режима* **Обычный текст***) в окне подготовки сообщения появляется дополнительная панель форматирования, элементы управления которой позволяют управлять выбором шрифта, его начертанием и цветом, оформлением маркированных и нумерованных списков и т.п.*

# **Задание 5. Подготовка и отправление почтового сообщения на бланке с вложением**

Созданный вами текстовый документ отправьте в качестве вложения на соседние компьютеры и компьютер преподавателя.

# *Порядок выполнения:*

1. Подготовьте текстовый документ, и сохраните его на локальном диске

2. Используя команду меню **Сообщение - Создать с использованием - Выбор бланка**, выберите фоновый рисунок для вашего сообщения.

3. В заголовке **Кому** укажите электронный адрес преподавателя, **Копия** – свой собственный адрес. Впишите текст сообщения.

4. В это письмо вложите для пересылки файл выполните команду меню **Вставка - Вложение файла**

5. Организуйте отправку сообщения.

6. Убедитесь, что сообщение с вложением находится у вас и в папке **Отправленные Задание 6. Сохранение документов, полученных в качестве почтовых вложений с электронной почтой**

 Полученный вами в качестве вложения электронный документ сохраните на локальном диске компьютера.

### *Порядок выполнения:*

1. Перейдите в папку **Входящие**. Выделите сообщение с темой **«Сохраните вложение!»** (обратите внимание на маркировку сообщений с вложением символом «скрепка»).

2. Выполните команду меню **Файл - Сохранить**.

3. В открывшемся диалоговом окне выделите сохраняемое вложение. С помощью кнопки **Обзор** выберите диск и папку где будет сохранено вложение.

4. Отправьте преподавателю ответ с подтверждением получения вложения. Выполните команду меню **Сообщение - Ответить отправителю** или воспользуйтесь

соответствующей кнопкой на панели инструментов. Обратите внимание, что поля **Кому** и **Тема** заполняется автоматически.

5. Впишите текст и отправьте сообщение.

6. Проверьте результат сохранения вложения, воспользовавшись

программой **Проводник**.

# **Задание 7. Пересылка почтовых сообщений**

Полученное вами почтовое сообщение перешлите новому адресату.

# *Порядок выполнения:*

- 1. Перейдите в папку **Входящие**.
- 2. Выделите почтовое сообщение с темой

3. Выберите пункт меню **Сообщение - Переслать** (можно воспользоваться

соответствующей кнопкой на панели инструментов)**.**

4. Заполните поле **Кому**, вписав адрес соседа справа, и отправьте сообщение.

# **Задание 8. Заполнение адресной книги**

Занесите в Адресную книгу новых абонентов.

*Порядок выполнения:*

1. Пополните **Адресную книгу**, воспользовавшись пунктом меню **Сервис - Адресная** 

**книга** или соответствующей кнопкой на панели инструментов.

2. Внесите в **Адресную книгу** преподавателя и одного из «соседей». Для этого выполните команду **Файл - Создать контакт** (или щелкните левой кнопкой мыши на кнопке **Создать** и выберите пункт меню **Создать контакт**). Внимательно изучите вкладки, представленные в данном диалоговом окне. Обратите внимание на то, что в нем имеются средства для ввода как личной, так и служебной информации (для практической деятельности, как правило, достаточно заполнить лишь несколько полей на вкладке **Имя**). 3. Начните заполнение полей вкладки **Имя** с поля **Имя в книге**. Введите сюда такую запись, которую хотели бы видеть в списке контактов, например Сорокин И.И.;

4. Заполните поля **Фамилия** (Сорокин), **Имя** (Иван) и **Отчество** (Иванович);

5. В поле **Адреса электронной почты** введите его электронный адрес, например: metod-kopilka@mail.ru

6. Занесите введенные данные в **Адресную книгу**, нажав на кнопку **Добавить**. **Примечание**. Если необходимо изменить внесенные данные, следует щелкнуть на записи правой кнопкой мыши, в контекстном меню выбрать пункт **Свойства** и перейти на вкладку **Имя**.

## **Цели:**

- 1. Формирование основных приѐмов создания почтового ящика. Адресация в Интернете.
- 2. Развитие способностей планирования последовательности своих действий
- 3. Воспитание потребности осуществлять самоконтроль учебного процесса **Материально техническое и методическое обеспечение**

ПК, Интернет, методические указания по практической работе.

### **Порядок выполнения работы (занятия)**

### **Создание и отправление электронного письма**

Отправьте письмо по указанному адресу:

Ильиных Ольге Алексеевне – ilyinh@mail. ru

- Перфиловой Ирине Александровне irina\_270387@mail. Ru
	- Найдите ссылку **Написать письмо** и щелкните на ней.
	- В поле Кому: введите адрес. В поле **Тема**: напишите свою фамилию и инициалы.
	- Для того, что бы прикрепить фото или другого типа файл:
- · При написании письма воспользуйся кнопкой *Обзор.*
- · В открывшемся окне выбери нужный архив и нажми кнопку *Открыть.*
- · Далее нажми кнопку *Прикрепить.*
- · Письмо с прикреплѐнным файлом можно отсылать. Щелкните на кнопке **Отправить**. Если сообщение отправлено вы увидите на экране

подтверждение: «**Ваше сообщение для … отправлено**».

### **Задание 4. Удаление почтового ящика**

Удалить почтовый ящик может только пользователь, имеющий к нему доступ. Для того чтобы удалить ящик, воспользуйтесь [специальным интерфейсом.](http://e.mail.ru/cgi-bin/delete)

Вам будет необходимо ввести имя ящика и верный пароль к нему, а также указать причину, повлекшую удаление ящика.

 Удаляя свой почтовый ящик, вы также удаляете всю сопутствующую информацию на других проектах — персональную страницу на проекте МойМир@Mail.Ru, фотографии с проекта Фото@Mail.Ru и пр.

*Обратите внимание, что в течение трех месяцев с момента удаления, вы можете [восстановить](http://help.mail.ru/mail-help/faq/restore) почтовый ящик, но вы не сможете восстановить информацию, хранящуюся в почтовом ящике, а также информацию с сопутствующих проектов.*

### **Контрольные вопросы**

- **1.** Технология создания почтового ящика?
- **2.** Что такое логин?
- **3.** Как можно удалить почтовый ящик?
- **4.** Адресация в системе электронной почты?

**Практическая работа 46 Создание личного сетевого сервиса в Интернете** **Цель:** научиться пользоваться электронными словарями, изучить методы поиска нужных слов в электронных словарях; познакомиться с основными возможностями программыбраузера Internet Explorer; освоить навыки работы с программой-браузером, изучение процесса поиска информации в Интернет, зная адрес страницы, на которой она расположена.

**Оснащение:** персональный компьютер, конспекты, карточки-задания, учебники.

### **ХОД РАБОТЫ**

*1* В тетрадь запишите следующую таблицу:

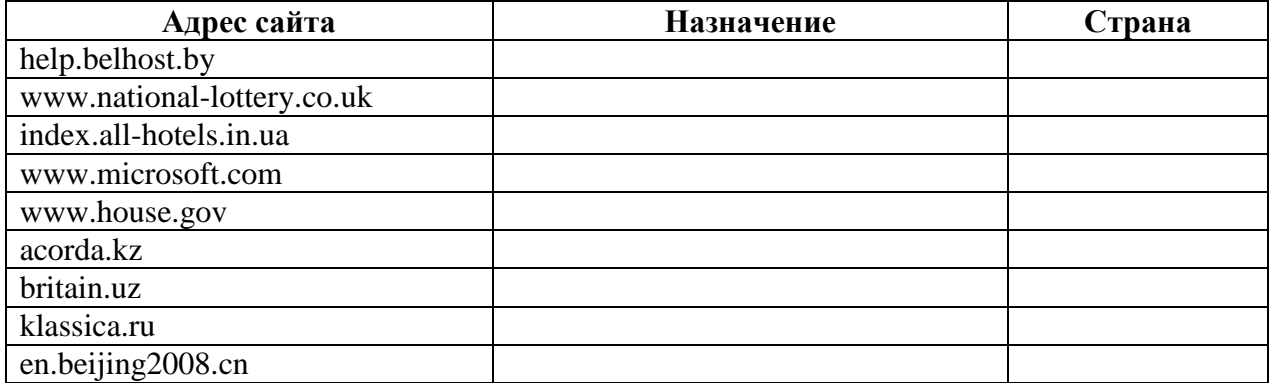

Рассмотрите веб-страницы, определите назначение сайта, определите государство, в котором сделан этот сайт.

Откройте Веб страницу с адресом: **[www.detstvo.ru.](http://www.detstvo.ru/)** Найдите гиперссылку праздники, нажмите на нее, дождитесь загрузки страницы, перепишите ее адрес. Далее найдите ссылку фото, перепишите и ее адрес.

Ответьте на вопрос: каким образом адресуются страницы одного сайта?

**2** Откройте программу Enternet Explorer. Загрузите страницу электронного словаря В. Даля – www.slovardalya.ru. В текстовое поле **Поиск по словарю:** введите слово, лексическое значение которого вам нужно узнать, например, «рутина». Нажмите на кнопку**Искать**. Дождитесь результата поиска. Запишите результат к себе в тетрадь.

Самостоятельно найдите лексическое значение следующих слов и запишите результат к себе в тетрадь.

- − Новости,
- − Статья,
- − Учитель,
- − Техника,
- − Команда.

Найдите лексические значения и этимологию следующих слов и запишите результат к себе в тетрадь:

- − Метонимия,
- − Видеокарта,
- − Железо,
- − Папирус,
- − Скальпель,
- − Дебет (бухг. термин).

**3** Используя, словарь-переводчик сделайте перевод следующих слов на английский, испанский и японский язык. Вы можете воспользоваться любыми словарями из предложенного списка:

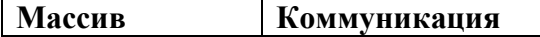

**Массив Коммуникация Толковые словари Словари-переводчики**

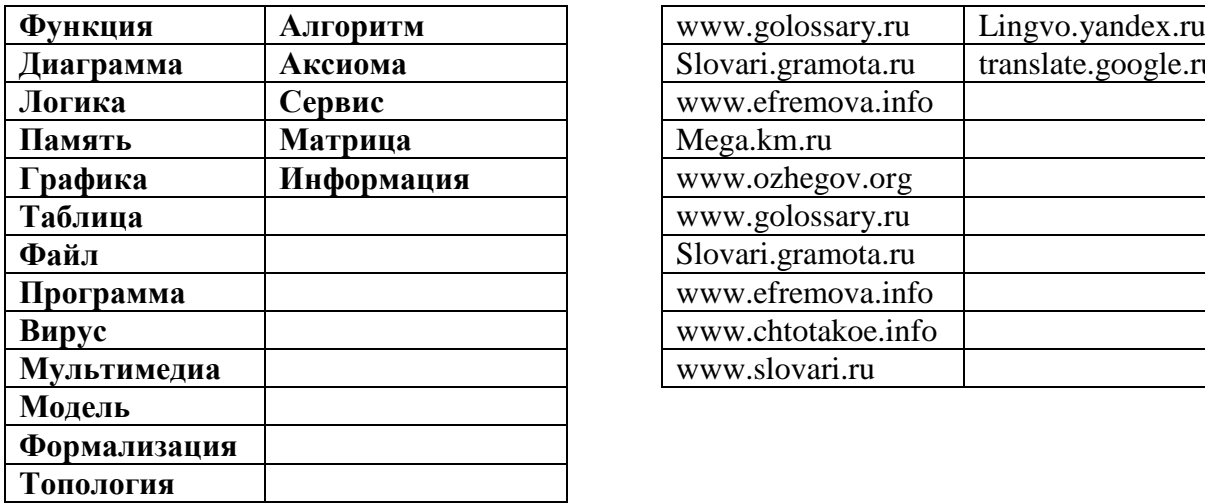

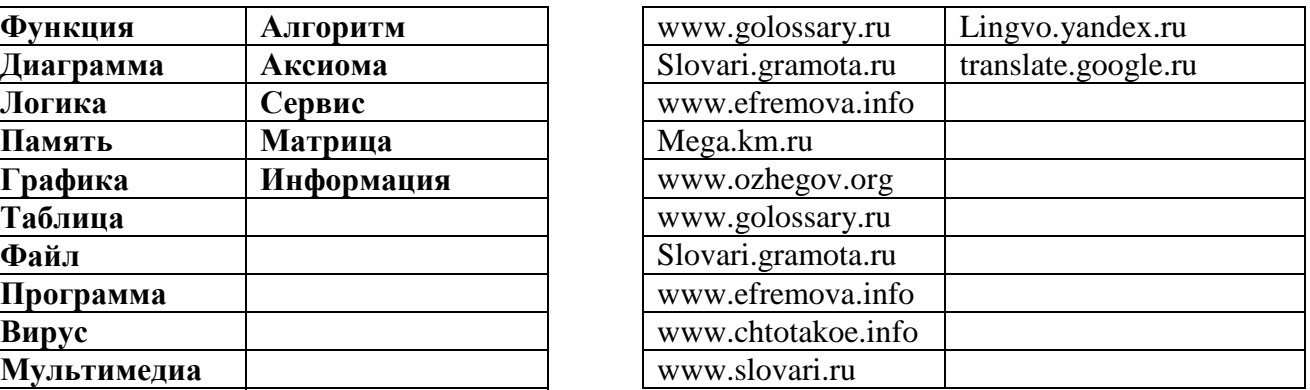

#### **Контрольные вопросы**

- 1. Перечислить Сервисы сети Интернет?
- 2. Поиск информации по адресу. Служба World Wide Web (WWW).
- 3. Форумы и чаты в Интернет?
- 4. Файл-серверы?

### **Практическая работа 47 Ознакомление с работой в телеконференции на основе Skype**

**Цель:** научиться пользоваться электронными словарями, изучить методы поиска нужных слов в электронных словарях; познакомиться с основными возможностями программы-
браузера Internet Explorer; освоить навыки работы с программой-браузером, изучение процесса поиска информации в Интернет, зная адрес страницы, на которой она расположена.

**Оснащение:** персональный компьютер, конспекты, карточки-задания, учебники.

# **ХОД РАБОТЫ**

### **Задание 1. Регистрация.**

1. Загрузите и установите программу Skype, если она еще не установлена на вашем компьютере.

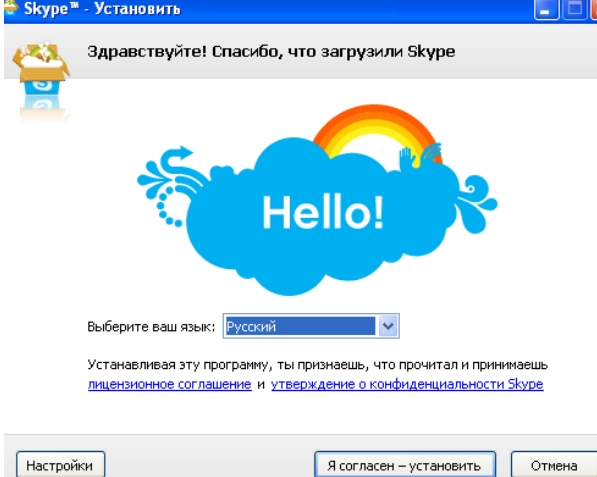

Рис.2 Страница установки программы.

2. Запустите программу Skype и создайте свой Логин. Для этого:

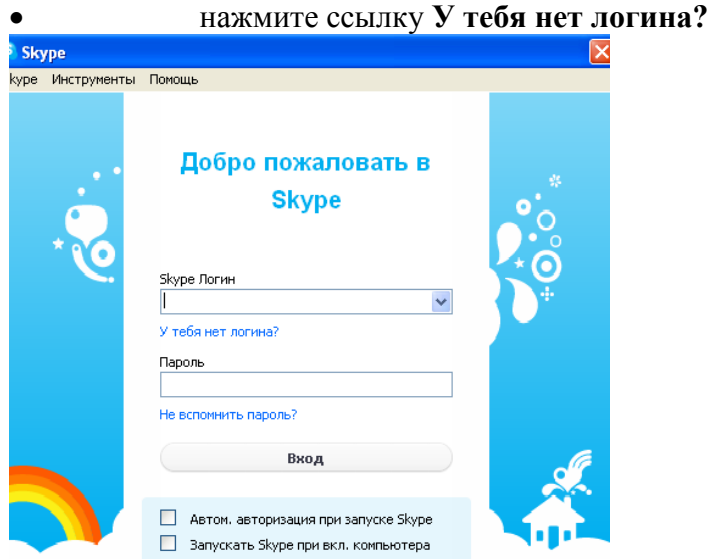

- 3. В окне **Skype. Создать пользователя** заполните поля формы:
	- *Полное имя* имя, под которым вас будут видеть другие пользователи
	- *Выберите Skype имя*  имя, под которым вы будете входить в программу латинскими буквами
	- **•** *Пароль* введите ваш пароль
	- **Повторите пароль** введите ваш пароль еще раз
	- пометьте галочкой **Да, я прочитал (-а) и принимаю**
	- нажмите **Далее**.
	- *Эл. адрес* Введите свой электронный адрес
	- *Страна/регион*  выберите Россия

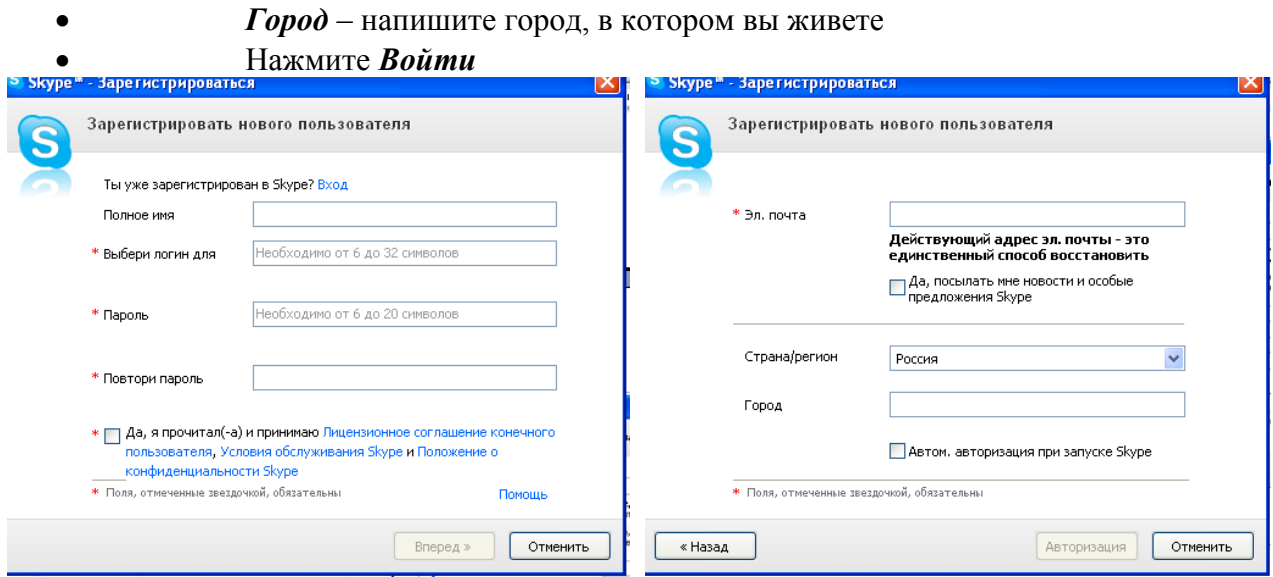

**Рис. 3 Окна регистрации пользователя в Skype**

- 4. Добавьте информацию о себе. Для этого:
	- Выберите в меню команды **Skype личные данные – редактировать мои данные** или в верхней строке щелкните по своему имени и нажмите кнопку **Личные настройки – Редактировать мои данные**
	- Дополните данные о себе
	- Добавьте свою фотографию (аватару) или любую картинку.
- 5. Добавьте своих коллег для общения в программе Skype. Для этого:
	- ( 4 Добавить \* Нажмите кнопку
	- Введите в окно поиска *Skype имя*, или *полное имя*, или *адрес эл. почты* и нажмите **Поиск.**
	- В списке найденных выберите того, кого вы ищете и нажмите кнопку **Добавить Skype контакт** и нажать **ОК.** Будет отправлен запрос на подтверждение контакта.
- 6. Пообщайтесь в режиме чата или в голосовом режиме с коллегами, находящимися в данный момент в сети.
	- Выделите в списке контакт, помеченный значком зеленого цвета
	- Нажмите кнопку , если у вас есть наушники и микрофон и начинайте

разговор или нажмите кнопку  $\bigcirc$ , если хотите общаться в режиме чата и напишите в строке приветствие.

## **Задание 2. Организация группового чата.**

- 1. Создайте групповой чат. Для этого:
	- Выберите один контакт, потом нажав кнопку добавьте контакты, с которыми хотите организовать групповой чат и нажмите **ОК**
	- Введите тему чата, нажав на кнопочку
	- $\bullet$  Введите несколько сообщений для тит нажет быть тема чата. В но добавлять Смайлики, для отражения настроения и эмоции.
	- Закончите чат, нажав кнопку **Выйти**.
- 2. Отправьте файл. Для этого:
	- Выберите из списка контактов того, кому будете отправлять файл и перейдите в режим чата
	- Выберите в меню команды **Разговоры – Отправить - Файл**

 Выберите файл для отправки и нажмите кнопку **Открыть**. Появится окно с индикатором скачивания файла. При приеме отправленного файла нужно нажать кнопку **Скачать** и указать место сохранения файла.

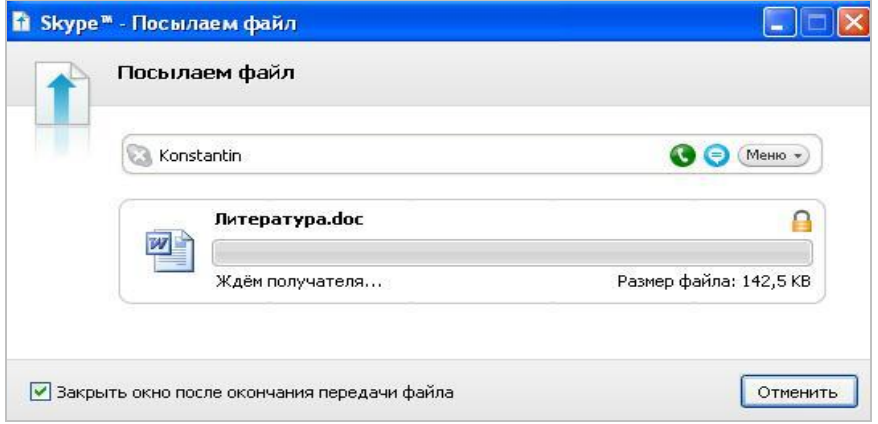

#### **Рис. 4 Окно индикатора отправления файла**

3. Закончите работу с программой Skype, выбрав команды меню **Файл – Выйти из сети Skype**.

#### *Рекомендации по работе в Skype-чате*

Достоинством программы Skype является возможность общения в **групповом чате.** Это очень удобно, когда идет коллективное обсуждение какой-либо проблемы. Не всегда участники чата успевают реагировать на сообщения коллег. Причины могут быть разные:

- пользователь медленно печатает на клавиатуре;
- нужно время на формулирование ответа и другое

Как правило, для обсуждения вопросов с использованием коллективного чата, заранее определяется тема обсуждения, назначается время чата. У пользователей есть время подготовиться к общению в чате.

#### Для этого:

#### **При подготовке к чату:**

- продумайте и напечатайте в любом текстовом редакторе вопросы, которые вы хотите задать организаторам чата или участникам;
- свои размышления по предложенным для обсуждения вопросам.

#### **Перед работой в чате:**

 откройте в отдельном окне подготовленные в текстовом редакторе вопросы и размышления.

### **Во время работы в чате:**

 выделите и скопируйте в строку сообщения нужный текст. Можно использовать при этом горячие клавиши. **Ctrl+C - копирование**, **Ctrl+V - вставка**. **После работы в чате:**

### сохраните в отдельный файл сессию чата, чтобы можно было еще раз просмотреть его материалы. Для этого в окне чата щелкните правой кнопкой мыши, выберите команду **Выделить все**, затем скопируйте текст в документ любого текстового редактора и сохраните.

## **Практическая работа 48 Тестирование в сети Интернет**

#### **Цель работы**:

 Получить представление о видах структурированных кабельных систем (СКС) и оборудовании, применяемом для их монтажа;

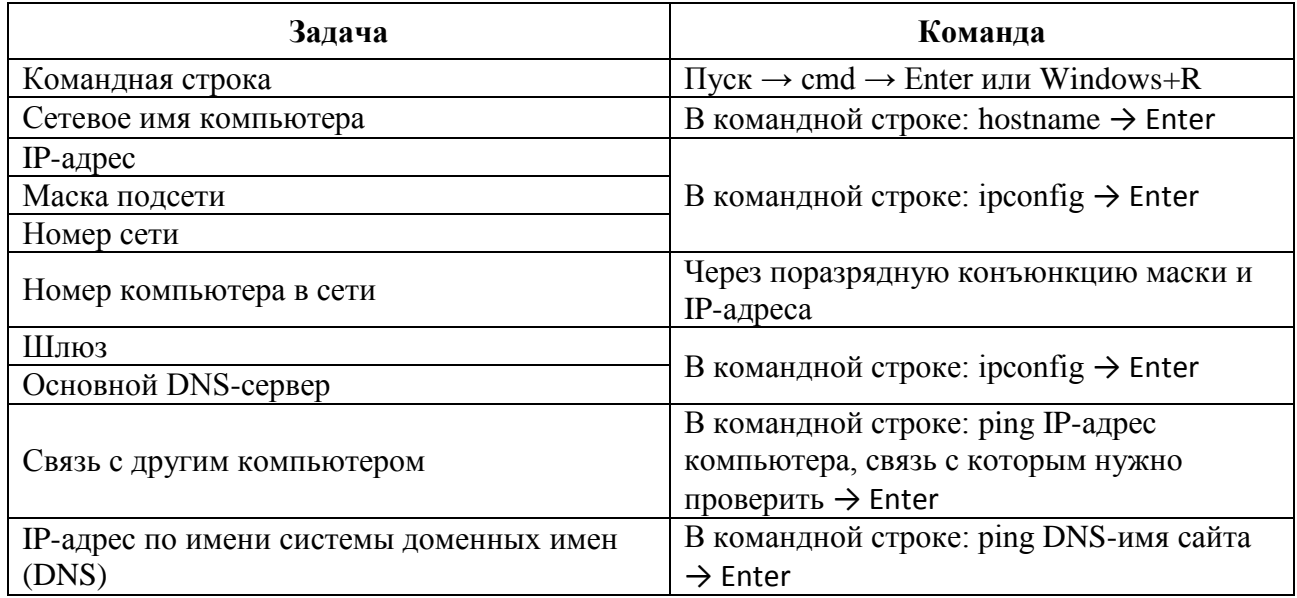

Исследуйте свой компьютер и заполните в тетради следующие таблицы:

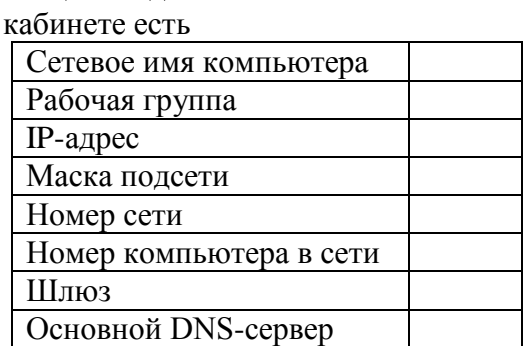

школы и

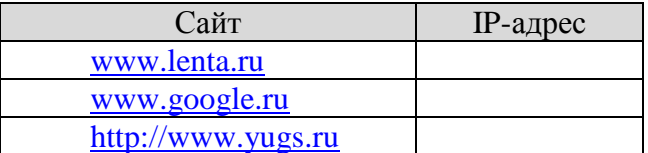

1. Общие сведения 2. С какими из компьютеров в

связь (отметьте Да/Нет):

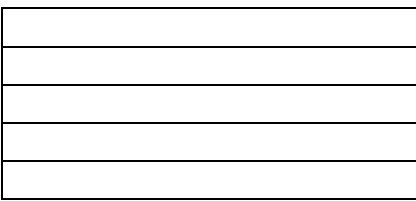

3. Определите IP-адреса сайтов: 4. Найдите в Интернете сайт нашей

определите его IP-адрес

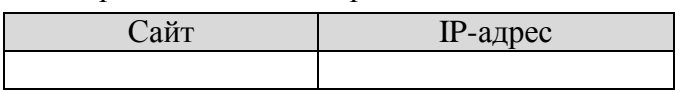

**Практическая работа 49 Тестирование в онлайн**

Цель работы: научиться создавать тестовые задания в on-line системах тестирования (разработка спецификации теста, выбор системы тестирования, создание и отладка компьютерного теста)

## ЗАДАНИЕ

1. Выбрать тему по которой будете создавать компьютерный тест. Разработать спецификацию компьютерного теста (набрать в текстовом документе).

2. Создать печатный вариант теста, в котором будут отмечены правильные ответы.

3. Пройти тест "Сервисы Google", созданный преподавателем в системе: **[http://master](http://www.google.com/url?q=http%3A%2F%2Fmaster-test.net%2Fru%23m%3DTeacher_Tests&sa=D&sntz=1&usg=AFrqEzczKY9TcznAEvPtPcV8kNKS9O0DAA)[test.net](http://www.google.com/url?q=http%3A%2F%2Fmaster-test.net%2Fru%23m%3DTeacher_Tests&sa=D&sntz=1&usg=AFrqEzczKY9TcznAEvPtPcV8kNKS9O0DAA)**

Для этого зайдите в свою электронную [почту Google,](http://mail.google.com/) и найдите письмо о прохождении тестирования.

4. Пройдите любой тест в одной из систем тестирования по близкой вам предметной области. Например в системе "Online Test Pad**": [http://onlinetestpad.com/ru](http://onlinetestpad.com/ru-ru/OnlineTests/Default.aspx)[ru/OnlineTests/Default.aspx](http://onlinetestpad.com/ru-ru/OnlineTests/Default.aspx)**

5. Создать компьютерный тест для урока в любой он-лайн системе тестирования, например: **[http://onlinetestpad.com,](http://onlinetestpad.com/) Мастер-тест: [http://master-test.net](http://www.google.com/url?q=http%3A%2F%2Fmaster-test.net%2Fru%23m%3DTeacher_Tests&sa=D&sntz=1&usg=AFrqEzczKY9TcznAEvPtPcV8kNKS9O0DAA)**

6. Ссылку на ваш тест выложить в Комментариях.

## **Практическая работа 50 Изучение Интернет- телефонии**

Цель работы: научиться создавать тестовые задания в on-line системах тестирования (разработка спецификации теста, выбор системы тестирования, создание и отладка компьютерного теста)

**Оснащение:** персональный компьютер, конспекты, карточки-задания, учебники.

# **ХОД РАБОТЫ**

ЗАДАНИЕ

## 1. Пройти компьютерный тест.

## **https://onlinetestpad.com/ru/test/11542-kompyuternye-telekommunikacii**

## **Вопросы**

- 1. Как работает схема IP-телефонии «компьютер-телефон»?
- 2. Какие услуги связи организуются при подключении абонентом IP-телефонии?
- 3. Для чего предназначен шлюз?

# **Практическая работа 51-52Общение и совместная работа в сети**

**Цель**: формирование умений работать в Интернет, воспринимать, перерабатывать и предъявлять информацию в словесной, образной, символической формах, анализировать и перерабатывать полученную информацию в соответствии с поставленными задачами, выделять основное содержание прочитанного текста, находить в нем ответы на поставленные вопросы и излагать его

## **Ход урока:**

#### **Задание 1. Ответьте на вопросы письменно в тетрадях.**

- Понятие общения в реальном времени?
- Серверы общения в реальном времени (Чаты)?
- Интернет-телефония?
- Какие формы общения в реальном времени существуют в Интернете?

## **Задание 2. Реализовать общение в реальном времени с использованием программы ICQ.**

- 1. Пройти по ссылке<http://icq.com/> и загрузить ICQ для Windows.
- 2. После загрузки открыть файл и запустить загрузку (Выполнить).
- 3. После загрузки необходимо пройти регистрацию.
- 4. Вести данные в поля Имя и номер телефона, нажать кнопку зарегистрировать.
- 5. Вести код, полученный в смс. Нажать кнопку далее.
- 6. Заполняете данные о себе, и нажать на кнопку завершить.
- 7. В диалоговом окне ICQ написать статус «В училище».
- 8. Изменить город в окне о погоде. (Аксай)
- 9. Найти и добавить 3 контакта (своих одногруппников).
- 10. Написать приветственное сообщение, прикрепить смайл и фото всем троим контактам.
- 11. Добавь в одну беседу всех троих контактов и напиши сообщение.
- 12. Совершить видеозвонок одному из контактов. При необходимости совершить настройку видеосвязи.

## **Практическая работа 53-54 Организация форумов в сети интернет**

**Цель**: дать основные понятия, используемые при работе в чатах и на форумах. **Практическая часть**

Участие в коллективном взаимодействии: форум, телеконференция, чат. Регистрация на форуме:

Откройте программу Internet Explorer.

В строке Адрес удалите надпись About:blank.

Введите адрес: contest.ur.ru/board/

Выберите понравившийся форум и нажмите на ссылку Регистрация.

- 1. Прочитайте сообщение и выберите пункт Я согласен с условиями и мне > 13 лет
- 2. Заполните анкету:

a. Регистрационная информации (Имя, Адрес e-mail, Пароль, Подтвердить пароль, Код подтверждения).

b. Профиль и Личные настройки менять и заполнять нет необходимости.

3. Нажмите кнопку Отправить.

*Общение:*

1. Для того, чтобы предложить посетителям форума свою тему, нужно нажать кнопку **Начать новую тему**.

2. Заполните следующие поля: Тема, Сообщение, вопрос, Вариант ответа, Вопрос должен идти (0) дней.

3. Нажмите кнопку Отправить.

## **Самостоятельно**:

Зарегистрируйтесь на трѐх форумах и чатах следующих сайтов:

info.rusolymp.ru - школьные олимпиады,

school.iot.ru – школьная пресса,

www.kinder.ru – детский чат,

mzona.net.ru – кино и музыка,

forum.sport.ru – спорт,

forumprosport.ru – спорт,

www.teensclub.ru – подростковый клуб, smallcar.ru/talk/ - автомобили, www.autoru.de – автомобили российских марок, www.forum.drom.ru - компьютеры

## **Практическая работа 55-56 Работа с общими ресурсами в сети интернет**

**Цель работы:** Познакомиться с основными информационными и образовательными ресурсами. Научиться использовать Интернет-ресурсы для оптимального поиска образовательной и специальной информации с учетом специфики поставленных задач.

**Используемые программные средства:** браузер Internet Explorer (или его аналог), поисковые серверы, MS Word.

Используя сайт «Единое окно» - [http://window.edu.ru/,](http://window.edu.ru/) составьте список ссылок на ресурсы [www.fcior.edu.ru](http://www.fcior.edu.ru/) (разделы СПО), имеющих непосредственное отношение к подготовке по вашей будущей профессии (табл. 1).

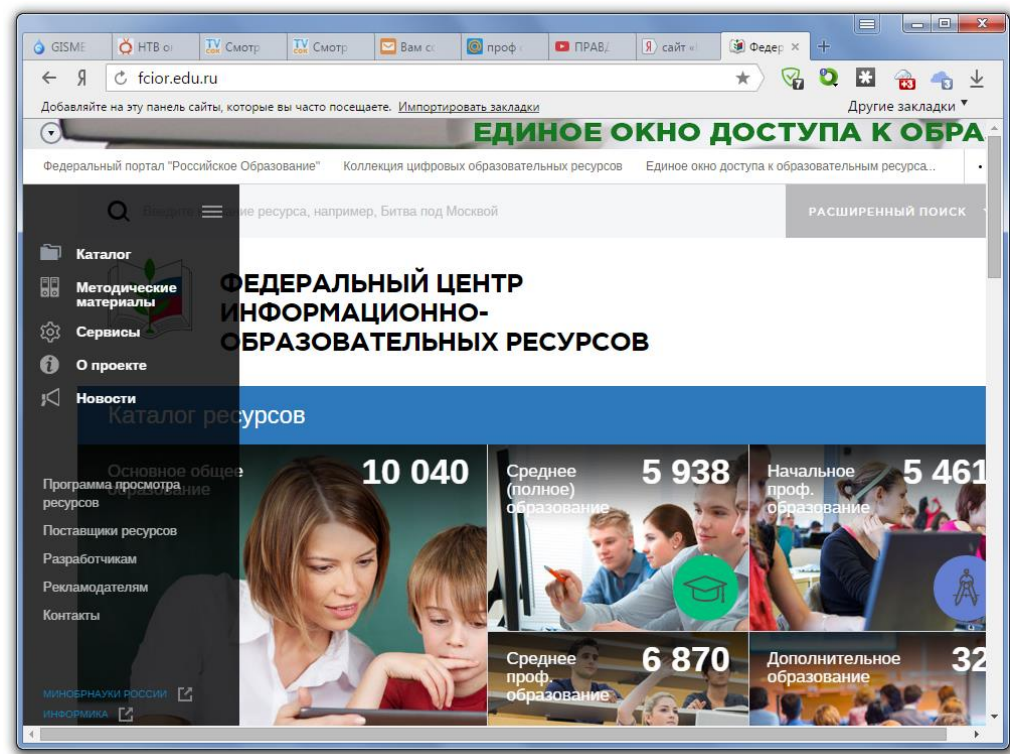

Рисунок 1 – Сайт «Единое окно»

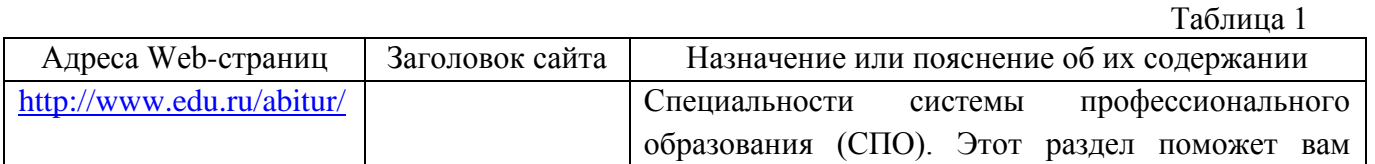

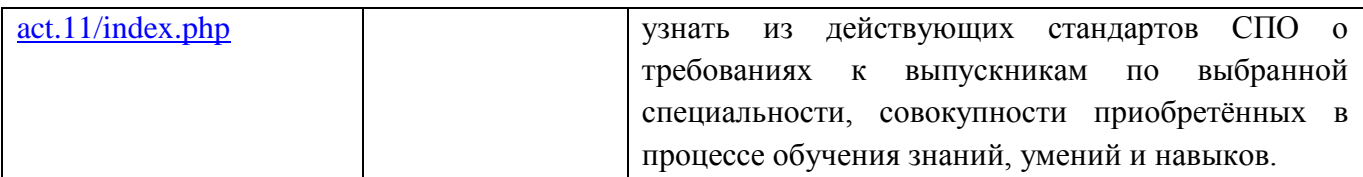

#### **Задание 2.**

Составьте таблицу *ссылок на сайты библиотек* региона (5 и более ссылок), в котором вы живете, используя Интернет. Параметры: название, расположение, официальный сайт или страница.

## **Задание 3.**

Подберите *коллекцию работ* любимого художника (3 и более картин), используя электронную экспозицию на сайте музея Третьяковской галереи [\(http://www.tretyakovgallery.ru/\)](http://www.tretyakovgallery.ru/). Параметры: автор, название, год, материалы, собственник или место хранения.

#### **Задание 4.**

Осуществите перевод *нескольких* фраз в онлайн-режиме, используя сайт компьютерного переводчика Promt (<http://www.promt.ru/>).

### **Задание 5.**

Найдите *закон об образовании*, используя портал российского образования [www.edu.ru.](http://www.edu.ru/) Укажите ссылку на страницу с законом.

Результаты поиска отразите в отчете, созданном в текстовом редакторе MS Word под именем:

#### «**Работа с информационными и образовательными ресурсами\_группа\_ФИО»**.

Пришлите результат работы на электронный почтовый ящик преподавателя**.** При отправке сообщения в поле «**Тема**» укажите: тему лабораторной работы, свои группу и ФИО.

## **Практическая работа 57-58 Настройка видео веб- сессий**

Цель работы: дать основные понятия, используемые при работе в чатах и на форумах.

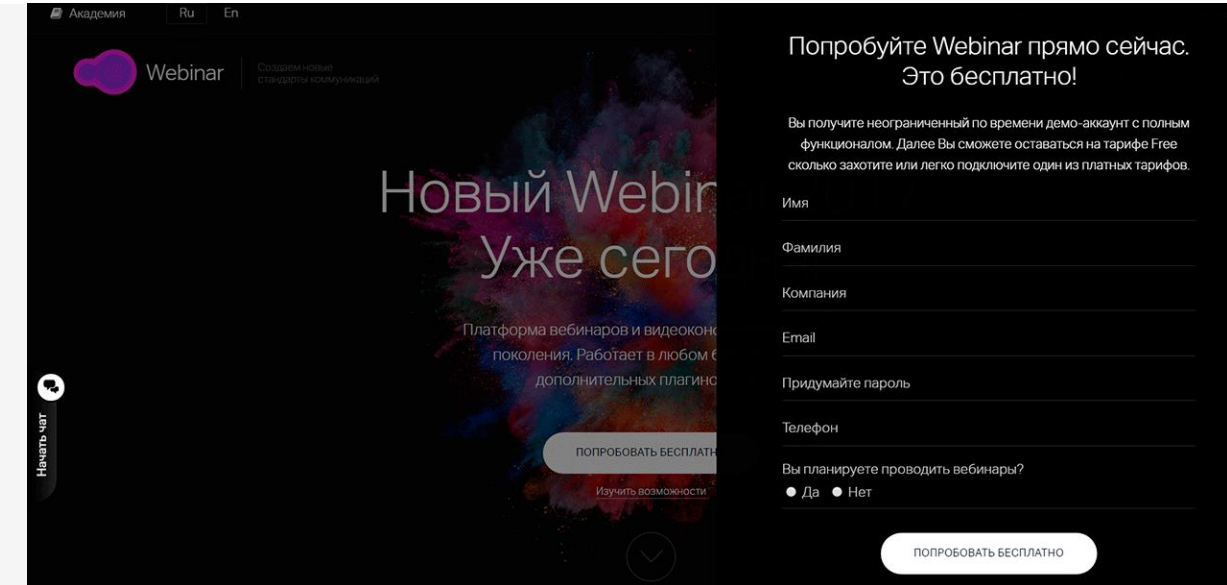

1. Регистрация на платформе и подготовка вебинара

Зарегистрируйтесь на платформе, чтобы провести — без этого шага создать и провести онлайн-вебинар не получится.

По стандартной форме регистрации вы получите неограниченный по времени демоаккаунт с полным функционалом.

Если не хватит возможностей бесплатного аккаунта, переходите на [платный](https://webinar.ru/tariffs/) тариф. 2. Основы безопасности

Подтвердите регистрацию из письма на почте. Так мы убедимся, что именно вы начали пользоваться сервисом, и сохраним ваши данные в безопасности.

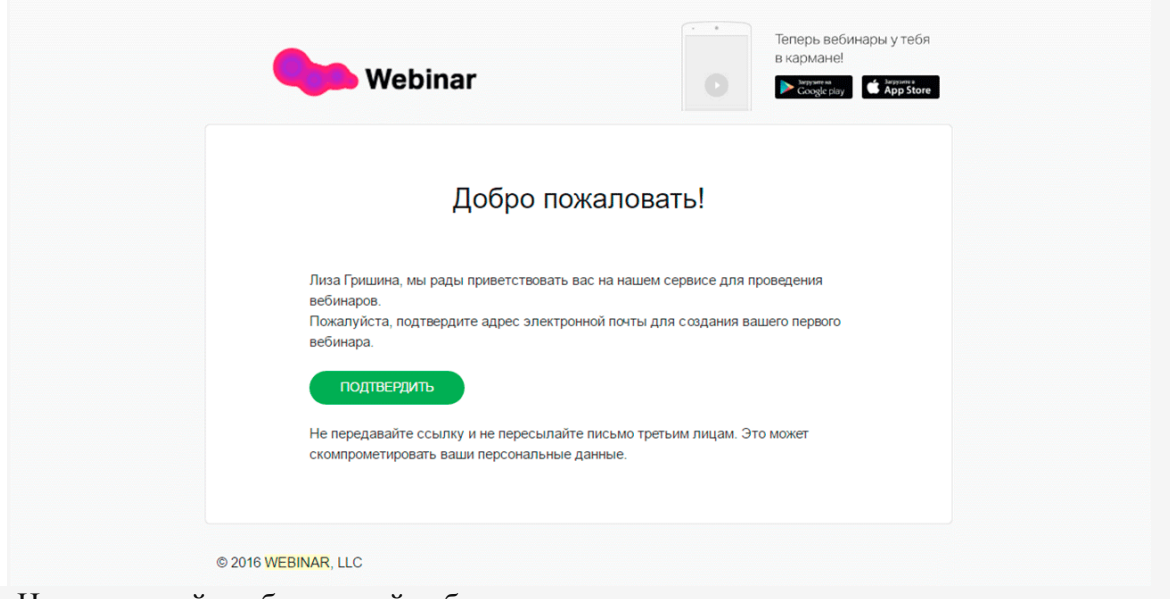

3. Не игнорируйте обучающий вебинар

После подтверждения почты вы попадете на страницу демонстрационного вебинара с подсказками.

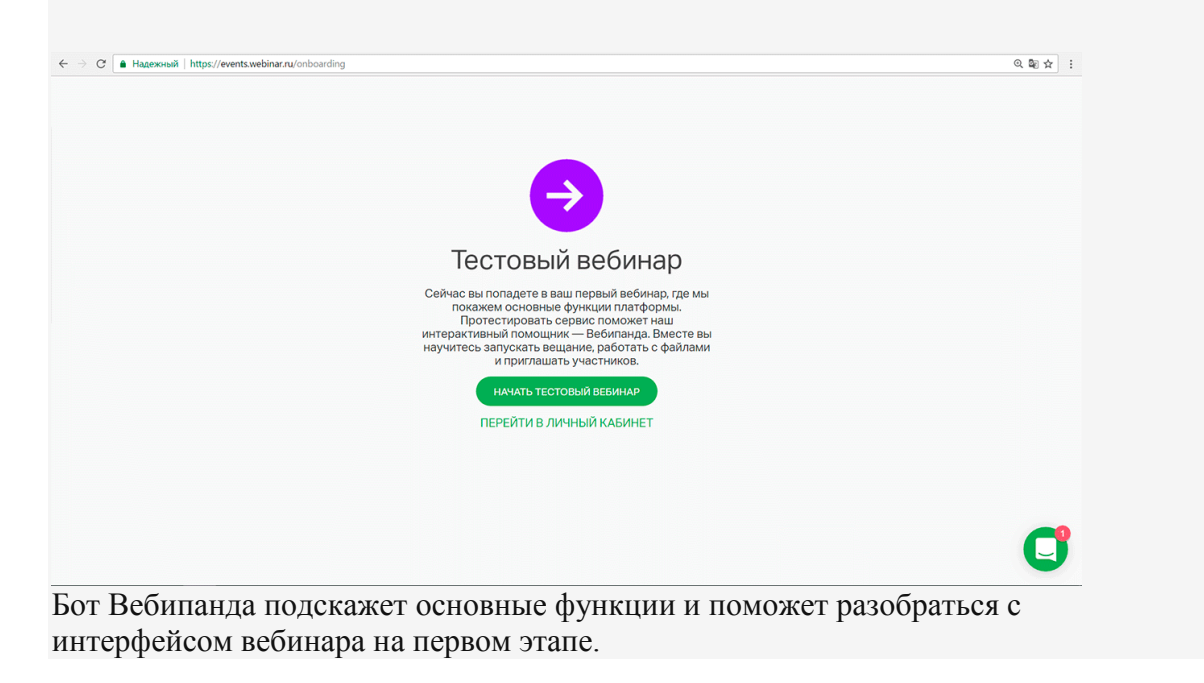

4. Первый вебинар

После подсказок Вебипанды вы попадете в меню вебинаров.

Чтобы создать новый онлайн-вебинар, нажмите на кнопку «Запланировать вебинар».

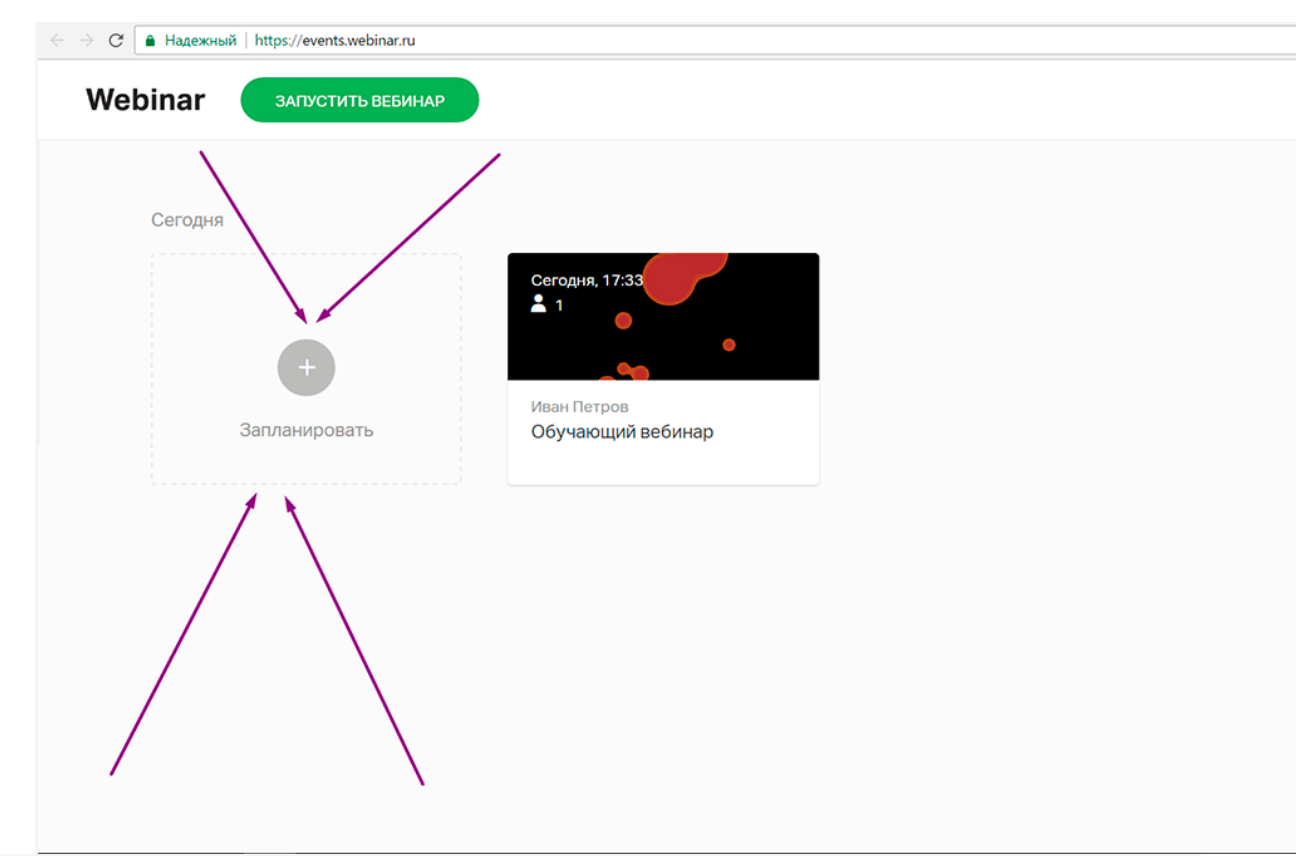

5. Информация о занятии

Поменяйте название дату, время, часовой пояс и продолжительность вебинара.

Еще можно установить свое фото обложки. Например, с логотипом вашего бренда.

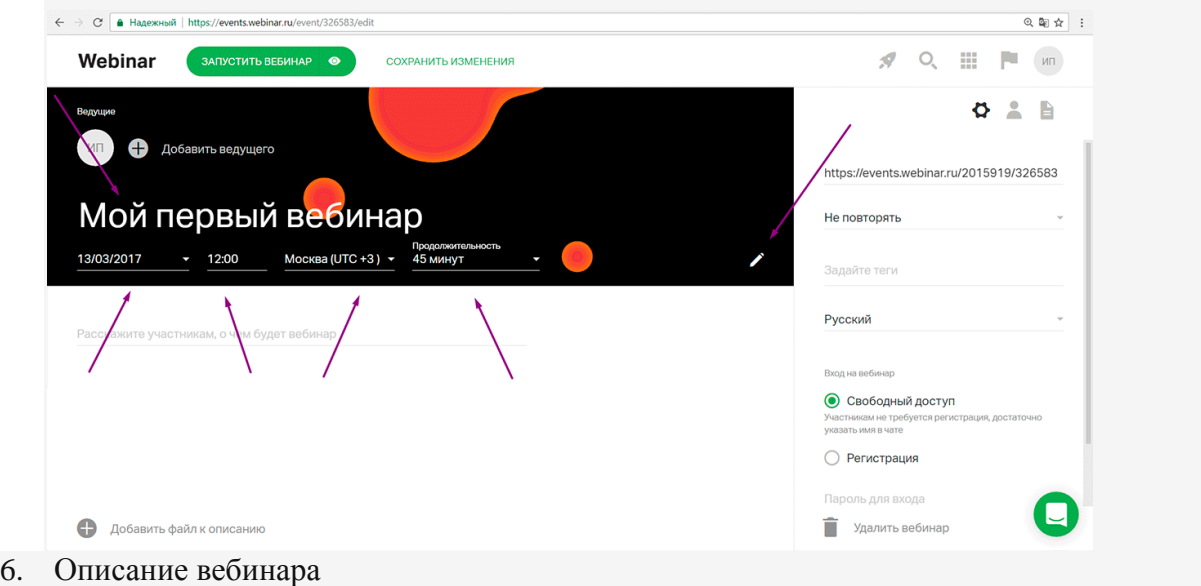

В поле под названием напишите несколько предложений, о чем будет ваш вебинар.

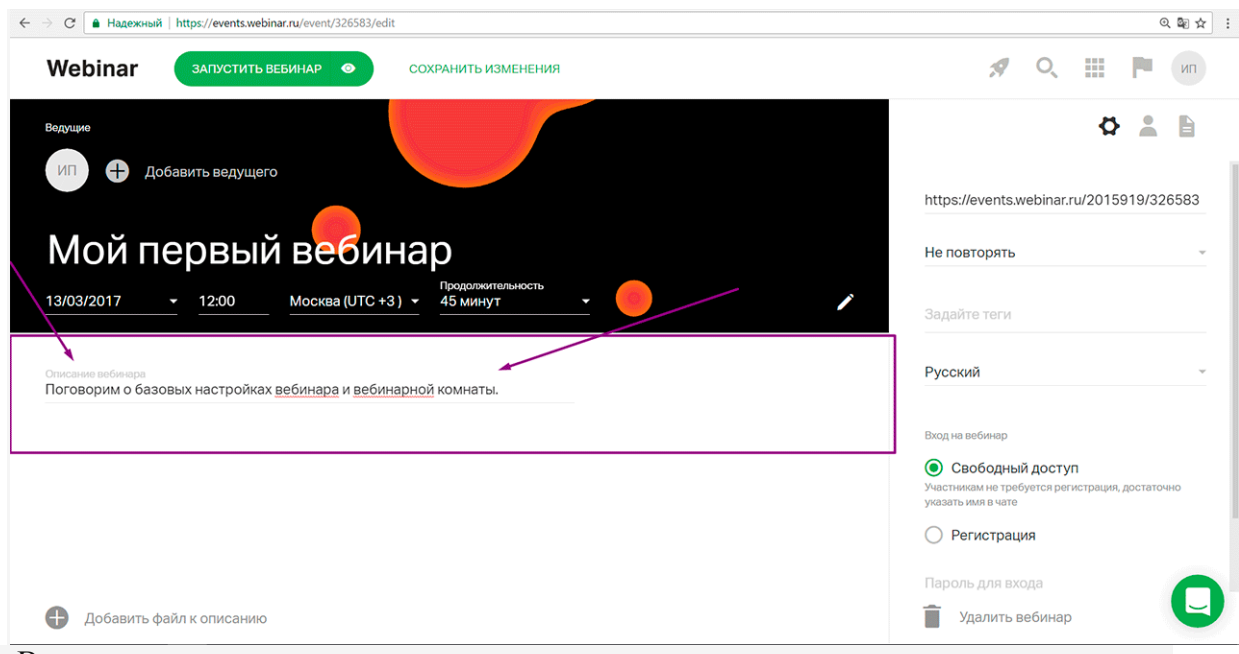

7. Ведущие

Заполните информацию о ведущем и загрузите его портретное фото. В поле «Должность» расскажите о достижениях, если это необходимо.

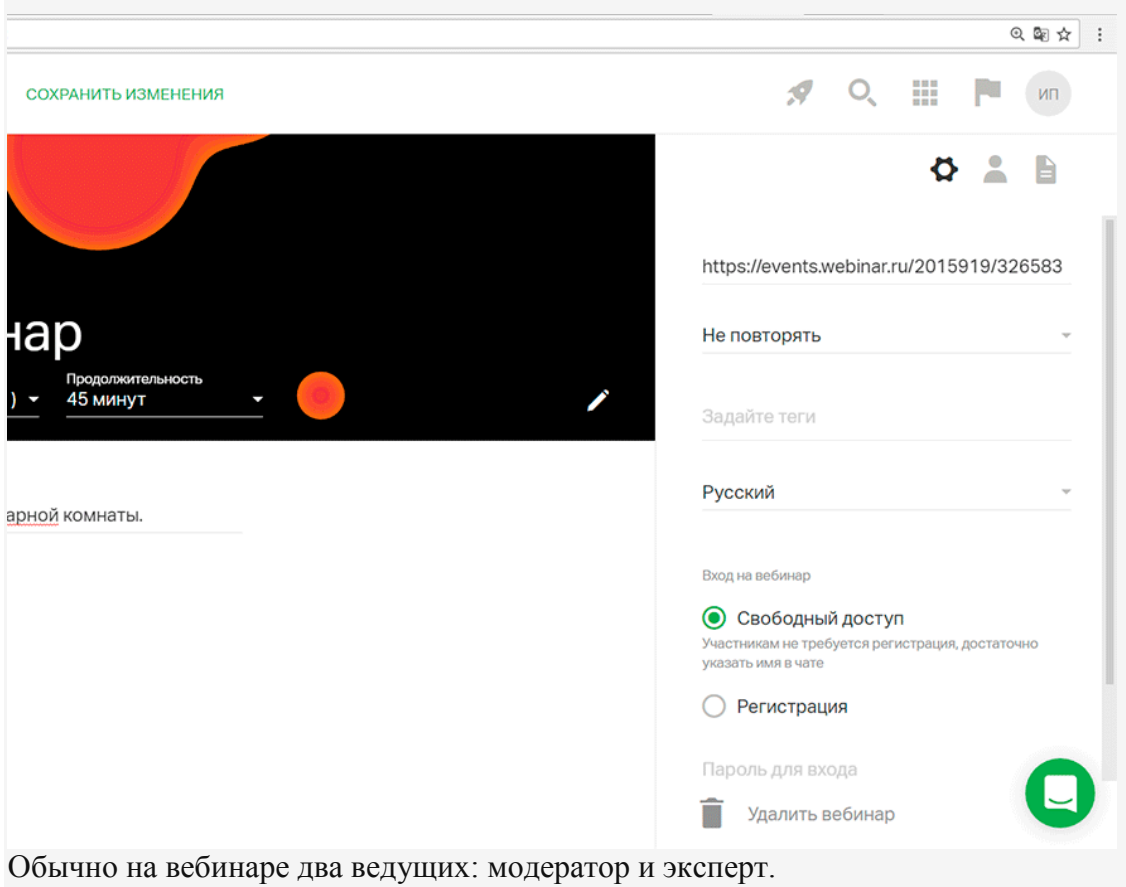

Добавить второго ведущего можно по кнопке «Добавить ведущего».

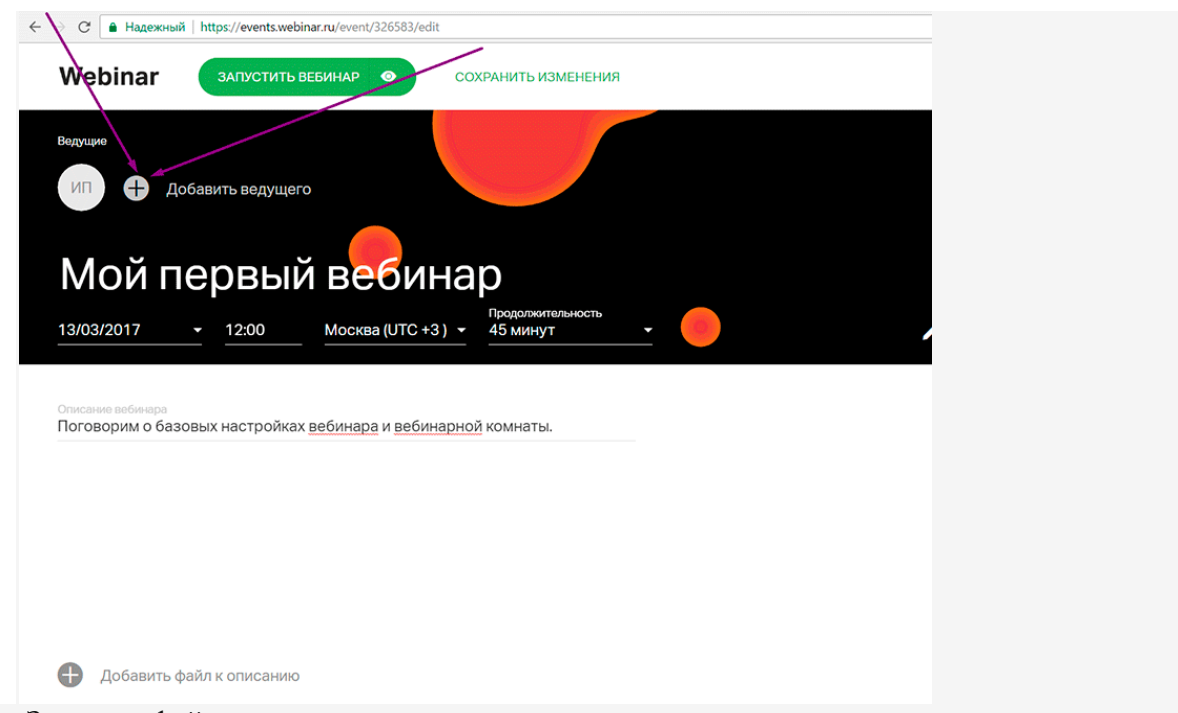

8. Загрузка файлов: презентация, видео, опросы и тесты

Загрузите презентацию, документы, фото и видео заранее.

Еще на платформу можно сделать тест или голосование, чтобы не отправлять участников на другие ресурсы.

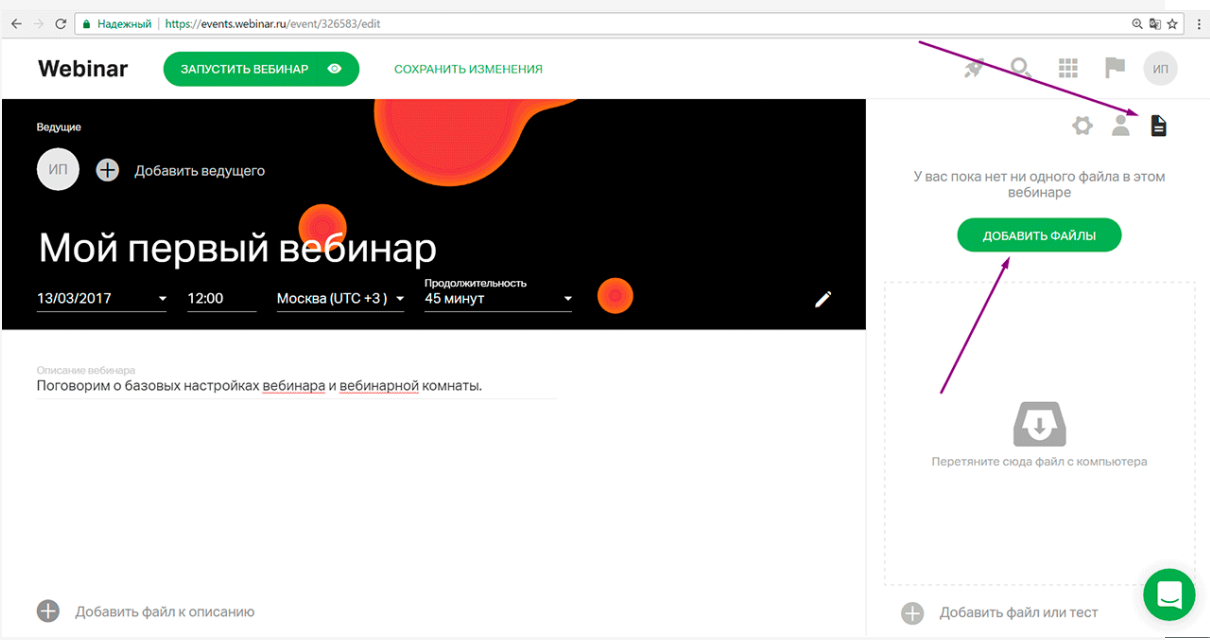

Когда вебинар начнется, файлы будут у вас под рукой в выпадающем меню управления.

9. Теги навигации

Задайте теги вебинара — они помогут быстро найти нужное мероприятие в списке среди остальных.

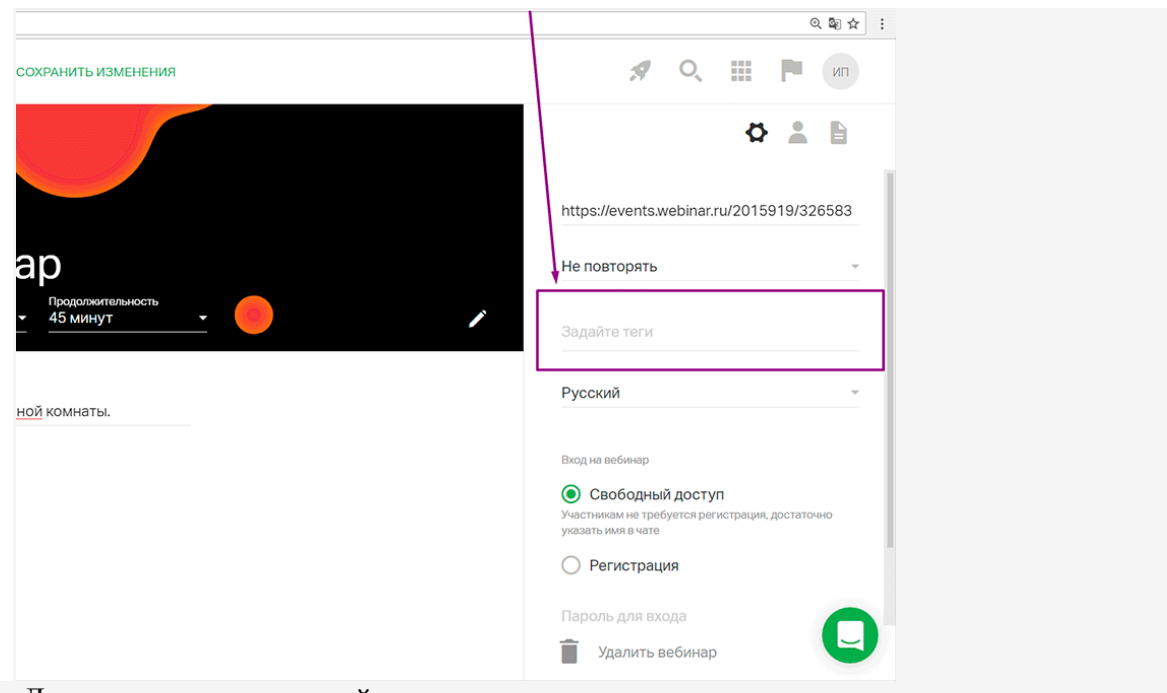

10. Дополнительные настройки

Задайте настройки входа на вебинар: свободный вход или форма регистрации для участников.

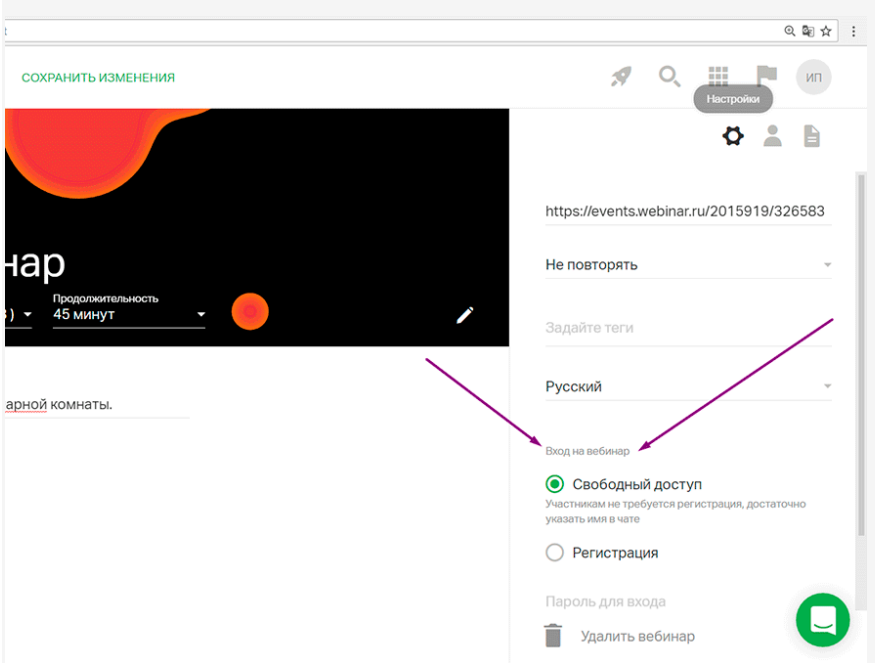

## Свободный вход

Участник переходит на вебинар по индивидуальной ссылке из письма и сразу попадает в вебинарную комнату.

## Форма регистрации

Если вы продвигаете вебинар в маркетинговых каналах, лучше использовать форму регистрации. Так вы узнаете контакты пользователей и сможете получить обратную связь и новые контакты в базе.

11. Напоминания для участников

Установите напоминания о вебинаре для участников: можно запланировать одно, два или три письма до мероприятия и одно после.

Часто работает цепочка: письмо за сутки, за два часа, за 15 минут до вебинара. На следующий день участники получают ссылку на запись занятия и презентацию.

12. Приглашение участников

Участников можно добавить и пригласить разными способами:

- o по электронным адресам вручную,
- o импортировать файл с адресами и именами на платформу,
- o из адресной книги в личном кабинете.

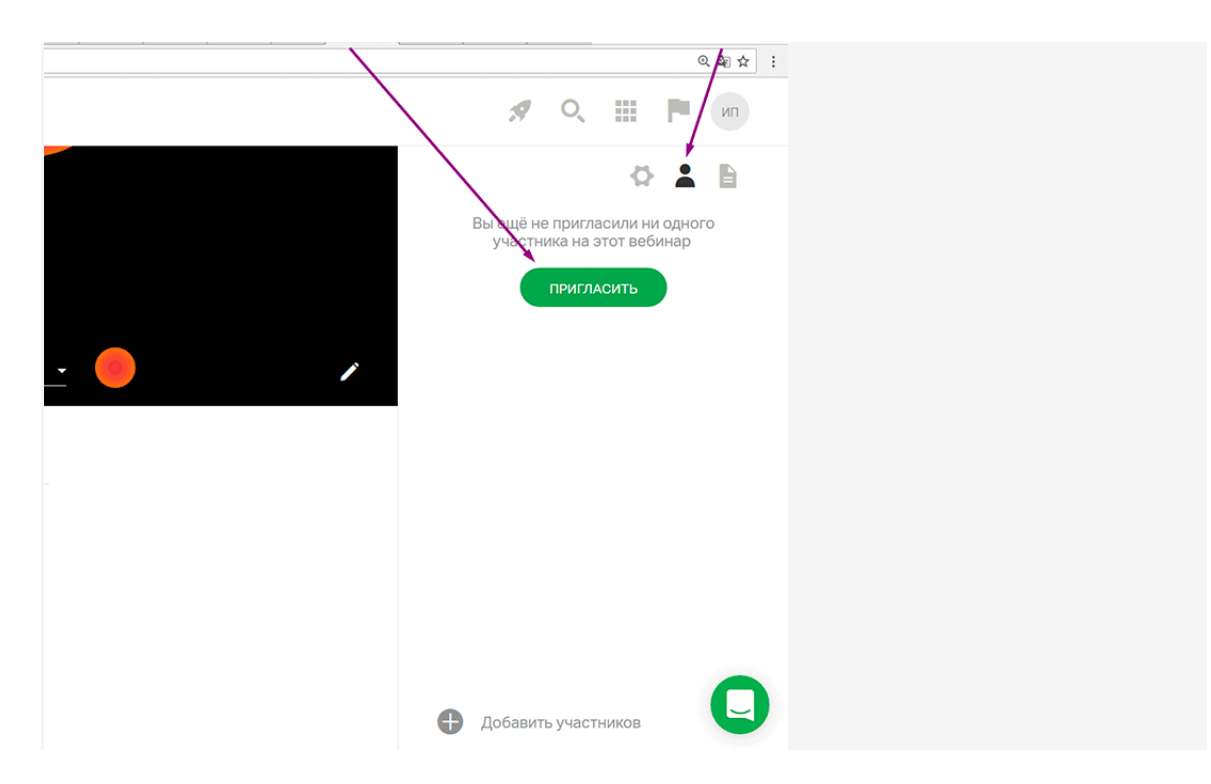

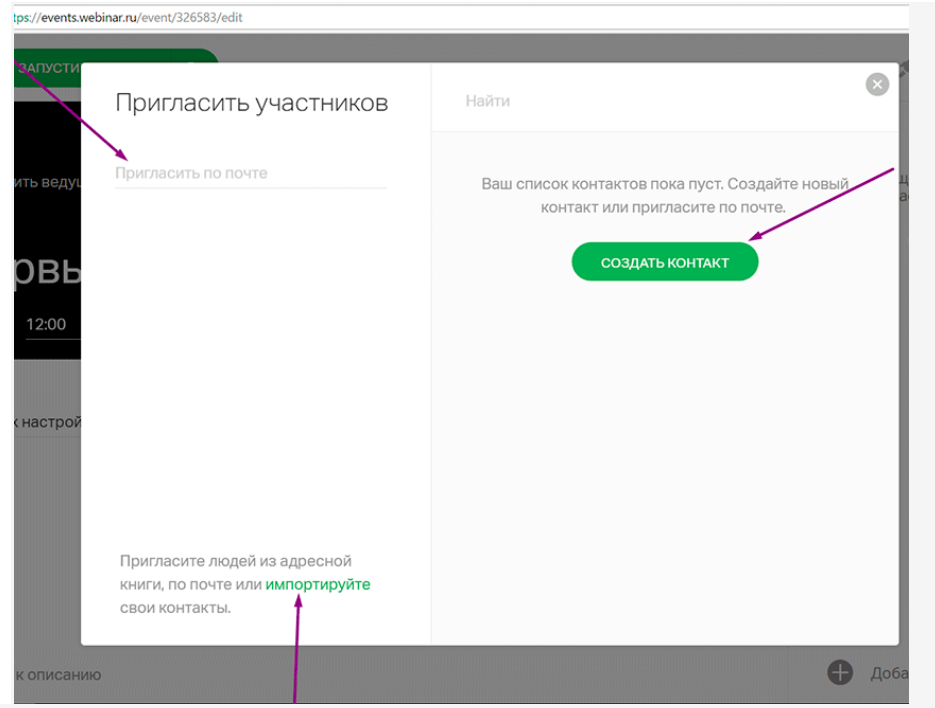

13. Собственная ссылка

Вы можете изменить ссылку на вебинар и добавить свое описание вместо цифр.

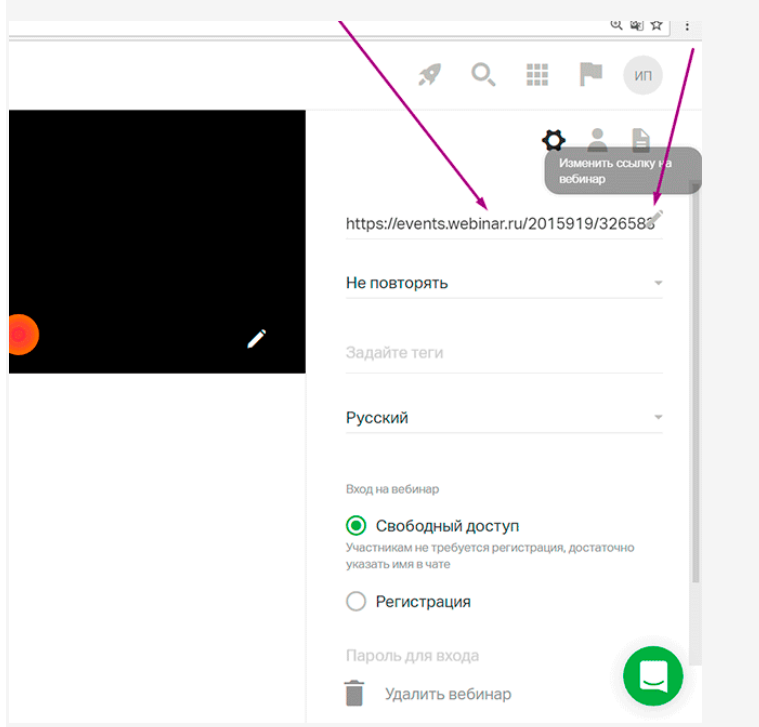

Чтобы изменить остальную часть ссылки, подключите услугу [«Брендирование».](https://support.webinar.ru/index.php?/Comdi/Knowledgebase/Article/View/750/134/brendirovnie) 14. Предварительный просмотр страницы вебинара

Посмотрите, как страница занятия будет отображаться для участника.

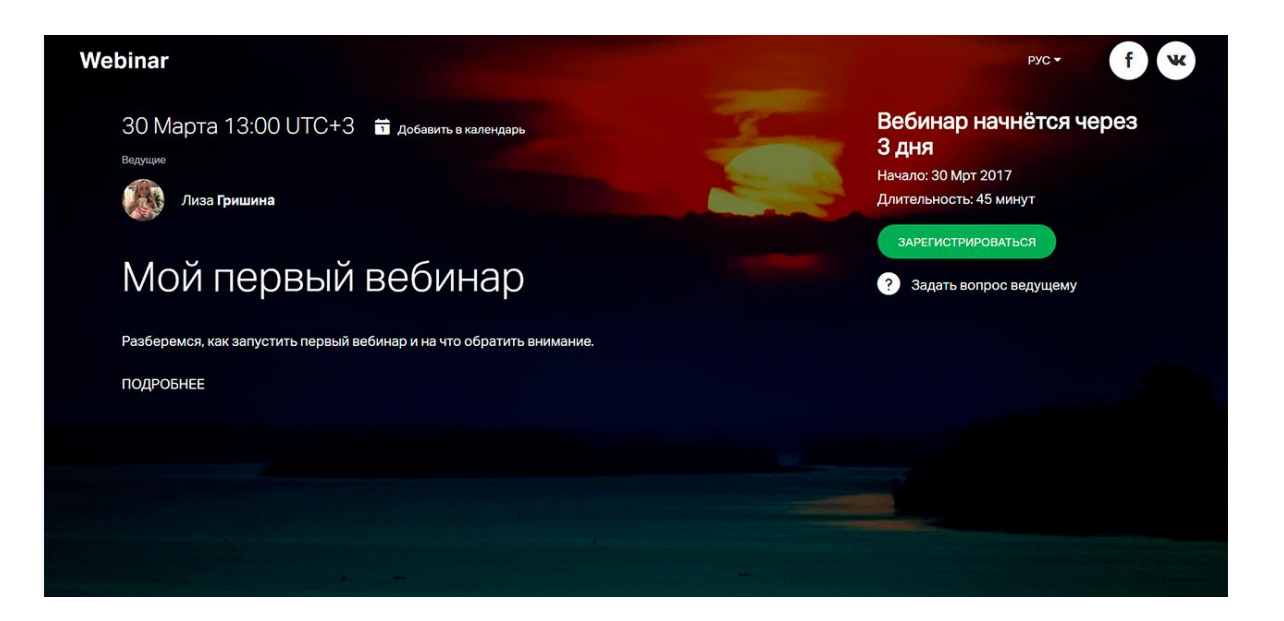

### **Вопросы для дифференцированного зачета по дисциплине «Информатика»**

## **Теоретические вопросы**

- 1. Представление информации в EOM.
- 2. Создание формул в MS EXCEL.
- 3. Базовая конфигурация EOM, ее устройства.
- 4. Правила ввода в MS WORD.
- 5. Устройство системного блока EOM.
- 6. Вызов MS WORD, окно приложения, окно документа.
- 7. Видео подсистема EOM (видеокарта, монитор).
- 8. Вызов MS EXCEL, окно приложения, окно документа.
- 9. Материнская плата, ее устройства.
- 10. Автозамена в MS WORD.
- 11. Принтеры, назначение, типы.
- 12. Файл, папка, файловая система.
- 13. Сканеры, факс-модемы, плоттер, назначение, типы.
- 14. Стандартные программы WINDOWS.
- 15. Виды памяти EOM.
- 16. Создание таблицы в MS WORD.
- 17. Рабочий стол, Панель задач, кнопка Пуск WINDOWS.
- 18. Открытие файла в MS WORD, сохранение файла на диске.
- 19. Структура окон в WINDOWS, основные элементы окон.
- 20. Работа со справочной системой MS WORD.
- 21. Операции копирования, перемещения, удаления файлов и папок в WINDOWS.
- 22. Буквица в MS WORD.
- 23. Носители информации в WINDOWS.
- 24. Пункт меню Вставка в MS WORD.
- 25. Операции создания папки, ярлыка, переименование файла, папки в WINDOWS.
- 26. Маркированный и нумерованный список в MS WORD.
- 27. Объект Корзина. Восстановление файлов с помощью объекта Корзина.
- 28. Форматирование содержания ячейки в MS EXCEL (уравнение, размер шрифта, ориентация текста, верхний индекс, нижний индекс).
- 29. Справочная система WINDOWS.
- 30. Редактирование и форматирование таблиц в MS WORD.
- 31. Использование буфера обмена в WINDOWS для обмена информацией между приложениями.
- 32. Создание диаграмм в MS EXCEL с помощью мастера диаграмм.
- 33. Пункт меню Файл программы MS WORD.
- 34. Устройства клавиатура, мышь.
- 35. Пункт меню Окно программы MS WORD.
- 36. Пункт меню Таблица в MS WORD.
- 37. Сохранение файла в WS WORD, сохранение под другим именем.
- 38. Назначение технологии WYSIWYG в программах под WINDOWS.
- 39. Работа с несколькими файлами в MS WORD.
- 40. Стандартная программа PAINT в WINDOWS.
- 41. Предварительный обзор файла перед печатью.
- 42. Стандартная программа Word Pad в WINDOWS.
- 43. Пункт меню ВИД в MS WORD
- 44. Пункт меню Файл в MS WORD
- 45. Принтеры, назначение, типы.
- 46. Файл, папка, файловая система.
- 47. Память в персональном компьютере.
- 48. Стандартные функции в MS EXCEL.
- 49. Состав материнской платы.
- 50. Пункт меню Правка в MS WORD
- 51. Виды памяти EOM.
- 52. Способы создания таблицы в MS WORD.
- 53. Рабочий стол, Панель задач, кнопка Пуск WINDOWS.
- 54. Работа с листами книги в MS EXCEL: выделение листа, копирование, перемещение, переименование, удаление листа.
- 55. Оконный интерфейс, типы окон, структура окон в WINDOWS.
- 56. Работа со справочной системой MS WORD.
- 57. Создать в MS EXCEL таблицу с использованием формул по строкам. Скопировать только значение формул в диапазон ячеек.

#### **Практические задания**

1. Выполните практическое задание: в текстовом редакторе MS Word нарисуйте чертеж:

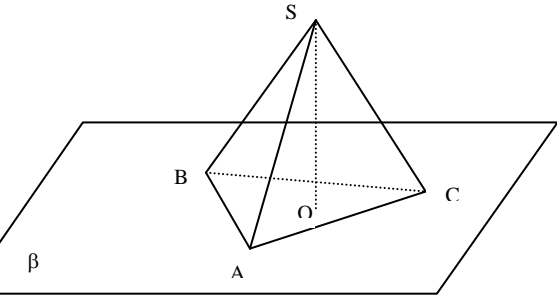

2. Выполните практическое задание. В табличном процессоре Excel создать таблицу по образцу:

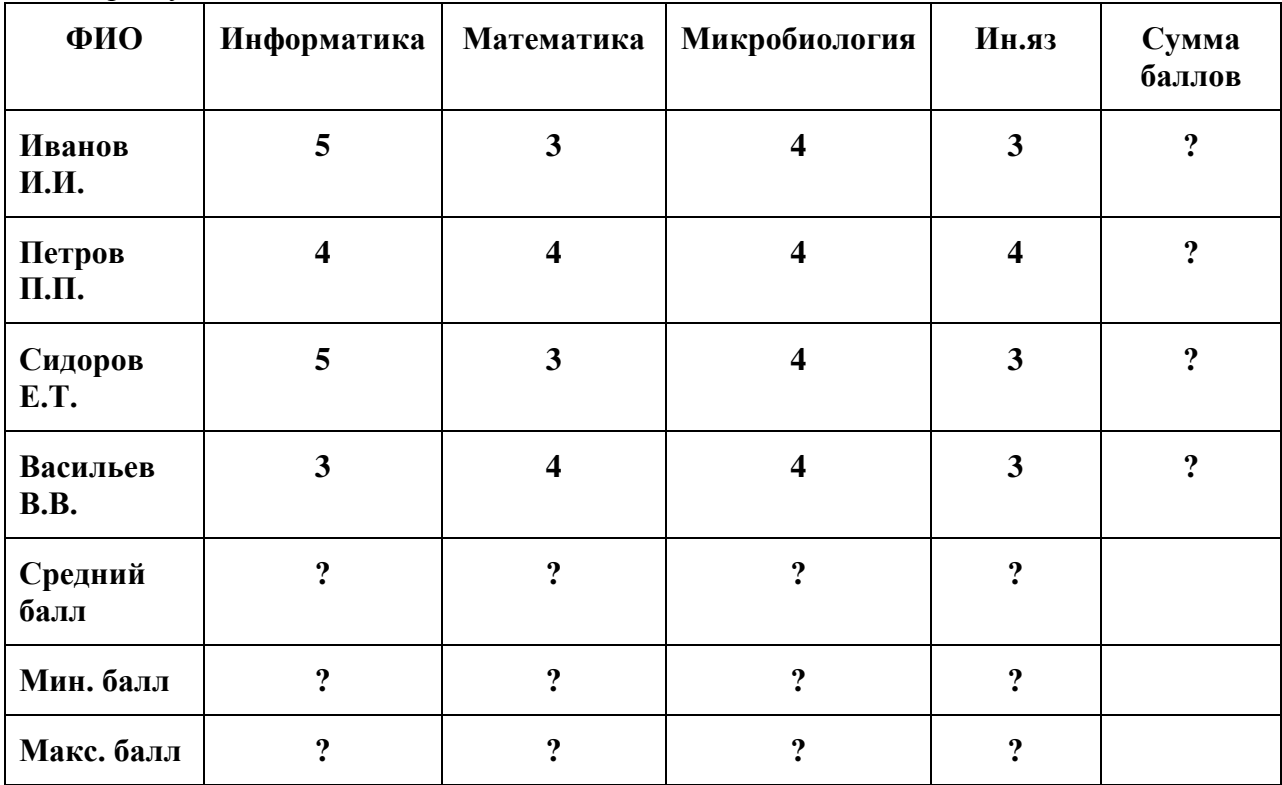

В ячейках, в которых имеется знак **?** необходимо просчитать значения с помощью мастера функций. Произвести сортировку оценок в порядке возрастания по информатике. 3. Выполните практическое задание: в текстовом редакторе MS Word создайте таблицу по образцу

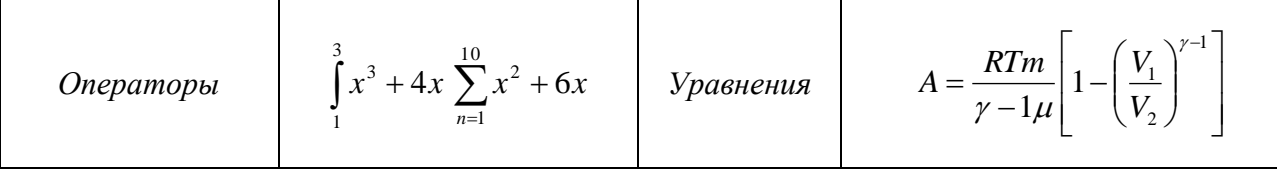

- 4. Выполните практическое задание. В табличном процессоре Excel построить точечный график функции Y=sin(3\*x). Значения X от -3 до 3 с шагом 1.
- 5. Выполните практическое задание: в текстовом редакторе MS Word создайте таблицу по образцу

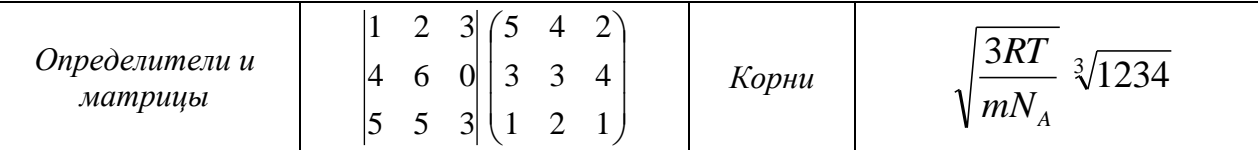

6. Выполните практическое задание: Создать таблицу в Microsoft Excel по образцу:

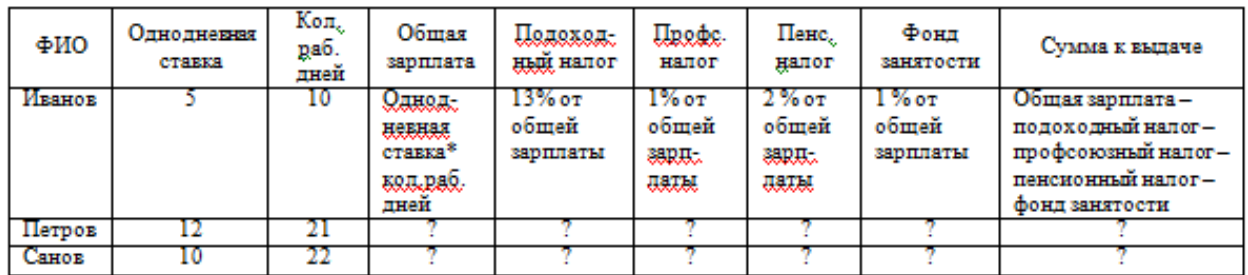

В ячейках, в которых имеется знак **?** необходимо просчитать значения с помощью мастера функций.

7. Выполните практическое задание: в текстовом редакторе MS Word создайте таблицу («?» - выполнить расчет с помощью формул)

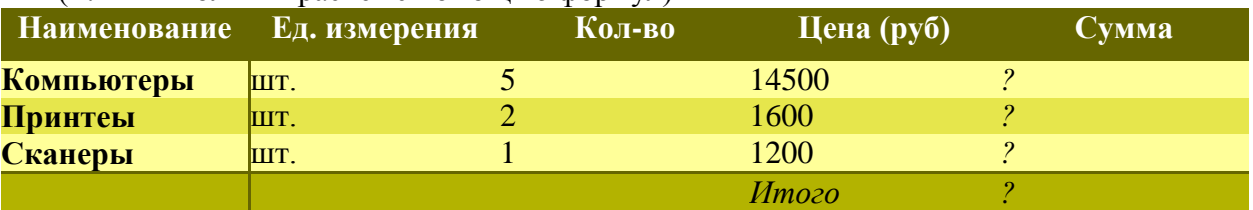

8. Выполните практическое задание. В табличном процессоре Excel построить точечный график функции Y=sin(x). Значения Xi от -3 до 3 с шагом 1

9. Выполните практическое задание: в текстовом редакторе MS Word создайте таблицу («?» - выполнить расчет с помощью формул)

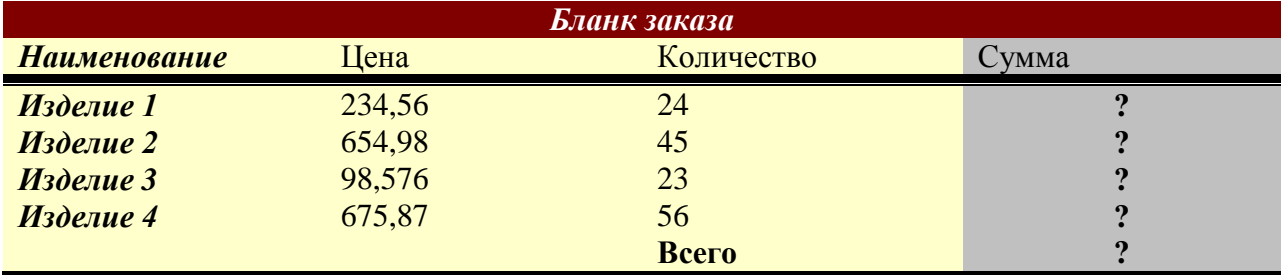

10. Выполните практическое задание: В Microsoft Access создать базу данных под именем Товары Экз \_номер группы. Создать таблицу в режиме конструктора со следующей структурой:

№ - Счетчик

Наименование товара - Текстовый

Единица измерения - Текстовый

## Цена за единицу – Денежный

Сохранить таблицу, ключевое поле задать в поле Наименование товара. Ввести 5 записей в созданную таблицу.

11. Выполните практическое задание: в текстовом редакторе MS Word создайте макет объявления

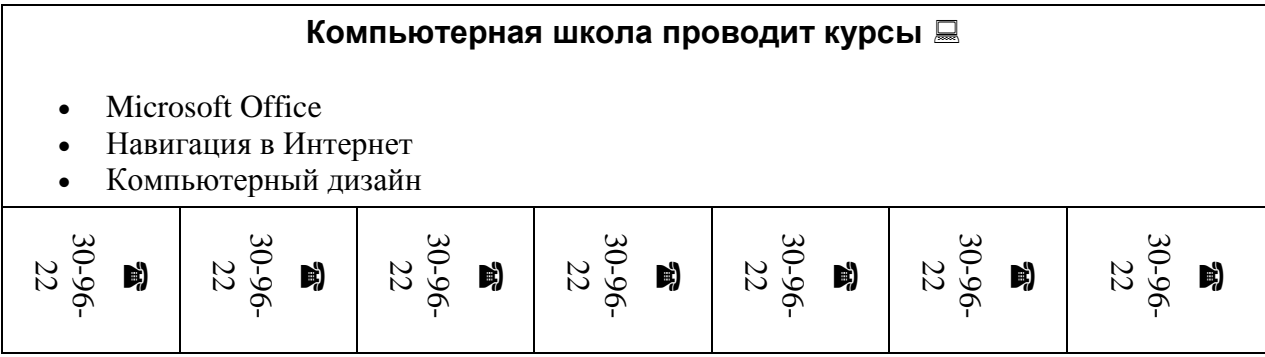

12. Выполните практическое задание

Создать в Microsoft Access базу данных с именем Магазин Экз\_номер группы. Создать таблицу в режиме конструктора с полями:

№ -счетчик,

Название-текстовое,

Дата выпуска-Дата/Время,

Поставщик-текстовое

Сохранить таблицу, ключевое поле задать в поле Название. Ввести 5 записей в созданную таблицу.

13. Выполните практическое задание: в текстовом редакторе MS Word создайте карточки заданий

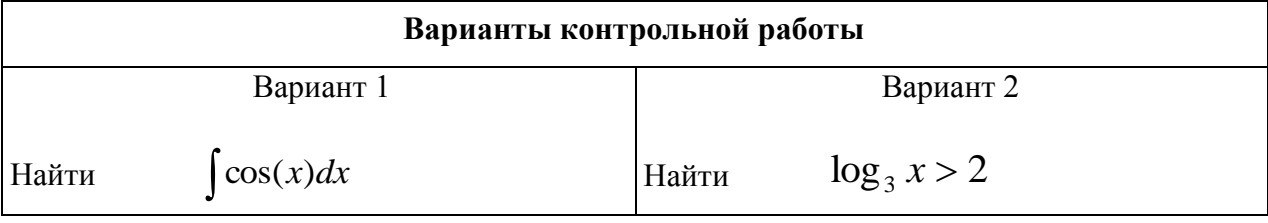

14. Выполните практическое задание

Создать новую базу данных в Microsoft Access. Присвоить имя Хлеб\_Экз\_номер группы. Создать таблицу в режиме конструктора с полями:

Поля № - счетчик

Название – текстовый

Дата изготовления – Дата\Время

Дата отгрузки – Дата\Время

Сохранить таблицу, ключевое поле задать в поле Название. Ввести 5 записей в созданную таблицу.

15. Выполните практическое задание: в текстовом редакторе MS Word создайте карточки заданий

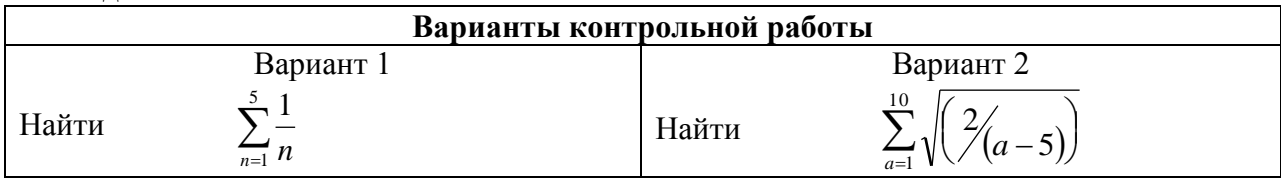

16. Выполните практическое задание

В Microsoft Access cоздать новую базу данных под именем Список\_студентов\_Экз\_номер группы. Создать таблицу в режиме конструктора:

№ - счетчик

## ФИО – текстовый

Дата рождения - Дата/Время

Адрес - Текстовое

Сохранить таблицу, ключевое поле задать в поле ФИО. Ввести 5 записей в созданную таблицу.

17. Выполните практическое задание: в текстовом редакторе MS Word построить диаграмму по имеющимся данным

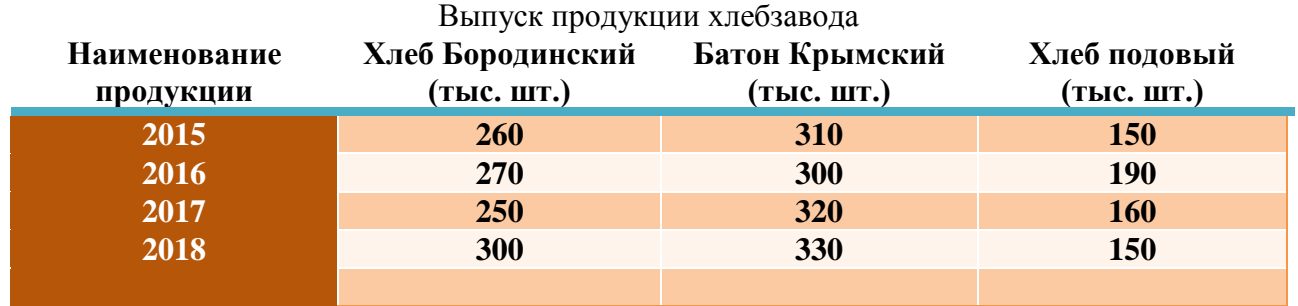

18. Выполните практическое задание: В Microsoft Excel создать таблицу по образцу, вычислить поля «?» и построить диаграмму: «Площадь»

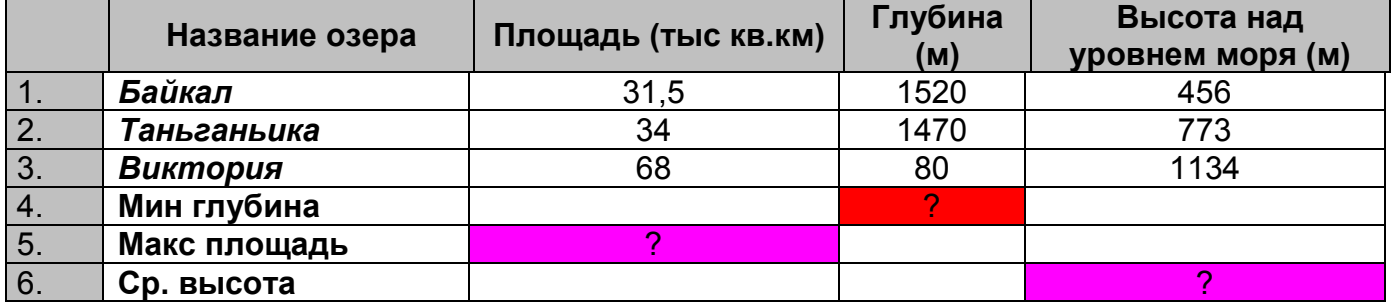

19. Выполните практическое задание: В Microsoft Excel Заполнить таблицу, произвести расчеты, по результатам расчета построить круговую диаграмму суммы продаж

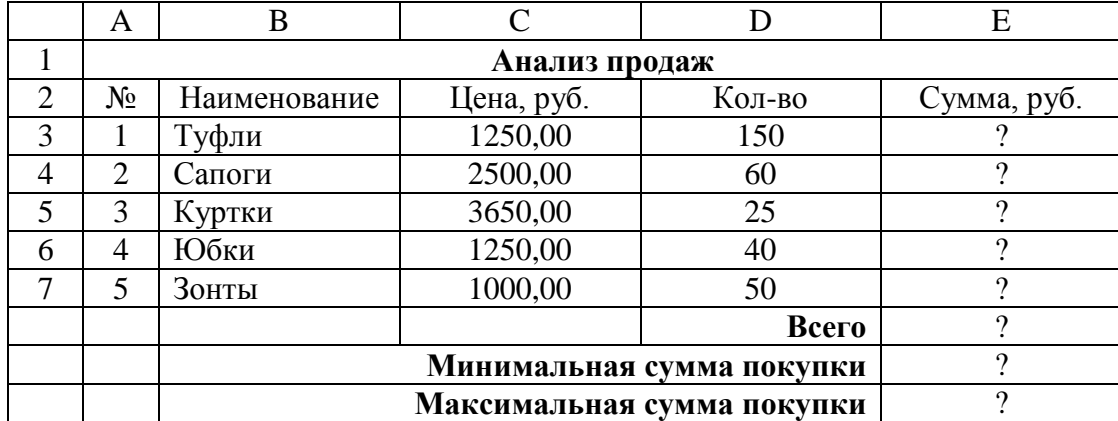

20. Выполните практическое задание: Создать таблицу в Microsoft Excel по образцу:

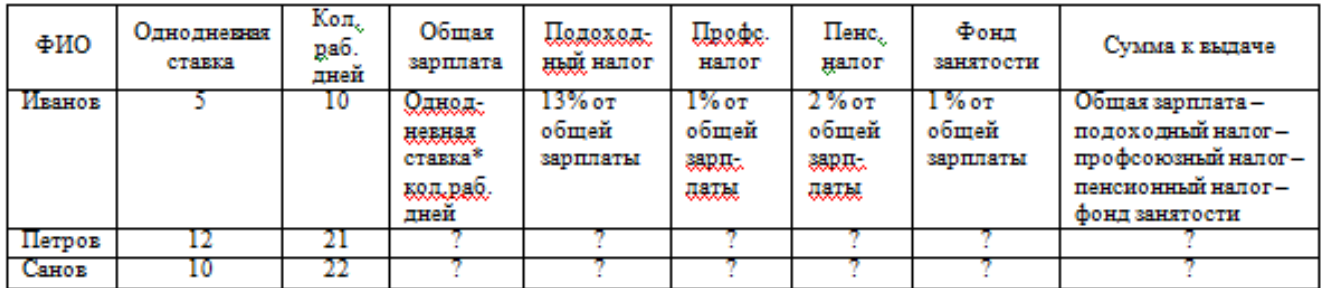

В ячейках, в которых имеется знак **?** необходимо просчитать значения с помощью мастера функций.

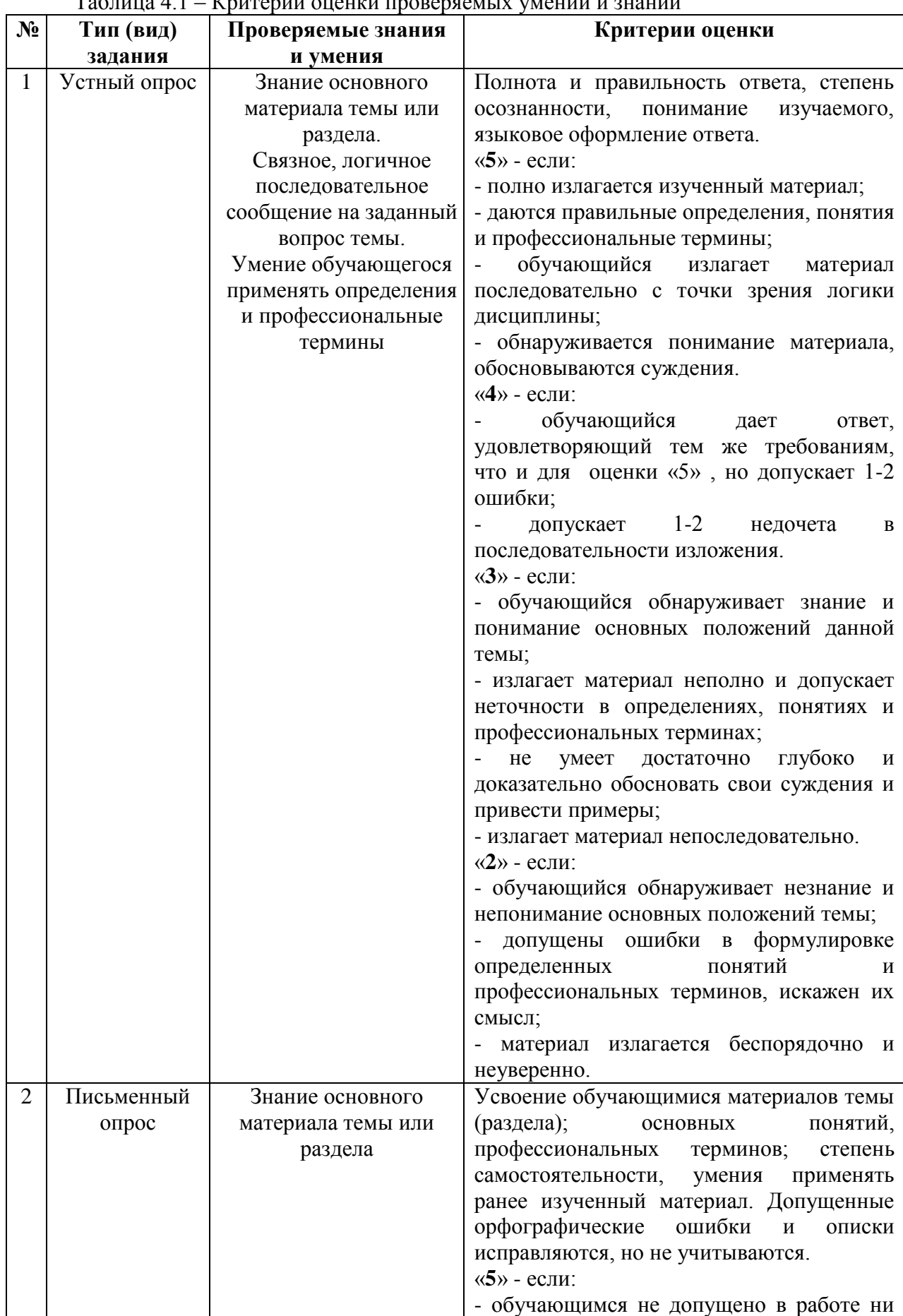

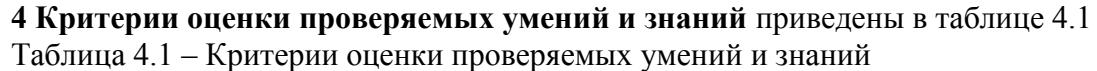

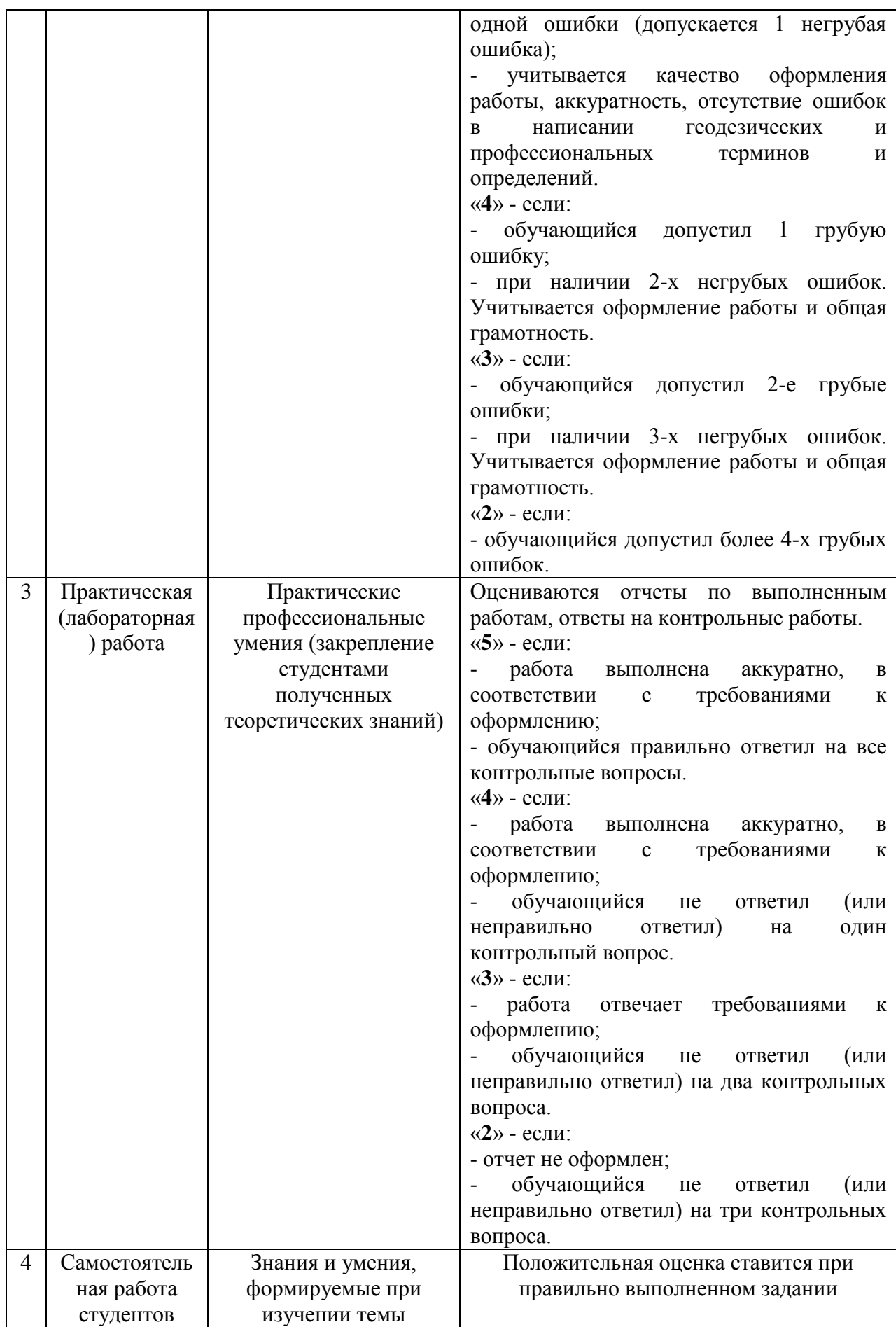

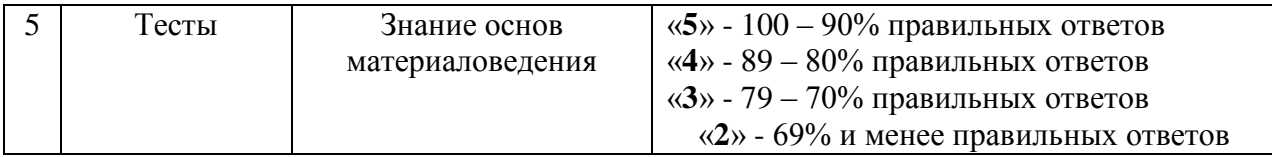